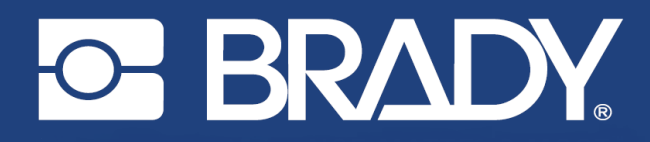

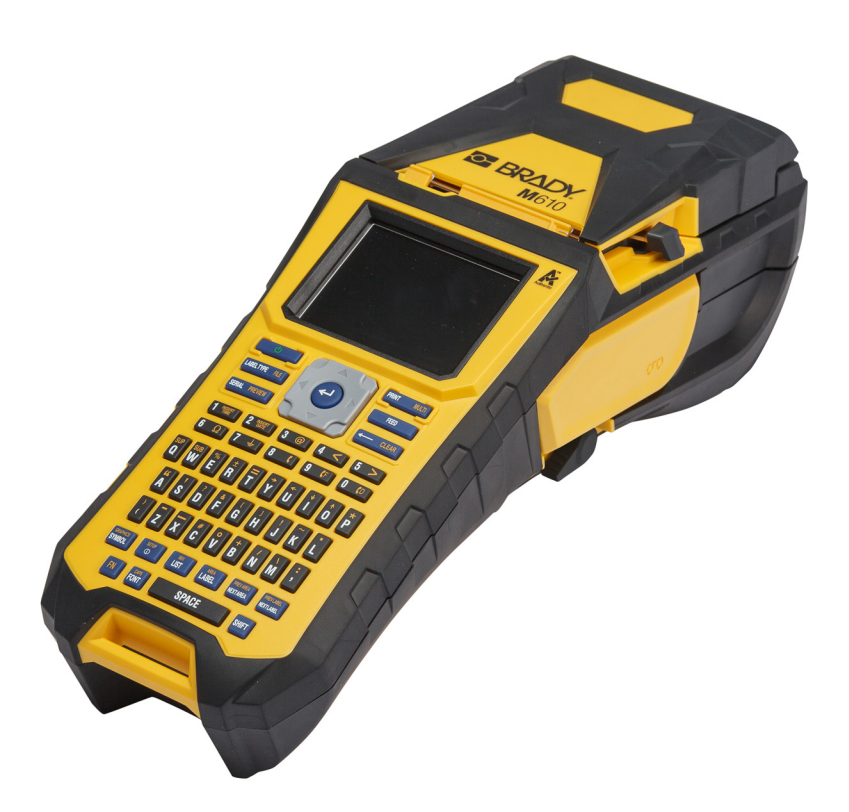

# **M**610 **LABELPRINTER**

Brugervejledning

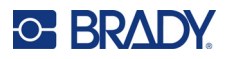

## **Copyright og varemærker**

#### **Ansvarsfraskrivelse**

Denne vejledning tilhører Brady Worldwide, Inc. (herefter "Brady") og kan opdateres fra tid til anden uden forudgående varsel. Brady fraskriver sig enhver forpligtelse til at give dig sådanne opdateringer, hvis nogen.

Der er ophavsret på denne vejledning, og alle rettigheder er forbeholdt. Ingen del af denne vejledning må kopieres eller på nogen måde reproduceres uden foregående skriftligt samtykke fra Brady.

Selvom alle forholdsregler er taget i tilblivelsen af dette dokument, påtager Brady sig intet ansvar over for nogen part for eventuelt tab eller skade, der forårsages af fejl eller udeladelser eller angivelser, der er et resultat af forsømmelse, uheld eller nogen anden årsag. Brady påtager sig desuden intet ansvar, der måtte opstå ved brug af applikationen eller noget produkt eller system beskrevet heri; heller ikke ansvar for tilfældige eller følgeskader, der opstår ved brugen af dette dokument. Brady fraskriver sig alle garantier for salgbarhed eller egnethed til et bestemt formål.

Brady forbeholder sig retten til at udføre ændringer uden yderligere bekendtgørelse på ethvert produkt eller system, der er beskrevet heri, for at forbedre driftssikkerhed, funktion eller design.

### **Varemærker**

M610-labelprinter er et varemærke tilhørende Brady Worldwide, Inc.

Microsoft, Windows, Excel, Access og SQL Server er registrerede varemærker tilhørende Microsoft Corporation.

Alle mærker eller produktnavne, der henvises til i denne vejledning, er varemærker (™) eller registrerede varemærker (®), der er ejet af deres respektive virksomheder eller organisationer.

© 2022 Brady Worldwide, Inc. Alle rettigheder forbeholdes.

YY5122413

Revision A

Brady Worldwide, Inc. 6555 West Good Hope Road Milwaukee, WI 53223 [bradyid.com](www.bradycorp.com)

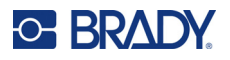

## **Brady-garanti**

Vores produkter sælges under forudsætning af, at køberen vil teste dem til faktisk brug og selv beslutte, om de er egnede til hans/hendes tilsigtede brug. Brady garanterer over for køberen, at produkterne er fri for defekter i materiale og udførelse, men begrænser sin forpligtelse under denne garanti til kun at udskifte produkter, hvor det til Brady's tilfredshed kan vises, at produktet har været defekt, da Brady solgte det. Denne garanti kan ikke udvides til eventuelle personer, der får produktet fra køberen.

DENNE GARANTI ER I STEDET FOR ENHVER ANDEN GARANTI, UDTRYKKELIG ELLER UNDERFORSTÅET, HERUNDER, MEN IKKE BEGRÆNSET TIL ENHVER INDIREKTE GARANTI FOR SALGBARHED ELLER EGNETHED TIL ET BESTEMT FORMÅL, OG FOR EVENTUELLE ANDRE FORPLIGTELSER ELLER ANSVAR FRA BRADYS SIDE. BRADY ER UNDER INGEN OMSTÆNDIGHEDER ANSVARLIG FOR TAB, BESKADIGELSE, UDGIFTER ELLER FØLGESKADER AF NOGEN ART, DER OPSTÅR I FORBINDELSE MED BRUGEN, ELLER MANGLENDE EVNE TIL BRUG AF BRADYS PRODUKTER.

## **Sikkerhed og miljø**

Læs og forstå denne vejledning, inden du bruger M610-labelprinter første gang. Denne vejledning beskriver alle printerens hovedfunktioner.

### **Forholdsregler**

Bemærk følgende forholdsregler, inden du begynder at anvende M610-labelprinter:

- Læs alle instruktioner omhyggeligt, inden du betjener printeren og inden udførelse af nogen procedure.
- Anbring ikke enheden på en ustabil overflade eller sokkel.
- Anbring ikke noget på toppen af enheden.
- Hold toppen fri for forhindringer.
- Brug altid printeren i et område med god ventilation. Bloker ikke slottene og åbningerne på enheden. De sørger for ventilation.
- Brug kun den strømstyrke, der er vist på maskinskiltet.
- Brug kun det strømkabel, der følger med enheden.
- Anbring ikke genstande på strømkablet.
- Dette udstyr er ikke beregnet til brug af børn.

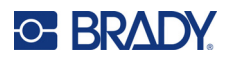

## **Teknisk support og registrering**

## **Kontaktoplysninger**

For reparation eller teknisk assistance kan du finde dit lokale Brady teknisk support-kontor ved at gå til:

- **USA:** [bradyid.com/techsupport](www.bradyid.com/techsupport)
- **Canada:** [bradycanada.ca/contact-us](http://www.bradycanada.ca/contact-us)
- **Mexico:** [bradyid.com.mx/es-mx/contacto](www.bradyid.com.mx/es-mx/contacto)
- **Latinamerika:** [bradylatinamerica.com/es-mx/soporte-técnico](http://www.bradylatinamerica.com/es-mx/soporte-técnico)
- **Europa:** [bradyeurope.com/services](www.bradyeurope.com/services)
- **Australien:** [bradyid.com.au/technical-support](https://www.bradyid.com.au/technical-support/)
- **Asien og Stillehavsområdet:** [brady.co.uk/landing-pages/global-landing-page](www.brady.co.uk/landing-pages/global-landing-page)

## **Registreringsinformationer**

For at registrere din printer skal du gå til:

• [bradycorp.com/register](www.bradycorp.com/register) 

### **Retur**

Hvis du af en eller anden grund får brug for at returnere produktet, bedes du kontakte Bradys tekniske support for at få oplysninger om returnering.

## **Dokumentationskonventioner**

Ved brug af dette dokument er det vigtigt, du forstår de konventioner, der er brugt i vejledningen.

- Alle brugerhandlinger for en tast på tastaturet er angivet med **fed** tekst.
- Henvisninger til menuer, vinduer, og skærmbilleder er vist med *kursiv* skrift.

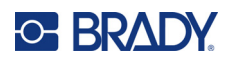

# **Indhold**

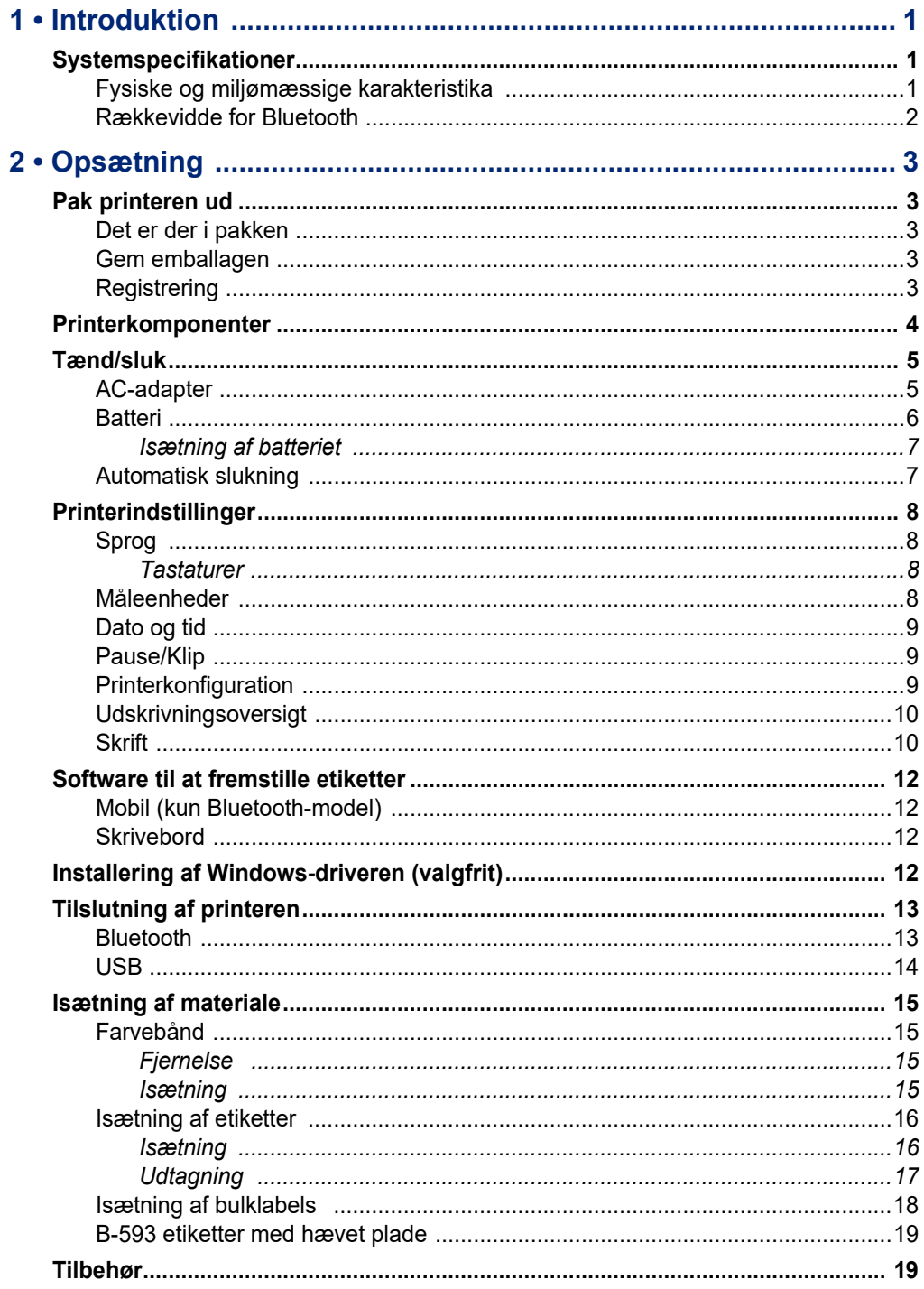

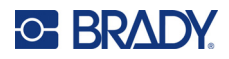

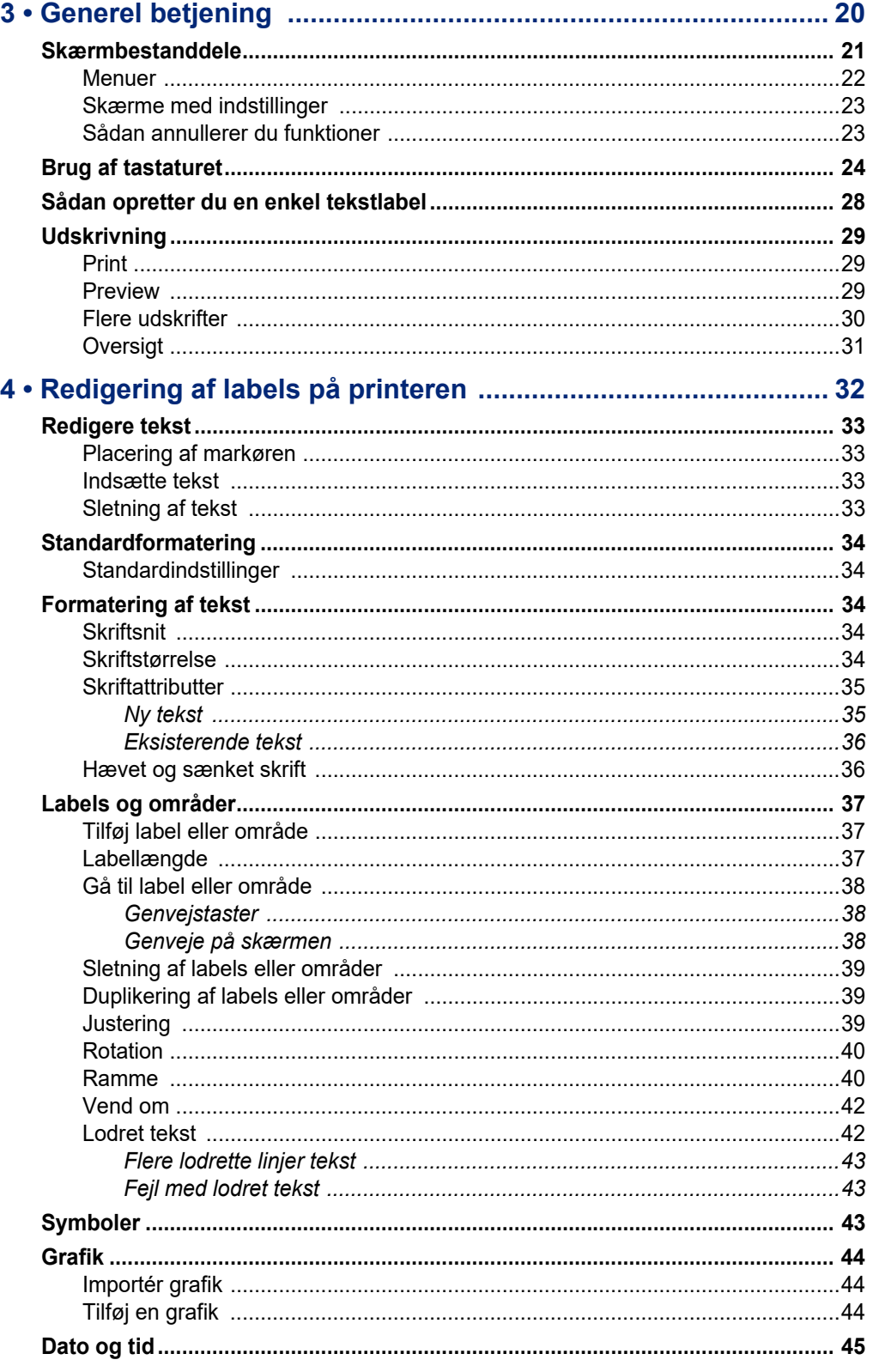

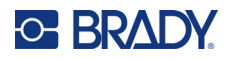

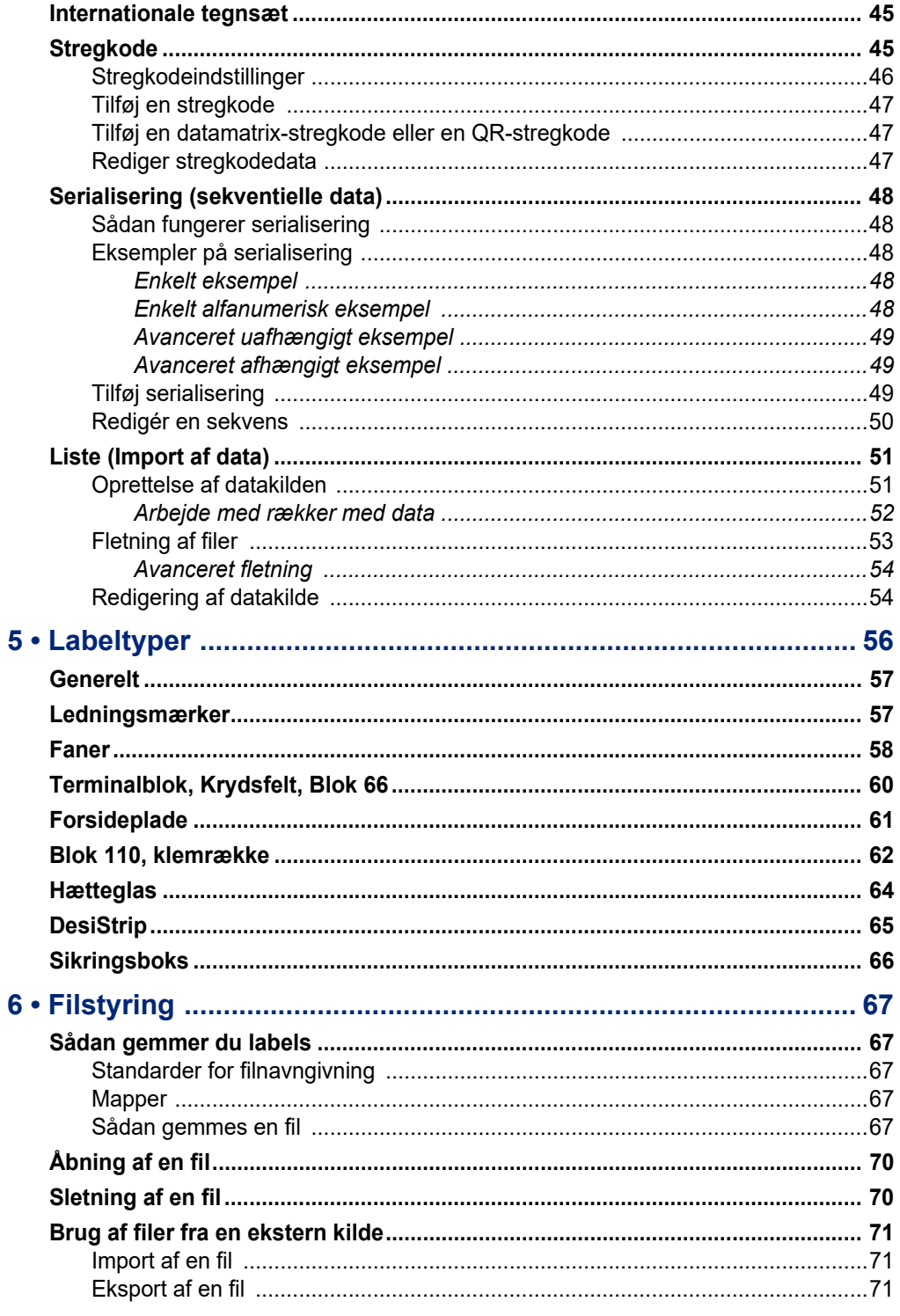

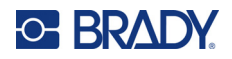

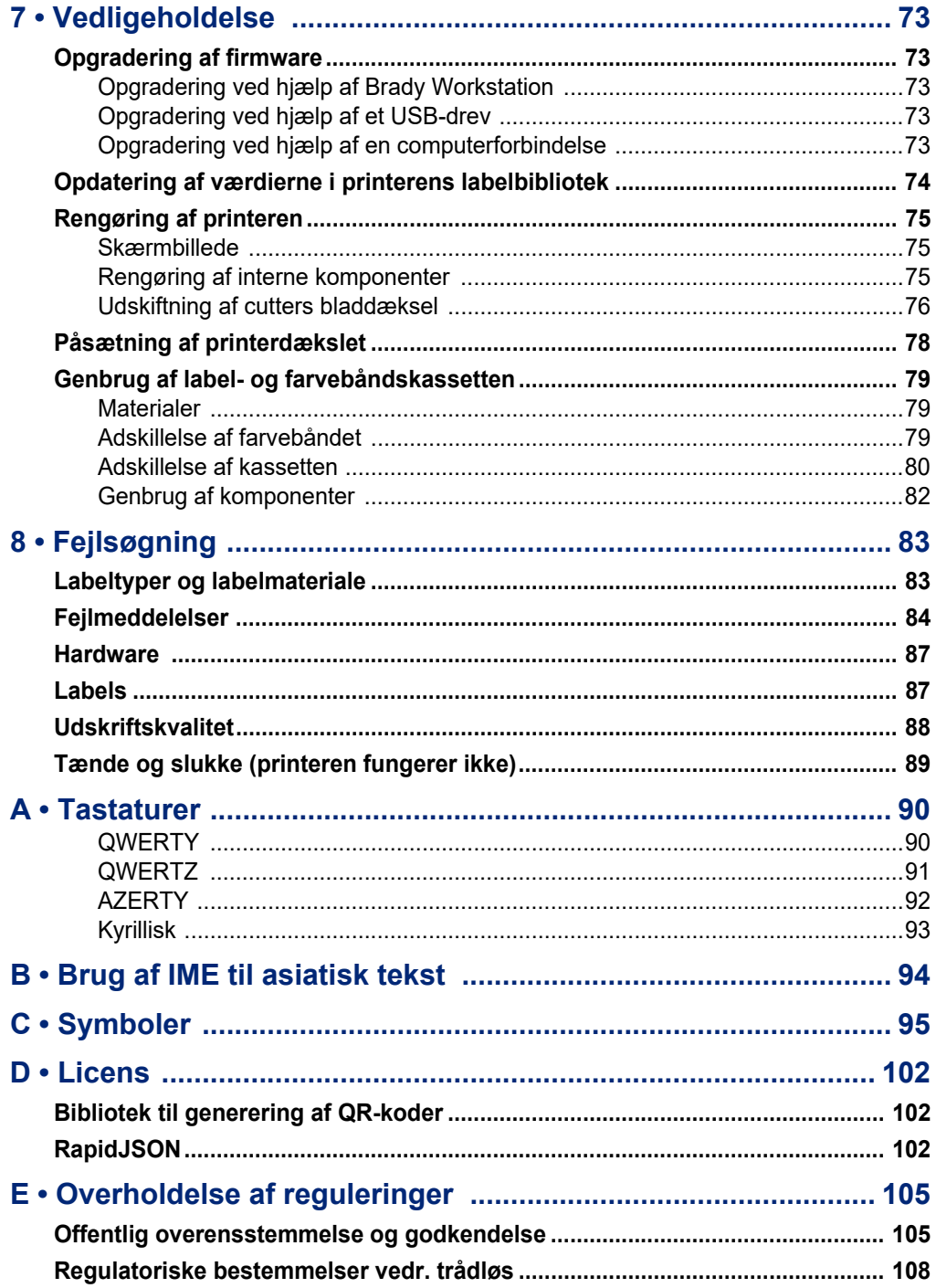

## **C-BRADY**

# <span id="page-8-0"></span>**1 Introduktion**

## <span id="page-8-1"></span>**Systemspecifikationer**

M610-labelprinter printeren har følgende specifikationer:

- Vægt 1,41 kg (3,10 pund) (med batteri og materialer)
- Termotransfer printmekanisme 300 dpi
- Optisk registreringssystem for præcis printregistrering
- Elastomerisk tastatur
- Indvendigt litium-ion-batteri, 2700 mAh
- Printbredde en maksimal labelbredde på 51 mm (2")
- Tilpassede TrueType-skrifttyper
- Maksimal printlængde for etiketter: 990,6 mm (40")
- Udskriver op til 4500 1" x 2" labels pr. batteriopladning

## <span id="page-8-2"></span>**Fysiske og miljømæssige karakteristika**

M610-labelprinter printeren har følgende fysiske og miljømæssige karakteristika:

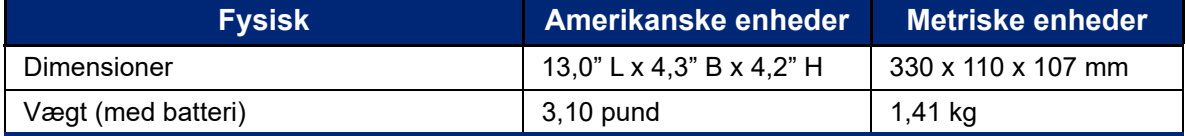

**Bemærk:** Tabellen nedenfor refererer kun til M610-labelprinter-printeren. Forbrugsvarers ydelse kan variere.

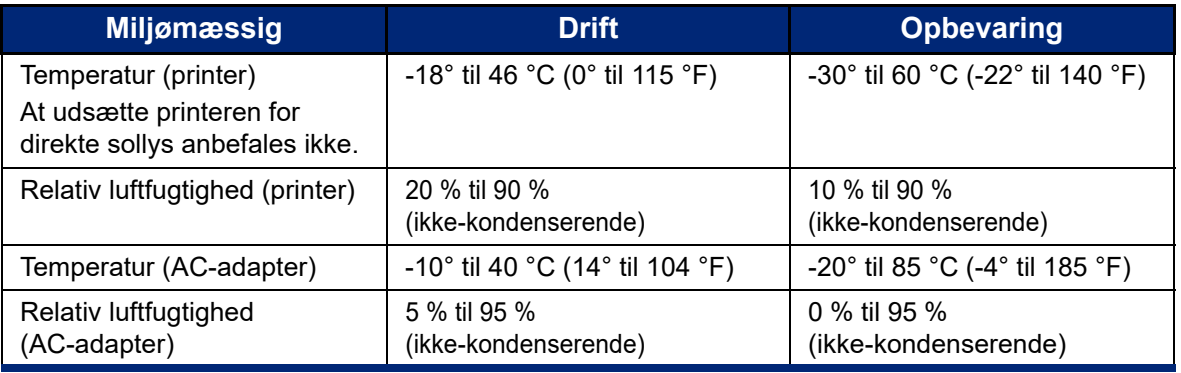

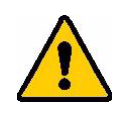

FORSIGTIG! Undgå at bruge printeren nær vand, i direkte sollys eller nær et varmeapparat.

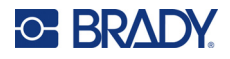

## <span id="page-9-0"></span>**Rækkevidde for Bluetooth**

M610-labelprinter-printeren skal være inden for 19,8 m (65 fod) fra enheden for at opfange Bluetooth-signalet.

**Bemærk:** Bluetooth er en valgfri funktion, som dit websted måske ikke har valgt.

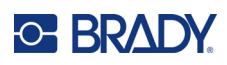

# <span id="page-10-5"></span><span id="page-10-0"></span>**2 Opsætning**

## <span id="page-10-1"></span>**Pak printeren ud**

Pak forsigtigt printeren ud, og efterse den udvendigt og indvendigt.

## <span id="page-10-2"></span>**Det er der i pakken**

Før du sætter printeren op, skal du kontrollere, at du har modtaget følgende dele i pakken:

- M610-labelprinter
- Transportetui med hårde sider (kun M610-KIT)
- Li-ion-batteri
- AC-adapter og strømkabel
- USB-kabel
- Et sort farvebånd (M61-R4310)
- En rulle selvlaminerende indpakningsfolie (M6-11-427)
- Hurtig startvejledning
- Brady Workstations grundlæggende designpakke indsættes
- USB-drev med brugermanual, startvejledning og Windows-driver

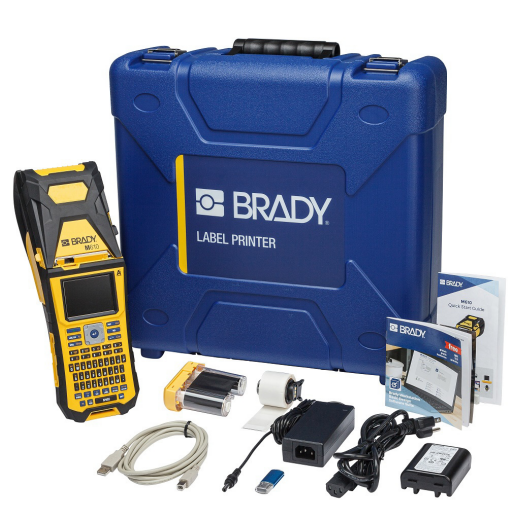

### <span id="page-10-3"></span>**Gem emballagen**

Gem emballagen til din M610-labelprinter , i tilfælde af at du skal sende printer eller tilbehør tilbage til leverandøren.

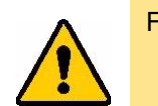

FORSIGTIG! Send aldrig M610-printeren uden først at fjerne det genopladelige batteri fra printeren.

> Hvis både printeren og batteriet skal sendes, fjernes batteriet fra printeren, og begge dele placeres i den originale forsendelsesemballage før transport. Spørg dit transportfirma om de statslige, føderale, kommunale og internationale regler for forsendelse af litium-ion-batteriet.

## <span id="page-10-4"></span>**Registrering**

[Register din printer online på w](www.bradyid.com/bmp71)ww.bradycorp.com/register for at få gratis produktsupport og opdateringer!

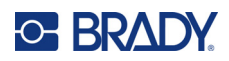

## <span id="page-11-0"></span>**Printerkomponenter**

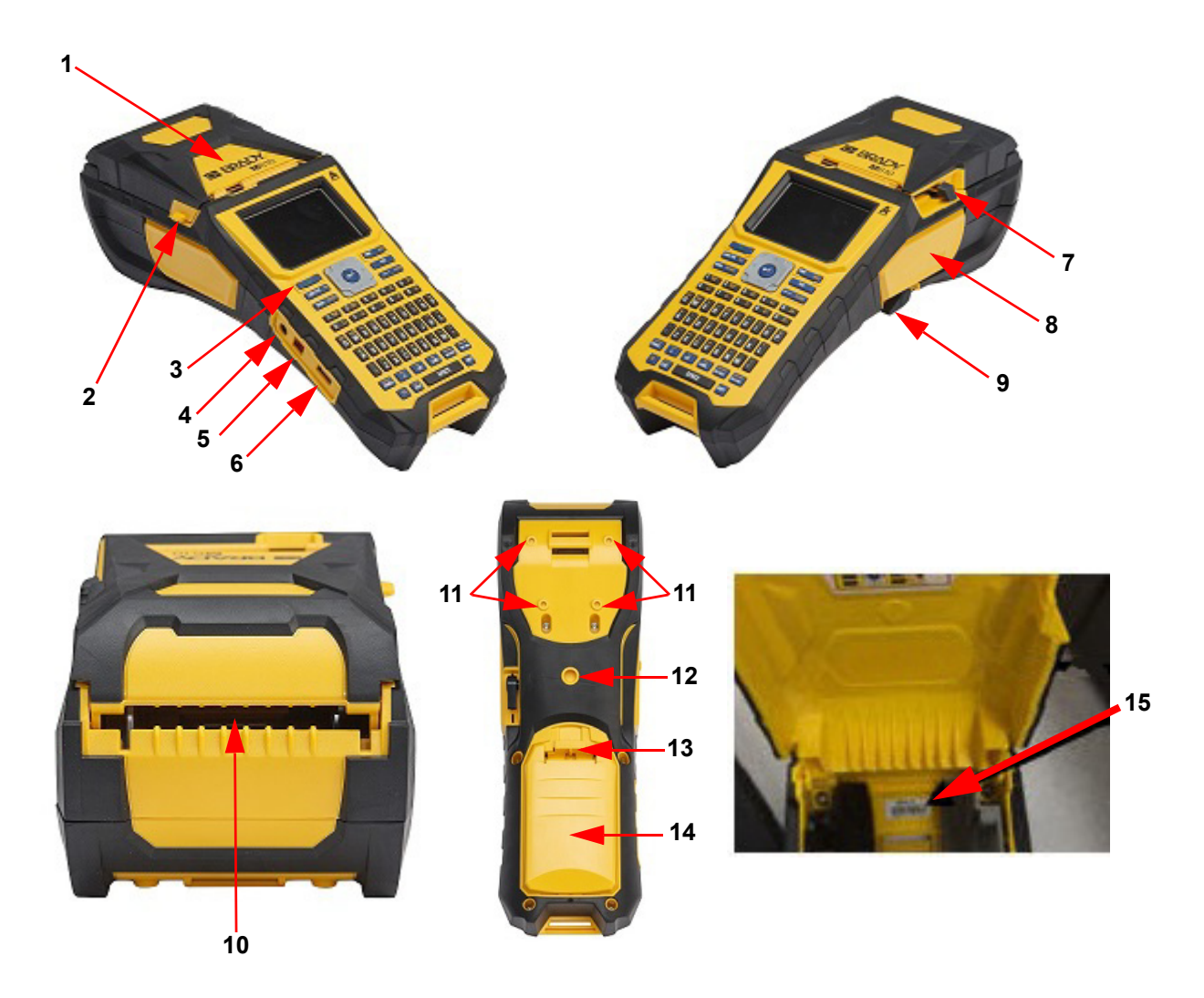

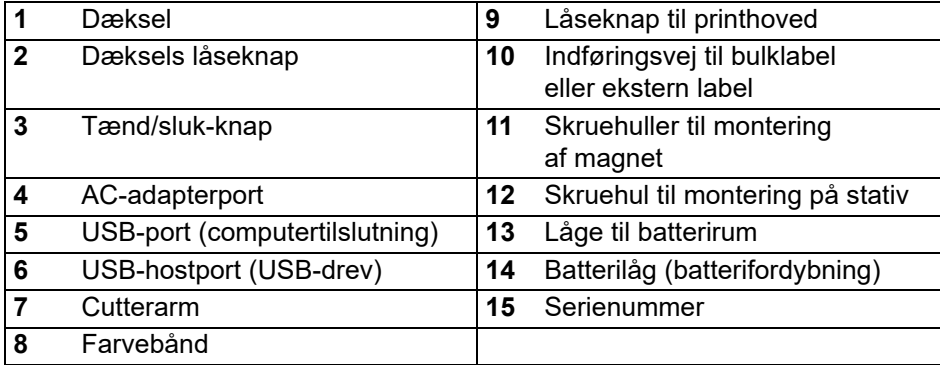

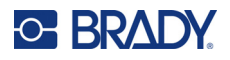

## <span id="page-12-0"></span>**Tænd/sluk**

Printeren forsynes med strøm fra et lithium-ion-batteri eller fra en AC-strømadapter.

## <span id="page-12-1"></span>**AC-adapter**

Printeren kan strømforsynes med strømadapteren (medfølger). Når adapteren er tilsluttet, oplader den også batteriet.

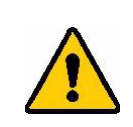

FORSIGTIG! Anvend kun godkendte Brady-adaptere til M610-labelprinteren.

#### **For at tilslutte printeren:**

- 1. Sæt den runde ende af adapterkablet i tilslutningsporten på siden af printeren.
- 2. Sæt strømkablets hunstik i den modsatte side af adapteren.
- 3. Sæt den anden ende af kablet i en stikkontakt.

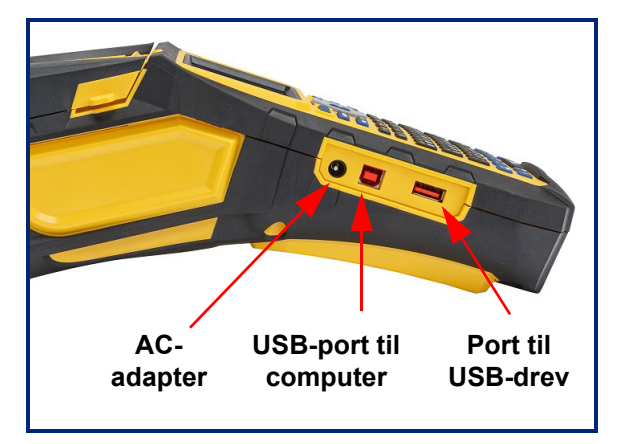

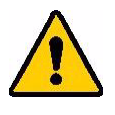

**ADVARSEL!** Sådan forebygger du brandrisici, elektrisk chok, eksplosion og skader:

- Betjen ikke printeren ved temperaturer over 46 °C (115 °F) eller under  $-18$  °C (0 °F).
- Opbevar ikke printeren ved temperaturer over 60 °C (140 °F) eller under -30 °C (-22 °F).
- Forsøg ikke at adskille, ødelægge eller udskifte komponenter i printeren.
- Brug ikke andre AC-adaptere end dem, der er beregnet til specifik anvendelse med M610-labelprinteren.
- Sæt ikke ild til printeren. Hold printeren væk fra varmekilder.
- Hold printeren væk fra vand.
- Læg aldrig genstande oven på printeren.
- Opbevar printeren på et køligt, tørt sted.
- Printeren skal genbruges eller bortskaffes korrekt i henhold til lokale bestemmelser.

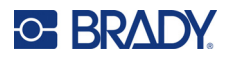

### <span id="page-13-0"></span>**Batteri**

.

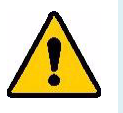

#### **ADVARSEL!**

- Betjen ikke printeren ved temperaturer over 49 °C (120 °F) eller under 3 °C (37 °F).
- Opbevar ikke printeren ved temperaturer over 50 °C (122 °F) eller under  $-10$  °C (14 °F).
- Batteriet må ikke adskilles eller mishandles.
- Forsøg ikke at åbne, beskadige eller udskifte komponenter i batteriet.
- Batteriet må kun bruges og oplades i en Brady-kompatibel printer.
- Lad ikke metal eller andre ledende materialer røre ved batteriets poler.

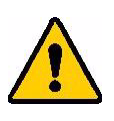

**ADVARSEL!** Batteriet er ikke beregnet til at være transportabelt. Når det ikke er i brug, skal batteriet opbevares i M610-labelprinter-kufferten, M610-labelprinter-tasken eller et lignende etui for at forhindre eventuel beskadigelse af batteriet.

- Hold batteriet væk fra gnister, flammer og andre varmekilder.
- Hold batteriet væk fra vand.
- Læg aldrig genstande oven på batteriet.
- Opbevar dit batteri på et køligt, tørt sted.
- Hold batteriet uden for børns rækkevidde.
- Ved slutningen af batteriets levetid må dit gamle batteri kun udskiftes med Brady M610-labelprinter-batteriet.
- Batteriet skal genbruges eller bortskaffes korrekt i henhold til lokale bestemmelser.

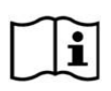

**FORSIGTIG Eksplosionsfare, hvis batteriet udskiftes med en forkert type. Bortskaf brugte batterier i overensstemmelse med anvisningerne.**

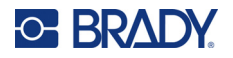

#### <span id="page-14-0"></span>*Isætning af batteriet*

- 1. På bagsiden af printeren skal du skubbe låseknappen ned og trække dækslet til batterirummet opad og udad.
- 2. Med batterietiketten vendende udad: Sæt batteritapperne i åbningerne til tapperne øverst i rummet, og vip derefter batteriet nedad og på plads.
- 3. Sæt tapperne på batteridækslet i hullerne ved bunden af batterirummet igen, og tryk det på plads.

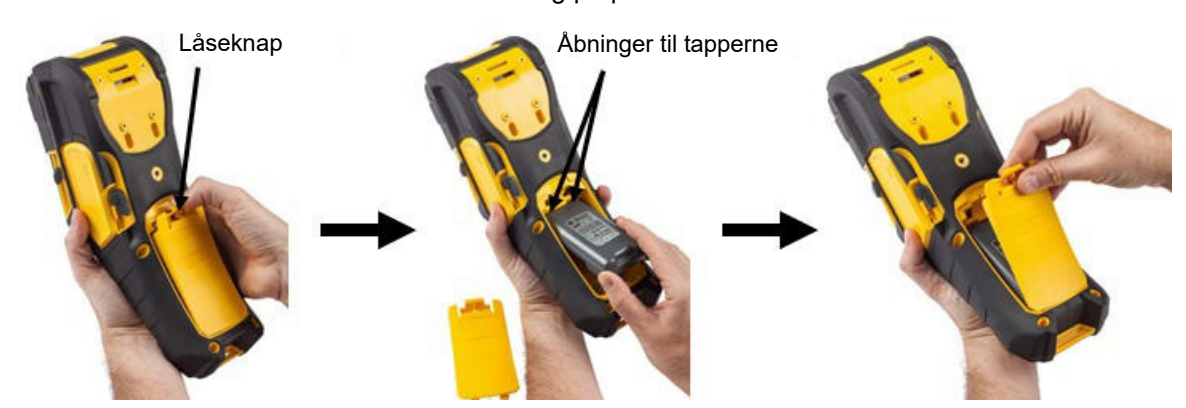

### <span id="page-14-1"></span>**Automatisk slukning**

For at spare på strømmen slukkes printeren automatisk efter en periode med inaktivitet. Når der slukkes automatisk, bevares alle data på skærmen, og de er tilgængelige, næste gang du trykker på tænd/sluk-tasten for at genstarte printeren. Ved brug af AC-adapteren er strømmen konstant, så der er ikke noget forbrug fra batteriet. I dette tilfælde aktiveres den automatiske slukning ikke. Se ["Printerkonfiguration" på side 9](#page-16-2) for at indstille inaktivitetstiden.

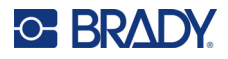

## <span id="page-15-0"></span>**Printerindstillinger**

Brug tastaturet til at konfigurere standardindstillinger, såsom sprog. Jf. ["Brug af tastaturet" på side 24](#page-31-1) for en introduktion til tastaturet.

## <span id="page-15-1"></span>**Sprog**

Når printeren tændes første gang, skal du vælge det sprog, du vil bruge til alle printermenuer, funktioner og data.

#### **Sådan indstiller du menuen:**

- 1. Tryk på **FN** + **SETUP**.
- 2. Brug navigationstasterne til at bevæge dig gennem menuen, indtil **Sprog** er markeret.
- 3. Brug op- og nedtasterne til at vælge det ønskede sprog.
- 4. Tryk på **ENTER for** at acceptere valget.

#### <span id="page-15-2"></span>*Tastaturer*

Din tastaturkonfiguration afhænger af det område, hvor du driver din virksomhed. Følgende er de fire konfigurationer, der i øjeblikket understøttes på M610-printeren. Jf. ["Tastaturer" på side 90](#page-97-2) for oplysninger om layout.

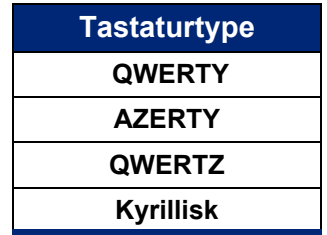

### <span id="page-15-3"></span>**Måleenheder**

Vælg en måleenhed i form af tommer eller millimeter.

#### **For at indstille måleenheden:**

- 1. Tryk på **FN** + **SETUP**.
- 2. Brug navigationstasterne til at bevæge dig gennem menuen, indtil **Enheder** er markeret.
- 3. Brug op- og nedtasterne til at vælge den ønskede enhed.
- 4. Tryk på **ENTER for at acceptere valget.**

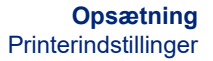

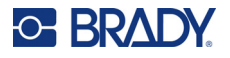

## <span id="page-16-0"></span>**Dato og tid**

Indstil printerens ur til nuværende dato og tid. Du skal også indstille det format, der skal bruges, når du tilføjer den aktuelle dato eller det aktuelle klokkeslæt til en label.

#### **For at indstille dato og tid:**

- 1. Tryk på **FN** + **SETUP**.
- 2. Brug navigationstasterne til at bevæge dig gennem menuen, indtil **Time/Date** er markeret.
- 3. Tryk på **ENTER** for at acceptere valget og få vist indstillingerne for klokkeslæt og dato.
- 4. Der er oplysninger om, hvordan skærmen bruges, i ["Skærme med indstillinger" på side 23](#page-30-2). De fleste af indstillingerne på denne skærm siger sig selv, men de følgende oplysninger kan være nyttige.
	- **Vis 24 timers:** Timer har 1-24-format. Ryd dette felt, hvis du vil have timer med 1-12-format med AM og PM.
	- **PM:** Ikke tilgængelig, hvis *Vis 24 timers* er valgt. Fjern afkrydsningen af dette felt for at vælge AM, og marker det, hvis du vil vælge PM.
- 5. Navigér til *OK*, og tryk på **ENTER**.
- 6. Tryk på **ENTER** for at gå ud af menuen.

### <span id="page-16-1"></span>**Pause/Klip**

Med funktionen Pause/Klip kan du vælge at sætte udskrivning på pause efter hver label for at skære labelen, hvis det ønskes.

#### **Sådan slår du Pause/Klip til og fra:**

- 1. Tryk på **FN** + **SETUP**.
- 2. Brug navigationstasterne til at bevæge dig gennem menuen, indtil *Pause/Klip* er markeret.
- 3. Brug op- og nedtasterne til at vælge Til eller Fra.
- 4. Tryk på **ENTER** for at acceptere valget.

### <span id="page-16-2"></span>**Printerkonfiguration**

Brug menuen Konfig. til at indstille lysstyrke, automatisk nedlukning og til at rengøre printeren.

#### **Sådan konfigureres printeren:**

- 1. Tryk på **FN** + **SETUP**.
- 2. Brug navigationstasterne til at bevæge dig gennem menuen, indtil **Konfig.** er markeret.
- 3. Tryk på **ENTER** for at acceptere valget og få vist indstillingerne for printerkonfiguration.
- 4. Der er oplysninger om, hvordan skærmen bruges, i ["Skærme med indstillinger" på side 23.](#page-30-2)
	- **Lysstyrke:** Her kan du ændre skærmens lysstyrke.
	- **Forsinkelse ved lukning:** Indstil den tid i minutter, som printeren skal være inaktiv, før den automatisk lukker ned.
	- **Ingen lukning (AC):** Marker dette afkrydsningsfelt for at slå den automatiske nedlukning fra, hvilket ikke er nødvendigt, når printeren er sluttet til en strømforsyning.
	- **Rens printer:** Der er flere oplysninger i ["Rengøring af printeren" på side 75](#page-82-3).
	- **Om:** Viser de installerede firmware- og labelbiblioteksversioner samt Bluetooth-modulet.

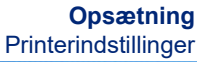

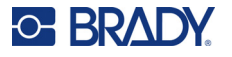

- 5. Navigér til *OK*, og tryk på **ENTER**.
- 6. Tryk på **ENTER** for at forlade menuen, eller brug navigationstasterne til at gå til den næste indstilling, der skal konfigureres.

### <span id="page-17-0"></span>**Udskrivningsoversigt**

Bruges til at bevare historikken for de sidste ti labels.

**Bemærk:** Filer, der er oprettet med Brady Workstation, vil ikke blive gemt i udskriftshistorikken.

#### **Sådan konfigureres udskrivningsoversigten:**

- 1. Tryk på **FN** + **SETUP**.
- 2. Brug navigationstasterne til at bevæge dig gennem menuen, indtil **Udskrivningsoversigt**  er markeret.
- 3. Brug op- og nedtasterne til at vælge den ønskede funktion.
	- **Til:** Printeren gemmer en oversigt over de sidste ti anvendte labelfiler.
	- **Fra:** Udskriftsoversigten gemmes ikke længere, men eventuelle eksisterende oversigter vil være gemt.
	- **Ryd:** Oversigten slettes.
- 4. Tryk på **ENTER** for at acceptere valget.

### <span id="page-17-2"></span><span id="page-17-1"></span>**Skrift**

Vælg den skrifttype, der skal bruges, når du opretter labels på printeren. Der kan kun vælges en skrifttype pr. etiket-fil.

#### **Sådan indstiller du skrifttypen:**

- 1. Tryk på **FN** + **SETUP**.
- 2. Brug navigationstasterne til at bevæge dig gennem menuen, indtil **Skriftindstillinger** er markeret.
- 3. Tryk på **ENTER** for at acceptere valget og få vist indstillingerne for skrifttype.

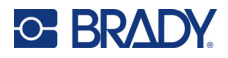

- 4. Der er oplysninger om, hvordan skærmen bruges, i ["Skærme med indstillinger" på side 23.](#page-30-2)
	- **Skriftsnit:** Her kan du vælge tekstens typografi. Skrifttyperne *Brady Fixed Width* og *Brady Alpine* giver dig mulighed for at vise et nul med eller uden en skrå streg (Ø eller 0). Desuden fås der kinesiske, japanske og koreanske skrifttyper. Der kan ikke downloades yderligere skrifttyper til printeren.
	- **Auto:** Størrelsen af teksten tilpasses automatisk til labelen, mens du skriver. Den aktuelle skriftstørrelse vises øverst til venstre på skærmen under redigering af en label.
	- **Skriftstørrelse:** Ændr skrifttypens størrelse. Ikke tilgængelig, hvis *Auto* er valgt.
	- **Attributter:** Vælg en eller flere af indstillingerne fed, kursiv og understregning.
	- **Enheder:** Vælg, om skriftstørrelsen skal vises i punkt (en standardenhed, der bruges i de fleste tekstbehandlingsprogrammer) eller millimeter.
- 5. Navigér til *OK*, og tryk på **ENTER**.
- 6. Tryk på **Backspace** for at gå ud af menuen. Alternativt kan du bruge navigationstasterne til at navigere til den næste indstilling, du vil konfigurere.
- **Bemærk:** Du kan anvende tasten FONT til at ændre størrelsen og attributterne for en tekstlinje, mens du redigerer en label, men de værdier, der er angivet her i menuen *OPSÆTNING*, vil fortsat blive brugt som standard på nye tekstlinjer og nye labels.

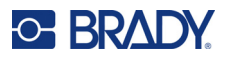

## <span id="page-19-0"></span>**Software til at fremstille etiketter**

Ud over at oprette labels på printeren kan du også bruge labelsoftware. Installér etikette-software på din computer eller mobile enhed, tilslut forbindelsen til printeren og brug så softwaren til at designe etiketter og sende dem til printeren. (Gå til dit lokale Brady-website for andet Brady-software. Vær opmærksom på at ældre Brady etikette-software muligvis ikke finder printeren automatisk, og at informationen i denne brugervejledning er baseret på den software, der nævnes nedenfor.)

- Brug Brady Express Labels app'en på en mobil enhed. (Kun trådløs printermodel.)
- <span id="page-19-1"></span>• Brug Brady Workstation software på en stationær eller bærbar computer.

## **Mobil (kun Bluetooth-model)**

Download Brady Ekspreslabels-mobilappen fra Apple® App Store eller Google Play™ Store.

### <span id="page-19-2"></span>**Skrivebord**

Alle M610-printere leveres med en indlægsseddel, der beskriver Brady Workstations grundlæggende designpakke sammen med et link til download.

Brady Workstation software udbyder forskellige apps for at gøre det simplere at fremstille etiketter til specielle formål. Den giver også brugervenlige apps til skræddersyede etikettedesigns.

#### **For at få Brady Workstation software:**

- 1. Sørg for, at din computer er tilsluttet til internettet.
- 2. Gå til www.workstation.bradyid.com.
- 3. Følg instruktionerne på skærmen for at vælge den rigtige software til dit formål og download den.

## <span id="page-19-3"></span>**Installering af Windows-driveren (valgfrit)**

Hvis du bruger Brady Express Labels app'en eller Brady Workstation software behøver du ikke at installere windows driveren. Spring til ["Tilslutning af printeren" på side 13](#page-20-0).

Hvis du bruger en ældre Brady software eller tredjeparts software, skal du installere windows driveren. Se *Driver installationsguide*-PDF-filen på USB-flashdrevet, der kom med printeren.

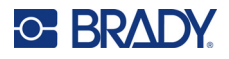

## <span id="page-20-0"></span>**Tilslutning af printeren**

Opret forbindelse til labelsoftwaren ved hjælp af et USB-kabel eller med trådløs Bluetooth®-teknologi, hvis du har en Bluetooth-printermodel.

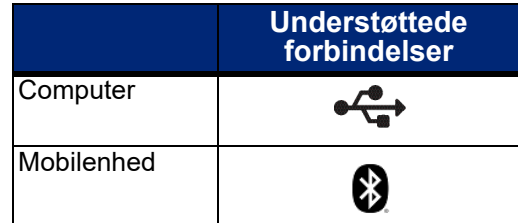

## <span id="page-20-1"></span>**Bluetooth**

Denne funktion findes kun på udvalgte M610-printermodel. Se efter Bluetooth-symbolet på printeren for at finde ud af, om denne funktion er understøttet.

#### **For at tilslutte printeren til en mobil enhed via Bluetooth:**

#### **Først skal du gøre følgende på printeren:**

- 1. Sørg for, at printeren er tændt, og at dækslet er lukket.
- 2. Hvis du ikke kan se Bluetooth-symbolet nederst til højre på skærmen, skal du slå Bluetooth til.
	- a. Tryk på **FN** + **SETUP**. (SETUP-tasten findes på rækken med funktionstaster. Se ["Printerkomponenter" på side 4.](#page-11-0))
	- b. Brug navigationstasterne til at bevæge dig gennem *Bluetooth*-menuen.
	- c. Naviger til *Til*.
	- d. Tryk på **ENTER**-tasten.

#### **Bluetooth-statusindikatorer:**

Ikonet er konstant blåt, når en mobilenhed er tilsluttet printeren, eller gråt, hvis der ikke er nogen forbindelse. Der kan kun være tilsluttet én enhed ad gangen til printeren.

#### **Afbryd Bluetooth fra en enhed:**

- 1. Tryk på **FN** + **SETUP**.
- 2. Brug navigationstasterne til at bevæge dig gennem *Bluetooth*-menuen.
- 3. Naviger til *Glem*.
- 4. Tryk på **ENTER**-tasten.

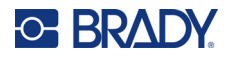

#### **Herefter skal du gøre følgende på mobilenheden:**

Følg vejledningen i mobilprogrammet Brady Express Etiketter. Når den er fundet, bliver printeren repræsenteret med sit serienummer (medmindre du har ændret printernavnet). Serienummeret befinder sig inden i printeren bag etiketrullen. Vælg printeren på mobilenheden.

**Bemærk:** Hvis du ændrer navnet på printeren efter at den er blevet parret med Brady Express Labels mobilapp'en, skal du parre den igen. I Brady Express Labels app'en skal du gå ind i indstillinger og tilføje printeren igen.

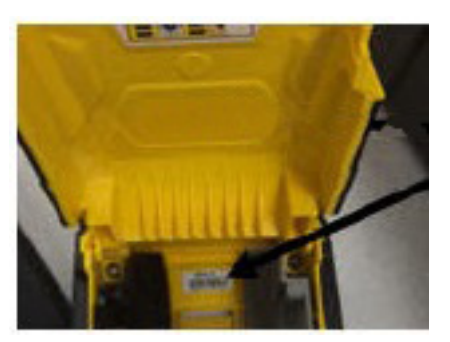

### <span id="page-21-0"></span>**USB**

For at oprette forbindelse til en computer via USB 2.0 skal det medfølgende USB-kabel sættes i printeren og i computeren. Brady Workstation software finder automatisk printeren, når den er forbundet via USB-kabel.

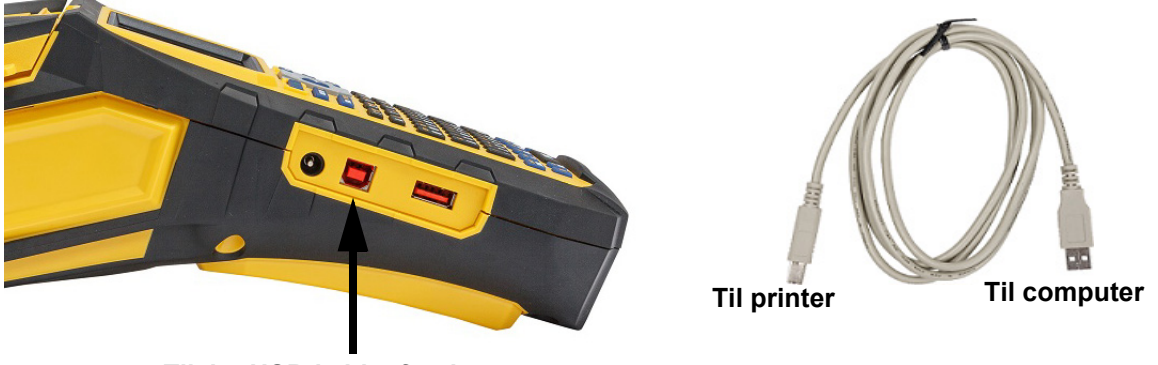

**Tilslut USB-kablet fra denne port til computeren**

**Bemærk:** Hvis du ikke bruger Brady Workstation-software, skal du installere printerdriveren. Se PDF-vejledningen til driverinstallation på USB-drevet, der fulgte med printeren.

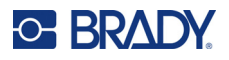

## <span id="page-22-0"></span>**Isætning af materiale**

Brady-labels og -farvebånd er udstyret med smartcelleteknologi, der gør, at printeren kan genkende labeltypen og typen af farvebånd og automatisk angive mange oplysninger om labelformateringen. Brug kun labels og farvebånd, der har Bradys originale logo.

<span id="page-22-1"></span>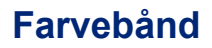

M610-printeren leveres med båndet isat.

#### <span id="page-22-2"></span>*Fjernelse*

- 1. Skub låsehåndtaget til printhovedet bagud 2. Tag fat i farvebåndet, og skub det (til højre) for at frigøre printhovedet.
- forsigtigt ud af printeren.

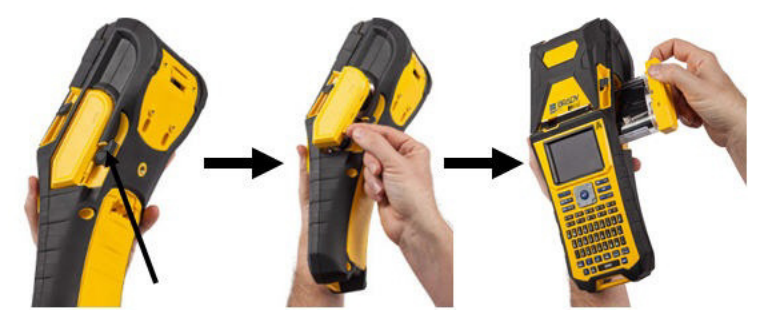

### <span id="page-22-3"></span>*Isætning*

**VIGTIGT!** Isæt båndet, INDEN du isætter labelmateriale, for at undgå beskadigelse af båndet.

1. Inden montering skal du fjerne alt slæk i farvebåndet ved at dreje opsamlespolen med uret.

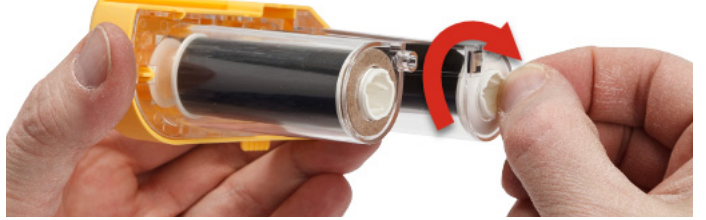

2. Skub forsigtigt farvebåndskassetten ind i printeren, indtil den sidder forsvarligt mod metalrammen, skub herefter låsehåndtaget til printhovedet fremad (til venstre) for at sætte printhovedet fast igen.

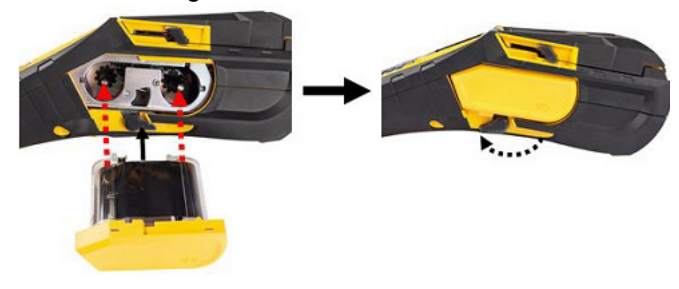

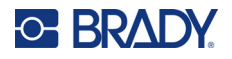

## <span id="page-23-2"></span><span id="page-23-0"></span>**Isætning af etiketter**

Brug originale Brady-labels for at sikre en optimal ydeevne. Etiketter kan ilægges, uanset om strømmen er tændt eller slukket. Inden ilægning af etiketter skal du huske at fjerne den beskyttende tape, der dækker etiketternes forreste kant.

#### *Isætning*

- <span id="page-23-1"></span>1. For at åbne printerdækslet skal du anbringe tommelfingeren under tappen og trykke opad.
- 2. Anbring labels, så de stikker over toppen af kernen, tag fat i smartcellehåndtaget, og isæt labels lige ind i rummet med smartcellelæseren, og skub forsigtigt, indtil de klikker på plads.

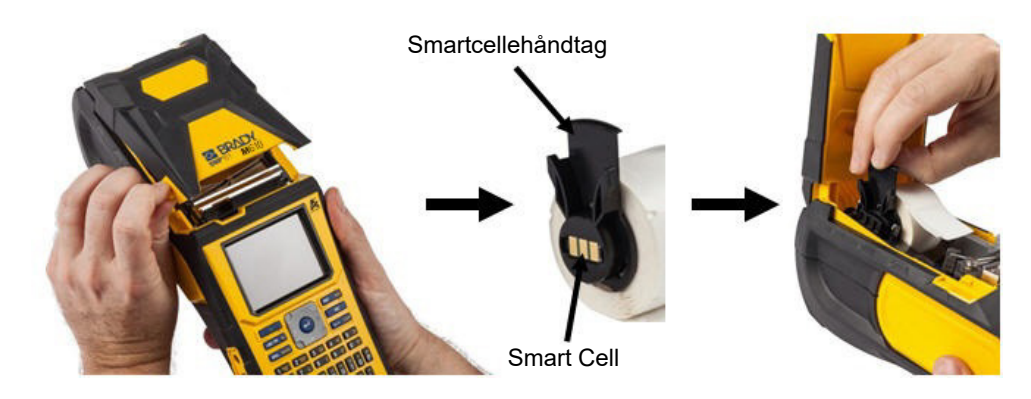

- 3. Hvis du bruger andet end et 51 mm (2 tommer) bredt labelmateriale, skal du skubbe mediestyret til venstre, indtil det ligger tætsluttende mod labelrullen og klikker på plads.
- 4. Før forreste kant af labelrullen gennem styrets åbninger, indtil den stopper.
- **VIGTIGT!** Sørg for, at printhovedet er aktiveret ved at vippe låseknappen til printhovedet fremad (til venstre), *inden* du sætter labels i styrene.

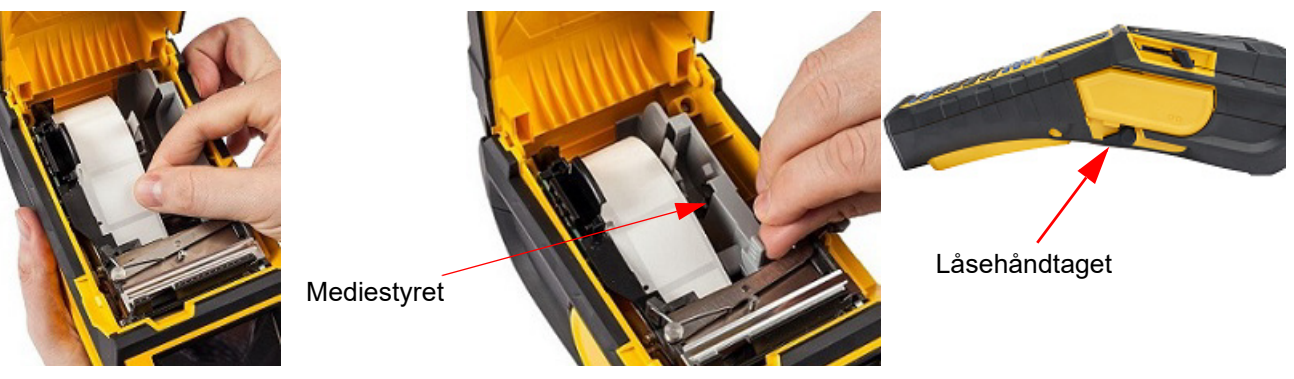

- 5. Når der er tændt for strømmen, skal du trykke én gang på knappen Fremfør for at indføre labelmateriale under printhovedet.
- 6. Luk dækslet ved at trykke det ned, indtil det klikker på plads.

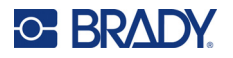

### <span id="page-24-0"></span>*Udtagning*

1. For at åbne printerdækslet skal du anbringe 2. Tryk låseknappen til printhovedet tilbage tommelfingeren under fingertappen og trykke opad.

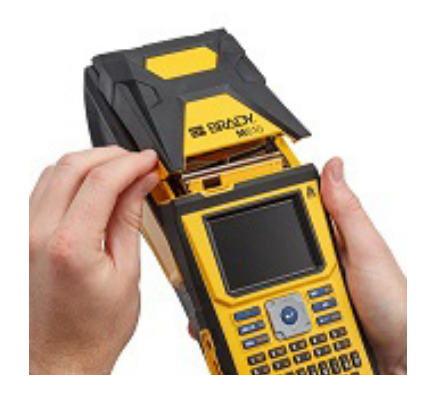

3. Hvis labelkernen ikke er tom, skal du forsigtigt rulle kernen tilbage med dine fingre for at tage de ubrugte labels ud under printhovedet.

(til højre) for at for at frigøre printhovedet.

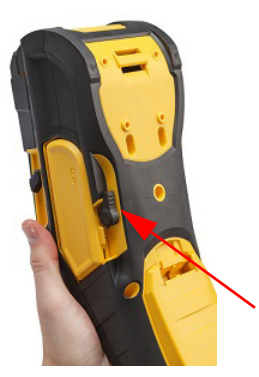

4. Tag fat i smartcellehåndtaget, og træk det forsigtigt op- og udad.

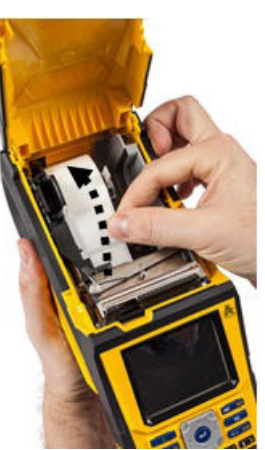

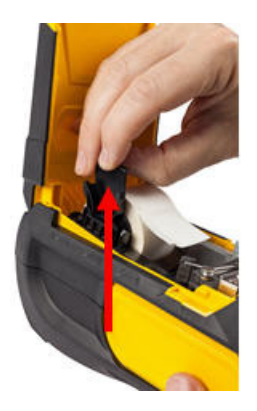

5. Hvis du ikke vil isætte et andet labelmateriale, skal du lukke printerdækslet ved at trykke det ned, indtil det klikker på plads.

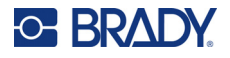

## **Isætning af bulklabels**

<span id="page-25-0"></span>1. Tag M610-labelprinter-labelkernen og -nedgangen til labelfremføring ud af kassen.

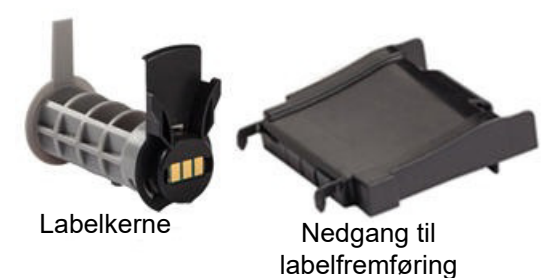

3. Fastgør labelfremføringen til bunden af perforeringen med fremføringsarmene på boksens yderside.

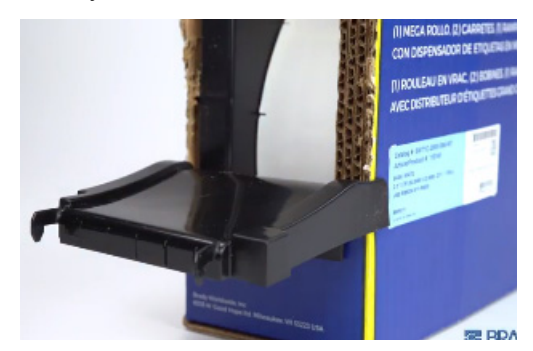

5. Sæt M610-labelprinter-labelkernen (smartcelle vendt mod venstre) i printeren. Justér mediestyret efter behov.

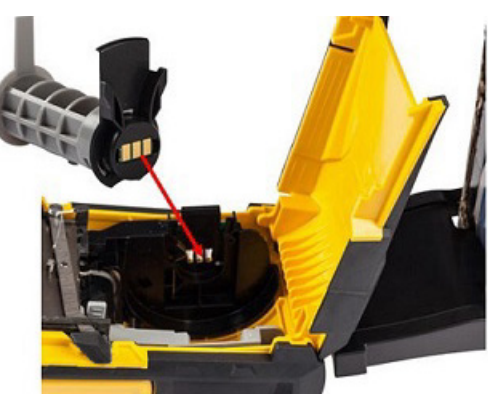

2. På kassen med bulklabels skal du trykke tapperne B og C ind og derefter trække den perforerede flap ned og rive den af.

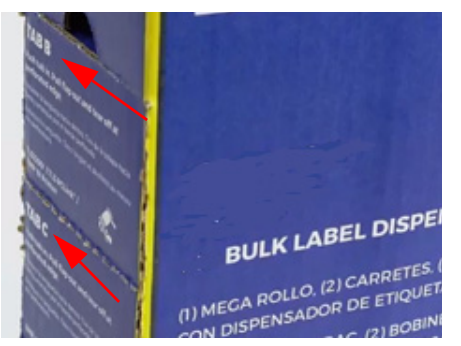

4. Fastgør rampekrogene til ydersiden af fremføringsvejen til bulketiketter på printeren.

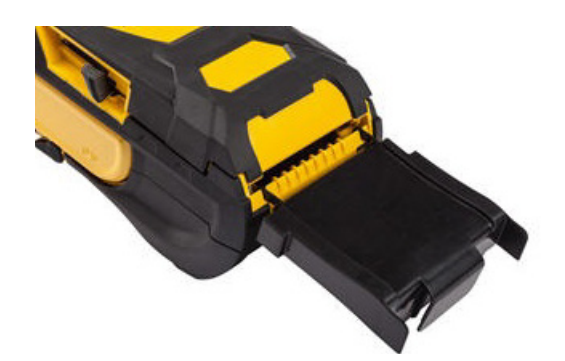

6. Træk bulklabelmaterialets løse ende ud af boksens udstansning, og træk den over bakken og ind i printerens fremføringsvej til bulklabels.

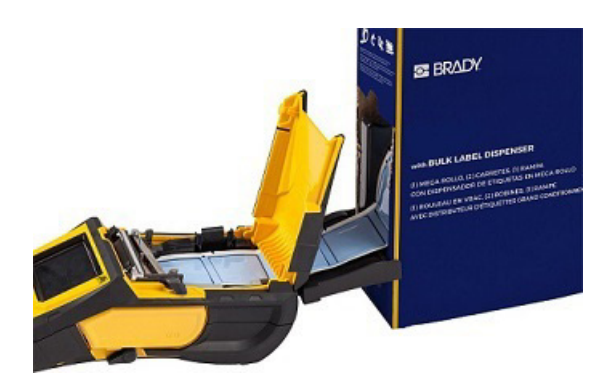

- 7. Fortsæt med at føre labelrullens forreste kant over kernen og gennem styrets åbninger, indtil den sidder fast.
- 8. Tænd for printeren, og tryk på **FREMFØR** for at fremføre labelmaterialet gennem printeren.
- 9. Luk dækslet.
- **Bemærk:** Kernerne fra bulklabels kan ikke genbruges. Når du isætter bulklabels skal du udskifte kernen for hver ny æske med labels.

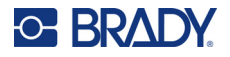

## **B-593 etiketter med hævet plade**

- <span id="page-26-0"></span>1. Åbn printeren, og sæt en tom M610-labelprinterlabelkerne i printeren. (Der er anvisninger under ["Isætning af bulklabels" på side 18](#page-25-0)).
- 2. Behold labelmaterialet i æsken, anbring æsken bag printeren, og før derefter labelenes forreste kanter gennem den eksterne fremføringsvej, over labelkernen og gennem styrets åbninger, indtil de stopper.

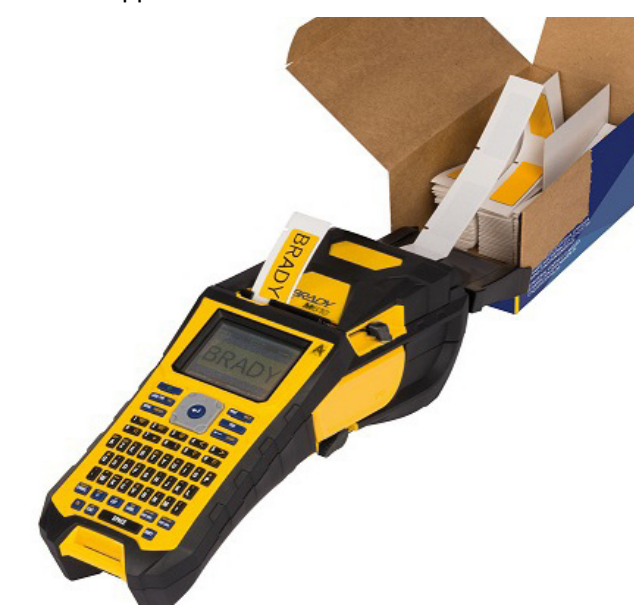

#### 3. Tænd for strømmen.

- 4. Tryk på **FEED** (FREMFØR).
- 5. Lad rullelågen være åben under udskrivning.

## <span id="page-26-1"></span>**Tilbehør**

Følgende tilbehør fås til M610-labelprinter-printeren og kan købes separat hos din distributør.

- Batteri (genopladeligt) (M-NIMH-BATTERY)
- Batteridæksel (M610-BATTERYCOVER)
- Kniv (M610-cutter)
- Rengøringssæt (PCK-5) til indvendig rengøring
- Rengøringssæt (PCK-6) til udvendig rengøring
- Transportetui med hårde sider (M610-HC)
- Magnet (M610-MAGNET)
- USB-kabel (BMP41-USB)
- AC-strømadapter (M-AC-POWER)
- En række forskellige labelmaterialer og bånd

# <span id="page-27-0"></span>**3 Generel betjening**

Dette kapitel indeholder oplysninger om printerens generelle drift.

- Brug menuerne til at få adgang til printerindstillinger, skrifttyper osv. ["Menuer" på side 22](#page-29-0)
- Nogle menupunkter åbner en skærm, hvor du kan foretage indstillinger. ["Skærme med](#page-30-0)  [indstillinger" på side 23](#page-30-0)
- Afslut en menu eller en indstillingsskærm uden at foretage ændringer. ["Sådan annullerer du](#page-30-1)  [funktioner" på side 23](#page-30-1)
- Lær at bruge tastaturet. ["Brug af tastaturet" på side 24](#page-31-0)
- Opret en label. ["Sådan opretter du en enkel tekstlabel" på side 28](#page-35-0)
- Sådan udskriver du. ["Udskrivning" på side 29](#page-36-0)
- Vis Preview før udskrivning. ["Preview" på side 29](#page-36-2)
- Udskriv flere kopier af en label. ["Flere udskrifter" på side 30](#page-37-0)
- Få adgang til de senest brugte filer. ["Oversigt" på side 31](#page-38-0)

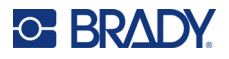

## <span id="page-28-0"></span>**Skærmbestanddele**

Skærmbilledet viser en repræsentation af det installerede labelmateriale og det installerede farvebånd. Den viser én label eller ét område på en label med flere områder ad gangen. Topbjælken (øverst) og statuslinjen (nederst) vises permanent på skærmen og indeholder følgende informationer:

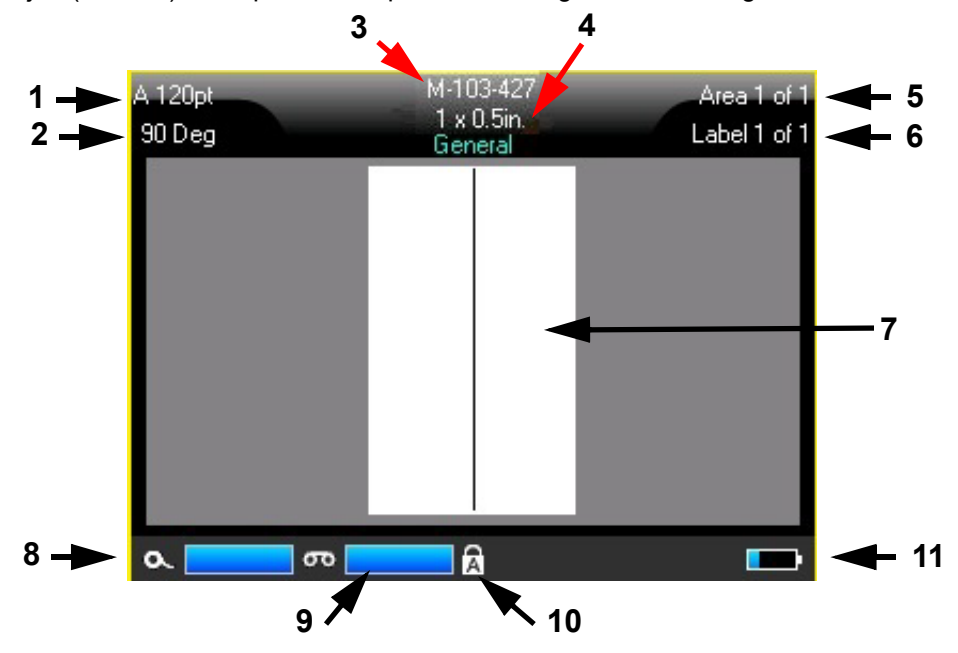

- 1. **Skriftstørrelse.** Bogstavet "A" angiver, at den er indstillet til *Auto*. Se ["Skriftstørrelse" på](#page-41-5)  [side 34](#page-41-5).
- 2. **Rotation.** Det antal grader, som labelen er drejet. Se ["Rotation" på side 40](#page-47-2).
- 3. **Labelmateriale og -størrelse.** Varenummeret på det isatte labelmateriale. Hvis der ikke er isat labels, vises printernavnet her. Ordet *Auto* efter labelstørrelsen angiver, at et kontinuerligt labelmateriale (i modsætning til labels i fast størrelse) er indstillet til automatisk at tilpasse størrelsen til labelens indhold.
- 4. **Labeltype.** Printeren har værktøjer til redigering af labels til specifikke formål, f.eks. ledningsmærker, terminalblokke og hætteglas. Se ["Labeltyper" på side 56](#page-63-1).
- 5. **Områdenummer.** Det samlede antal områder på labelen og det område, der er ved at blive redigeret. Se ["Labels og områder" på side 37.](#page-44-3)
- 6. **Labelnummer.** Det samlede antal labels i filen og den label, der er ved at blive redigeret. Der er yderligere oplysninger om at navigere mellem labels under ["Gå til label eller område"](#page-45-3)  [på side 38](#page-45-3).
- 7. **Labeleditor.** Indsætningspunkt for dataindtastning.
- 8. **Resterende farvebånd.** Måleren bliver rød, når der kun er 10 % af farvebåndet tilbage.
- 9. **Resterende labelmateriale.** Måleren bliver rød, når der kun er 10 % af labelmaterialet tilbage.
- 10. **Caps Lock.** Dette symbol er synligt, når Caps Lock er aktiveret.
- 11. **Resterende batterikapacitet.** Måleren bliver rød, når der kun er 10 % opladning tilbage.

Hvis printeren har Bluetooth-indstilling, og den er aktiveret, vises symbolet **i bland** i statuslinjen.

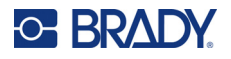

### <span id="page-29-0"></span>**Menuer**

Menuerne giver adgang til kontrolfunktioner som printerindstillinger, labelindstillinger, skrifttyper osv. Brug funktionstasterne på tastaturet til at åbne menuerne. Se ["Brug af tastaturet" på side 24](#page-31-0). Brug navigationstasterne til at få adgang til de forskellige menupunkter. Fortsæt med at trykke på navigationstasterne for at få adgang til yderligere menuer, eller rul gennem menuerne. Når du har nået det sidste menupunkt, kører menuerne tilbage til det første menupunkt.

Menuerne åbnes i bunden af skærmen. Undermenuer åbnes lodret oven for den valgte hovedmenu. En gul kant markerer valgte menupunkter.

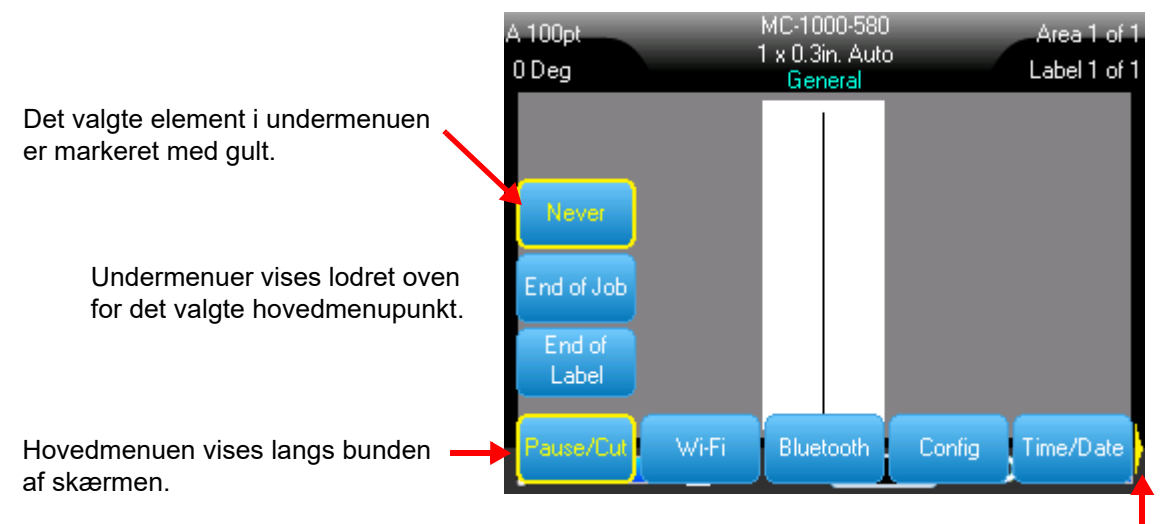

Den gule pil viser, at der er flere menupunkter. Brug navigationstasterne til at rulle gennem menuen.

#### **Hvis du vil vælge punkter i en menu, skal du gøre et af følgende.**

• Tryk på funktionstasten (FN) og tasterne for de ønskede funktioner for de menuer, du vil åbne. Menuvalgene for denne bestemte funktion vises. Brug navigationstasterne til at bevæge dig gennem menuen. Tryk på **Enter** med det ønskede punkt markeret. Når du tilgår et menupunkt, vises der straks en undermenu, hvis der findes en. Der er flere oplysninger i ["Brug af tastaturet"](#page-31-0)  [på side 24](#page-31-0).

#### **Sådan lukker du en menu uden at foretage ændringer:**

• Tryk på **Backspace**. Du skal muligvis trykke flere gange på tilbagetasten for at afslutte alle menuer.

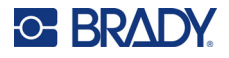

## <span id="page-30-2"></span><span id="page-30-0"></span>**Skærme med indstillinger**

Nogle menupunkter åbner en skærm, hvor du kan foretage indstillinger.

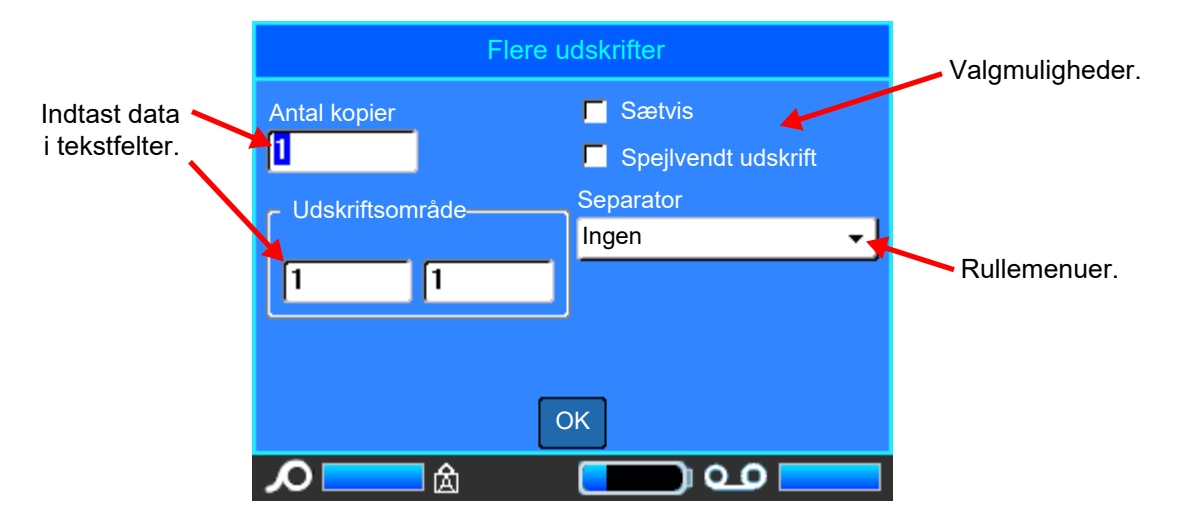

Naviger til *OK*, og tryk på **ENTER** for at gemme ændringerne.

Tryk på **Backspace** på tastaturet for at annullere ændringerne.

#### **Sådan foretager du indstillinger vha. tastaturet:**

- Brug navigationstasterne til at navigere i indstillingerne og markere den ønskede indstilling.
- Tryk på **ENTER** for at vælge et markeret valg.
- For at indtaste data, skal du skrive på tastaturet og trykke på **ENTER** for at gå til næste linje.
- Hvis du vil åbne en liste, skal du markere den, trykke på **ENTER**, bruge navigationstasterne til at foretage dit valg og trykke på **ENTER** igen.
- Hvis du vil gemme ændringerne, skal du bruge navigationstasterne til at markere *OK* på skærmen og derefter trykke på **ENTER**.

Du kan finde flere oplysninger om at bruge tastaturet i ["Brug af tastaturet" på side 24.](#page-31-0)

### <span id="page-30-1"></span>**Sådan annullerer du funktioner**

Hvis du vil annullere en funktion, forlade en menu eller en dialogskærm uden at foretage ændringer, skal du trykke på slettetasten. Når du trykker på tilbagetasten midt i en funktion, føres du ud af funktionen én skærm ad gangen. Det kan være nødvendigt at trykke på tilbagetasten flere gange for at komme helt ud af funktionen.

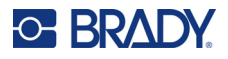

## <span id="page-31-1"></span><span id="page-31-0"></span>**Brug af tastaturet**

Følgende beskrivelser er baseret på QWERTY-tastaturet. Hvis du anvender et andet tastatur (som f.eks. Azerty eller Cyrillic), er nogle af tasterne muligvis anderledes.

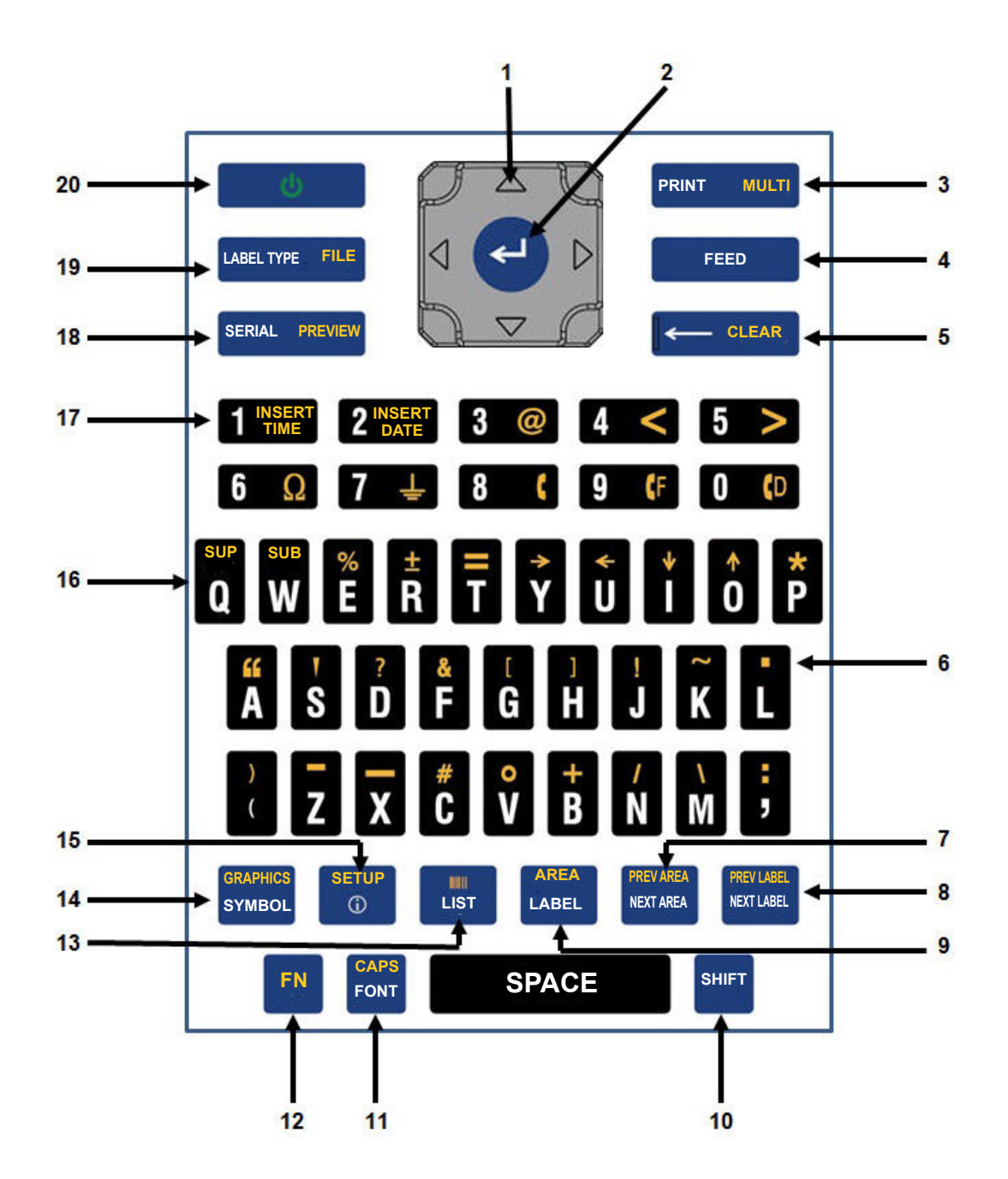

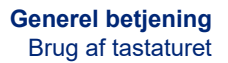

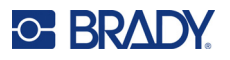

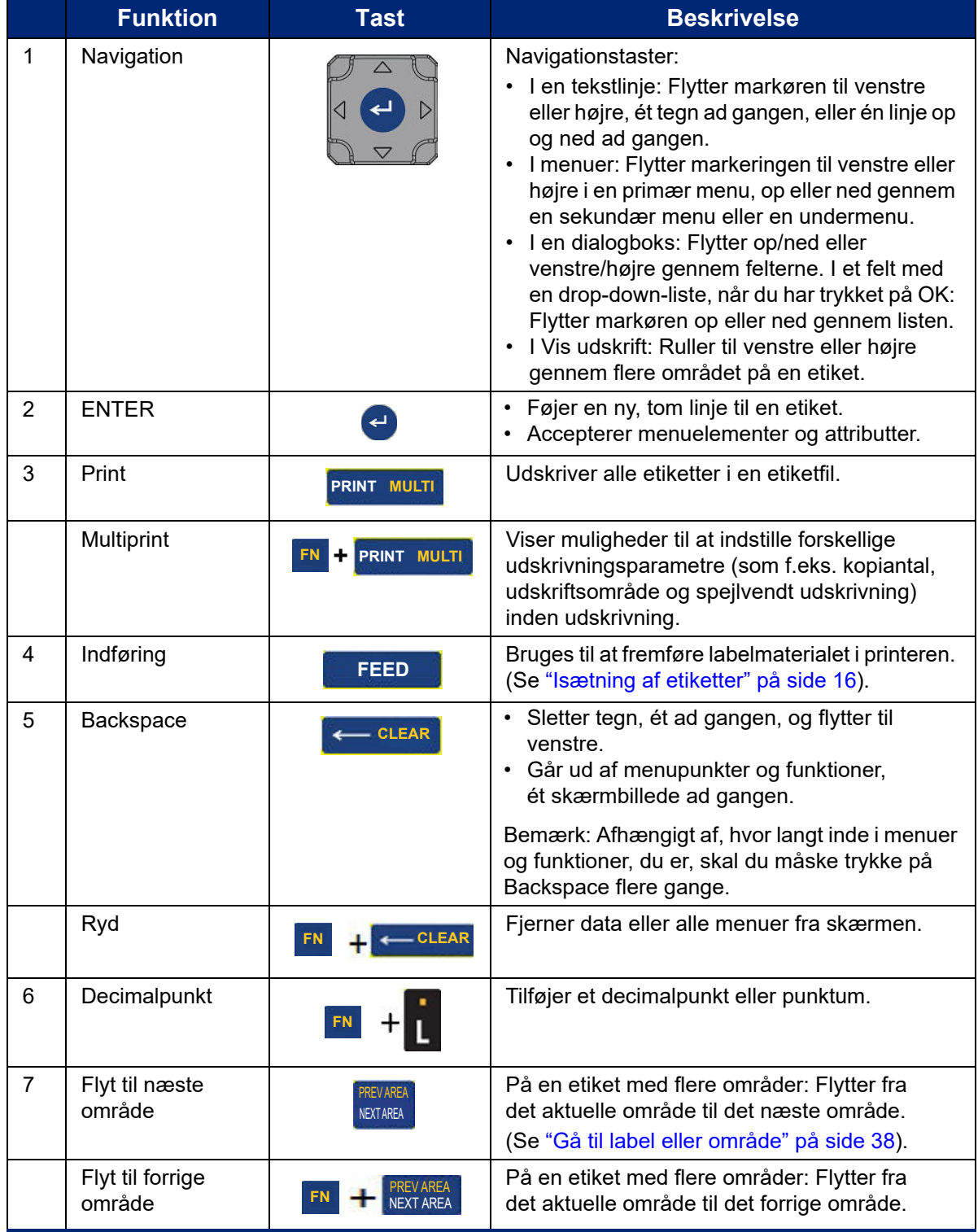

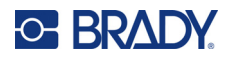

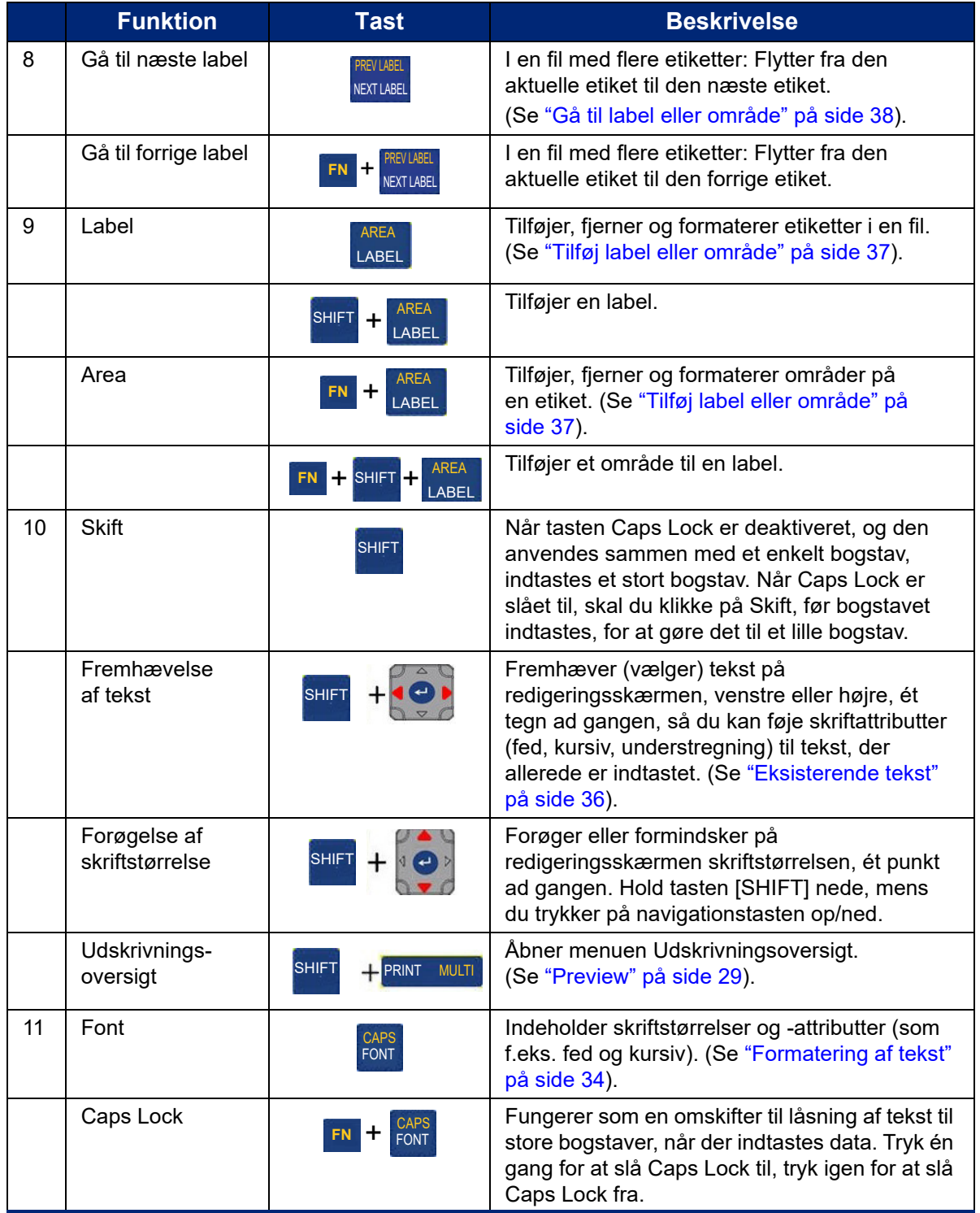

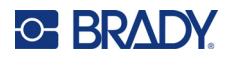

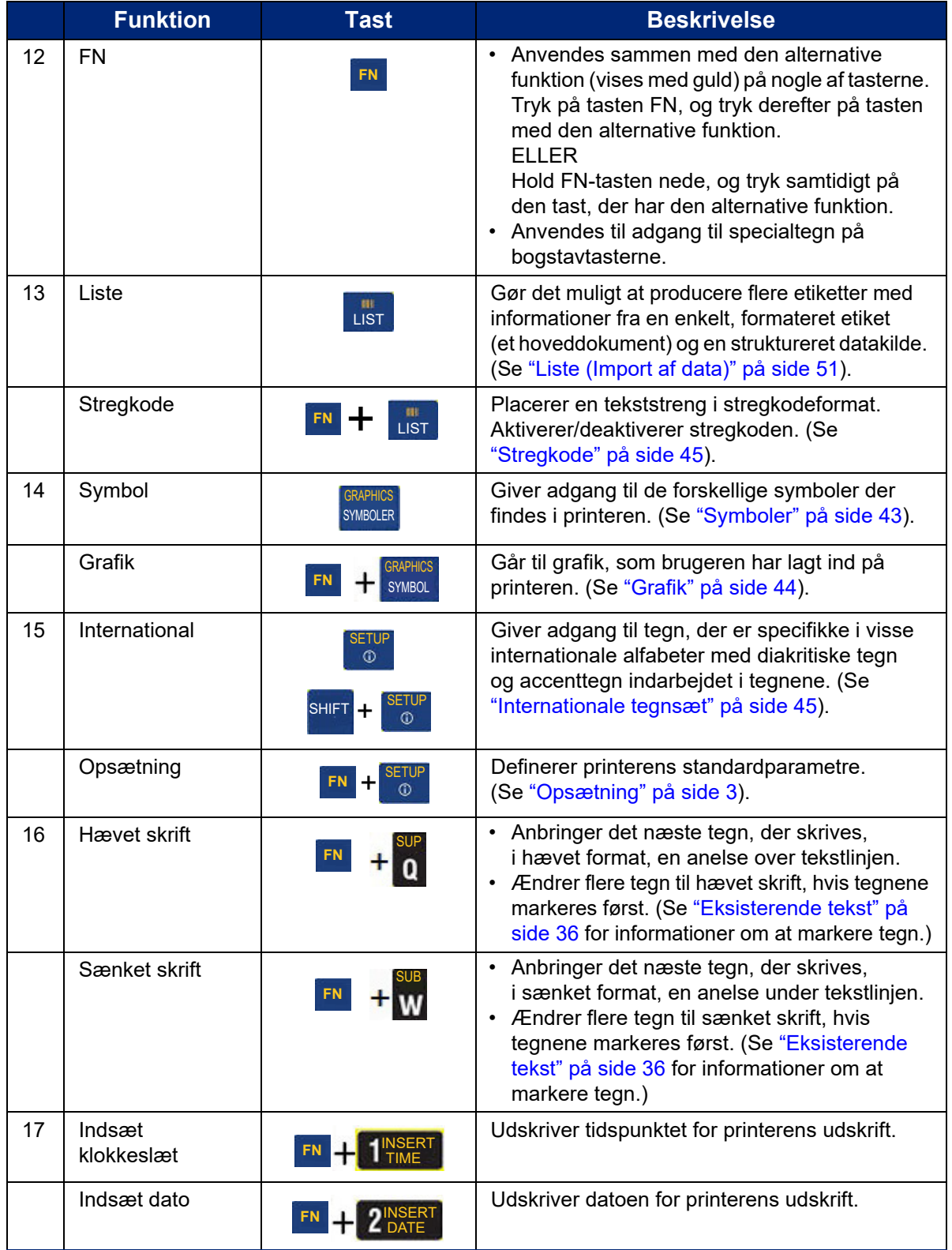

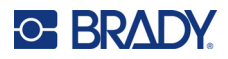

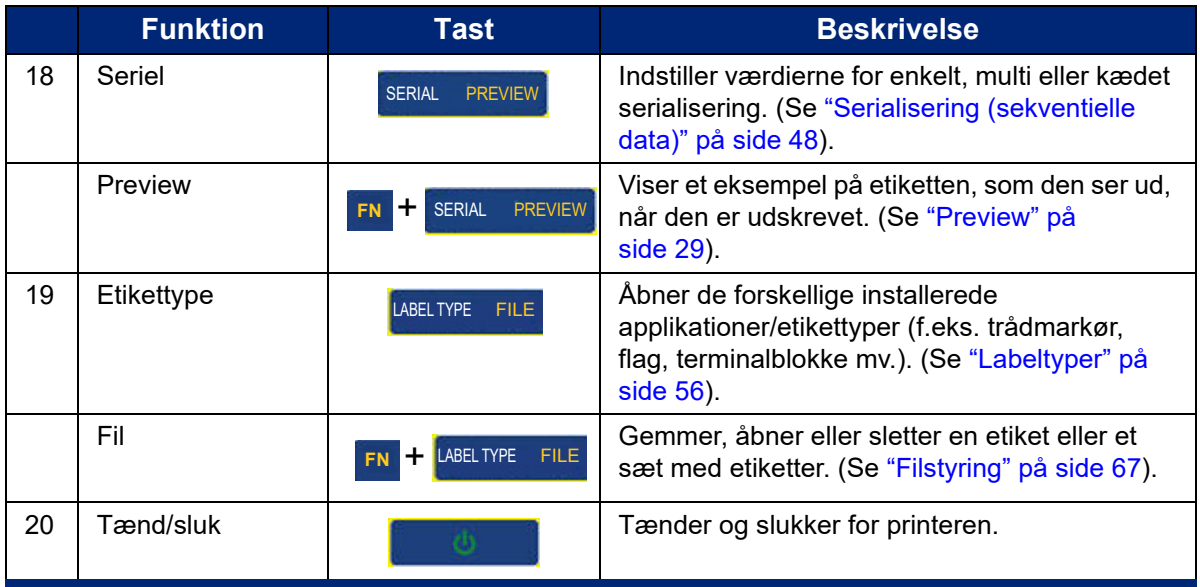

## <span id="page-35-0"></span>**Sådan opretter du en enkel tekstlabel**

Det er lige så nemt at oprette din første label, som det er at indtaste tekst! Du har ikke brug for særlig software, og du skal ikke være tilsluttet en computer for at oprette eller udskrive labels.

Dette afsnit beskriver processen med oprettelse af en tekstetiket med minimal formatering med grundlæggende redigeringsteknikker samt udskrivning af etiketten. Jf. ["Redigering af labels på](#page-39-1)  [printeren" på side 32](#page-39-1) for at få flere oplysninger.

#### **Sådan oprettes en etiket (kun tekst):**

- 1. Du skal først sikre dig, at der er sat farvebånd og labels i printeren, og at den er tændt. Der vises et billede af en label på skærmen. Den blinkende lodrette linje er markøren, som er startpunktet for alle de labels, der oprettes med printeren.
- 2. Indtast den ønskede tekst.

Markøren flytter over skærmen, efterhånden som du indtaster data. Den standardskrifttype, som er defineret i printerens indstillinger, bruges. Se ["Skrift" på side 10.](#page-17-2)

Når det maksimale antal tegn er nået, vises der en fejlmeddelelse. Tryk på ENTER-tasten for at fjerne fejlmeddelelsen.

- 3. Tryk på **ENTER** på tastaturet for at starte en ny linje tekst.
- 4. Hvis du vil indsætte, slette eller formatere tekst, kan du læse mere i ["Redigere tekst" på](#page-40-4)  [side 33](#page-40-4) og ["Formatering af tekst" på side 34](#page-41-6).
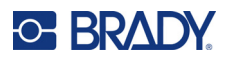

# **Udskrivning**

# **Print**

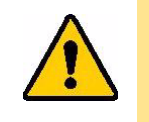

FORSIGTIG! Anbring ikke fingrene tæt på cutterenheden. Den kan knibe eller skære.

## **Sådan udskriver du en label, der er oprettet på printeren:**

- 1. Tryk på **PRINT** på tastaturet for at udskrive labelen.
- 2. Når en label er udskrevet, skal du trække cutterarmen så langt hen mod dig som muligt for at skære labelen over.

Udskrivningen foregår i baggrunden, så du kan fortsætte med at redigere eller oprette nye labels, mens filen udskrives.

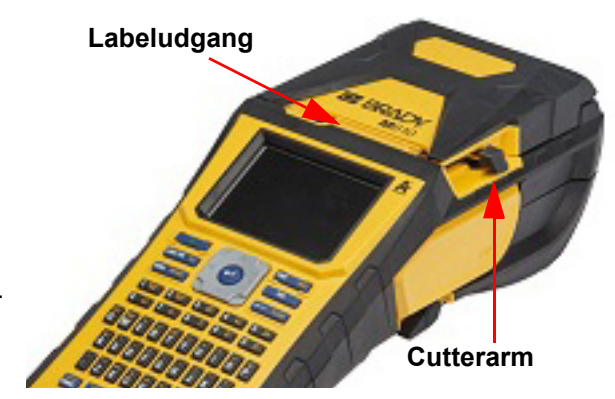

Hvis et udskriftsjob forstyrres, for eksempel hvis printeren løber tør for labels eller farvebånd, eller du åbner dækslet, stopper systemet automatisk udskriftsjobbet og viser en meddelelse. Følg vejledningen på skærmen for at genoptage udskrivningen.

# <span id="page-36-0"></span>**Preview**

Du kan bruge funktionen Preview til se labelfilen inden udskrivning.

**Visning af et eksempel på labelen:**

• Tryk på **FN** + **PREVIEW**.

**Rulning på labels:**

• Brug navigationstasterne til at rulle gennem flere labels.

**Udskrivning direkte fra Preview:**

• Tryk på tasten **PRINT**.

**Afslutning af Preview og retur til redigeringsskærmen:**

• Tryk på **Backspace**.

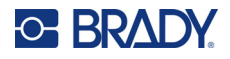

# **Flere udskrifter**

Med flere udskrifter kan du udskrive flere kopier af en label eller udskrive et labelinterval i stedet for alle labels i filen.

**Sådan bruger du funktionerne til flere udskrifter:**

- 1. Tryk på **FN** + **MULTI**. Skærmbilledet *Flere udskrifter* vises.
- 2. Foretag de ønskede valg. Du kan finde oplysninger om brug af denne skærm i ["Skærme med](#page-30-0)  [indstillinger" på side 23](#page-30-0).
	- **Antal kopier:** Indtast det ønskede antal kopier.
	- **Udskriftsområde:** Vælg feltet **Fra**, og indtast nummeret på den første label, der skal udskrives. Vælg feltet **Til**, og indtast nummeret på den sidste label, der skal udskrives.
	- **Sætvis:** Funktionen Sætvis er afgørende for den rækkefølge, flere kopier af hver label udskrives i. Antag f.eks., at du har indstillet antallet af kopier til tre, og at du har fem labels i filen.

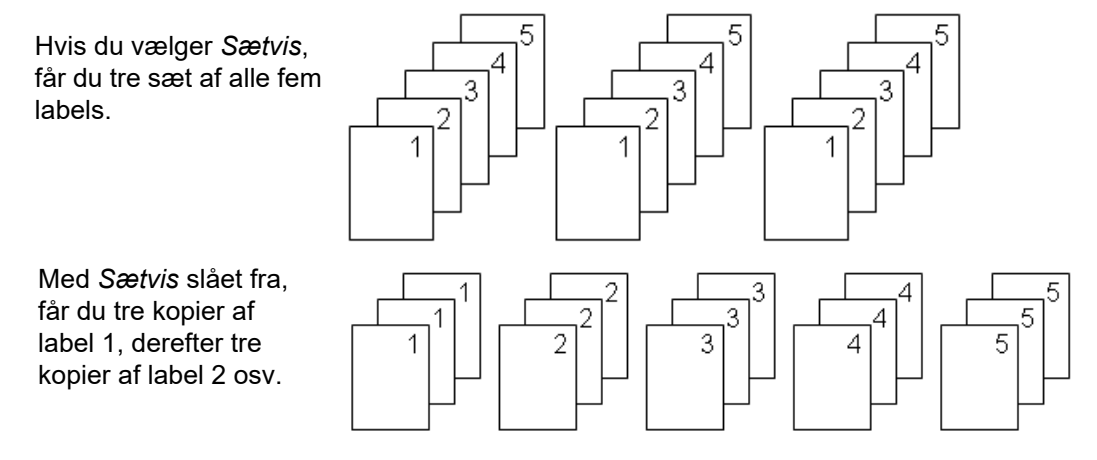

• **Spejlvendt udskrift:** Spejlvendt udskrift tager alle data på en label og vender dem for at give et spejlbillede. Spejlvendinger vises kun på den udskrevne etiket. Spejlvendt udskrift gælder for hele labelen – du kan ikke spejlvende data i et enkelt område.

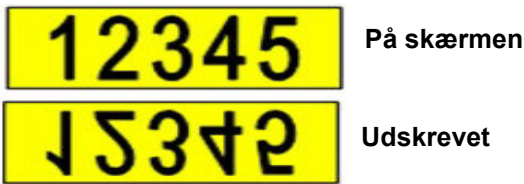

**Udskrevet**

• **Separator:** Hvis du vil adskille forskellige labels på et fortløbende labelmateriale, skal du tilføje en separator ved at vælge den på rullelisten.

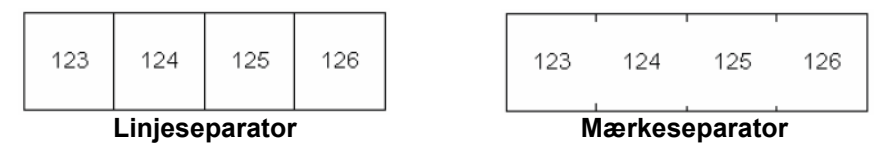

3. Navigér til *OK*, og tryk på **ENTER**.

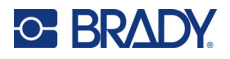

# **Oversigt**

Oversigten er en praktisk funktion, som giver nem adgang til de senest anvendte filer. Når *Udskrivningsoversigt* er slået til, holdes der styr på de sidste 10 labelfiler, der er oprettet og udskrevet fra editoren. Labels, der er importeret fra en ekstern kilde, vises ikke i oversigten. Der er oplysninger om indstilling af denne funktion i ["Udskrivningsoversigt" på side 10.](#page-17-0)

**Bemærk:** Kun tilgængelig for labels, der er oprettet på printeren.

## **Sådan bruges oversigten:**

1. Tryk på **Skift** og **Udskriv**.

En liste med tidligere udskrevne filer vises nederst på udskrivningsskærmen. Du kan genudskrive enhver af disse filer.

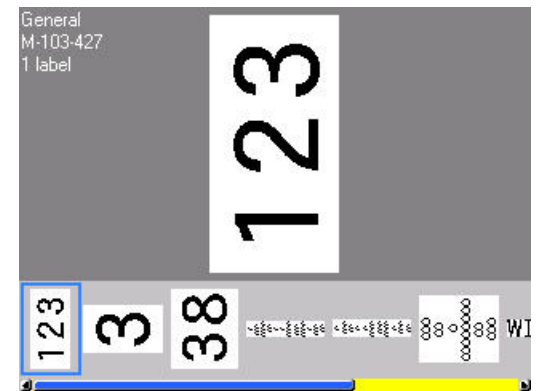

- 2. Vælg den fil, du vil udskrive.
- 3. Tryk på **PRINT**.

Hvis den fil, du vil udskrive, ikke er kompatibel med det aktuelt isatte labelmateriale, vises der en meddelelse herom.

- 4. For at korrigere dette skal du installere det labelmateriale, der er angivet i fejlmeddelelsen.
- 5. Ryd meddelelsen, og tryk derefter på **PRINT**.

# <span id="page-39-0"></span>**C. BRADY.**

# **4 Redigering af labels på printeren**

Dette kapitel indeholder oplysninger om følgende redigerings- og formateringsopgaver.

- Ændring af tekst, som allerede er blevet indtastet. Se ["Redigere tekst" på side 33.](#page-40-0)
- Formatering af tekst. Se ["Formatering af tekst" på side 34.](#page-41-0)
- Inkludering af flere labels og flere områder på en label. Se ["Labels og områder" på side 37](#page-44-0).
- Navigering af labels. Se ["Gå til label eller område" på side 38](#page-45-0).
- Tilføjelse af symboler. Se ["Symboler" på side 43.](#page-50-0)
- Tilføjelse af grafik. Se ["Grafik" på side 44.](#page-51-0)
- Tilføjelse af dato og klokkeslæt. Se ["Dato og tid" på side 45](#page-52-0).
- Tilføjelse af internationale tegn. ["Internationale tegnsæt" på side 45](#page-52-1).
- Tilføjelse af stregkoder. Se ["Stregkode" på side 45.](#page-52-2)
- Tilføj sekventielle data. Se ["Serialisering \(sekventielle data\)" på side 48](#page-55-0).
- Tilføjelse af lister. ["Liste \(Import af data\)" på side 51](#page-58-0).

Du kan finde oplysninger om oprettelse af labels til specifikke brugsformål, f.eks. rørmærker eller sikkerhedslabels, i ["Labeltyper" på side 56.](#page-63-0)

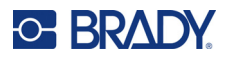

# <span id="page-40-1"></span><span id="page-40-0"></span>**Redigere tekst**

# **Placering af markøren**

Markøren er en lodret linje, der markerer det sted på labelen, hvor tekst eller andre data bliver indtastet. Se ["Skærmbestanddele" på side 21.](#page-28-0)

Brug navigationstasterne til at placere markøren, når du redigerer tekst. Se ["Gå til label eller område"](#page-45-0)  [på side 38](#page-45-0).

# **Indsætte tekst**

## **Sådan indsætter du mere tekst i en tekstlinje:**

- 1. Placer markøren der, hvor teksten skal indsættes.
- 2. Indtast teksten. Eksisterende data, der står til højre for markøren, flyttes efterhånden til højre for at gøre plads til den indsatte tekst.
	- Hvis der er valgt en fast skriftstørrelse, kan der ikke indsættes flere data, når enden af linjen nås. Hvis du vil tilføje flere data, kan du enten trykke på **ENTER** for at starte en ny linje eller mindske skriftens størrelse. (Der er oplysninger om at indstille standardskrifttype og størrelse i ["Skrift" på side 10.](#page-17-1) Hvis du vil ændre skrifttypens attributter eller størrelsen for en linje tekst, kan du læse mere i ["Skriftstørrelse" på side 34](#page-41-1) eller ["Skriftattributter" på](#page-42-0)  [side 35](#page-42-0).)
	- Hvis skriftstørrelsen er indstillet til *Auto*, formindskes skriftstørrelsen automatisk med ét punkt ad gangen, indtil den mindste skriftstørrelse er nået, når der føjes flere data til en tekstlinje. Når det maksimale antal tegn er nået, vises der en fejlmeddelelse. Tryk på **ENTER** for at fjerne fejlmeddelelsen.
	- Tryk på **ENTER** for at starte en ny linje tekst.

# **Sletning af tekst**

## **Sådan fjernes tegn et ad gangen:**

- 1. Anbring markøren til højre for det tegn, du vil slette, som er længst til højre. Se ["Placering af](#page-40-1)  [markøren" på side 33.](#page-40-1)
- 2. Tryk på **Backspace** flere gange, indtil alle ønskede tegn er fjernet.

## **Sådan ryddes alle data på en eller flere labels:**

1. Tryk på **FN** + **CLEAR**. Du får følgende valgmuligheder (de første to aktiveres kun, hvis du har flere områder).

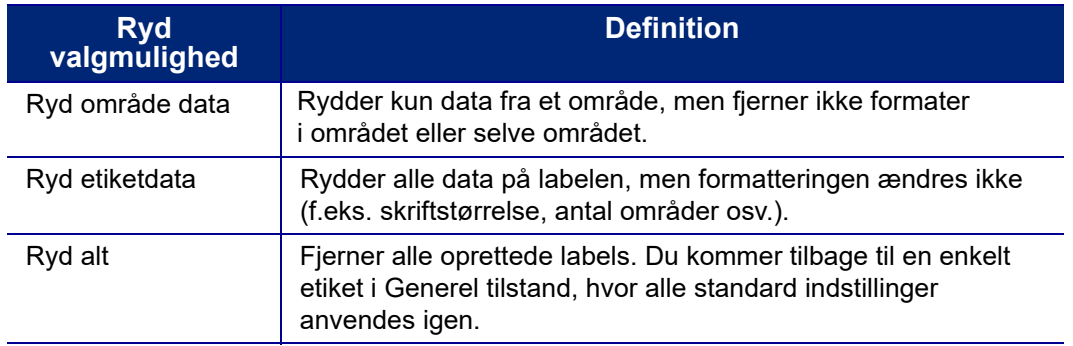

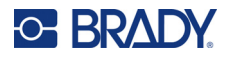

- 2. Vælg den ønskede funktion, eller annuller sletningen ved at trykke på tasten Backspace (Tilbage).
- 3. Hvis du har valgt *Ryd alt*, vises en bekræftelsesmeddelelse. Naviger til *Ja* i meddelelsen, og tryk på **ENTER**.

# **Standardformatering**

# **Standardindstillinger**

Standardindstillingerne fastsættes på printeren for det isatte labelmateriale. Når labelmateriale eller applikation-/labeltype sættes i igen, vil den gå tilbage til disse indstillinger. Skrifttypen og dens attributter kan også angives som en standardindstilling ved hjælp af Skriftindstillinger.

# <span id="page-41-0"></span>**Formatering af tekst**

Formater for tegn og linjer kaldes attributter og ændrer skriftens udseende, som f.eks. størrelse, vægt (fed), vinkel (kursiv), understreget og udvidelse eller sammentrækning af teksten. Forskellige formateringsegenskaber kan findes under funktionerne Font, Label og Area.

# **Skriftsnit**

Skriftsnit (skrifttype) bestemmes i menuen med indstillinger og kan ikke ændres på de enkelte labels eller linjer. Se ["Skrift" på side 10.](#page-17-1) Skrifttyper kan ikke downloades til printeren.

# <span id="page-41-1"></span>**Skriftstørrelse**

Skriftstørrelsen gælder for en hel datalinje ad gangen og størrelsen måles i punkt eller millimeter, som det er bestemt i funktionen Opsætning.

Hvis størrelsen ændres, før der indtastes data, vil alle data på den aktuelle linje og efterfølgende linjer få den nye skriftstørrelse, indtil skriftstørrelsen ændres igen. Hvis skriftstørrelsen ændres på data, der allerede er indtastet, ændres størrelsen på hele linjen uanset hvor på linjen, markøren står. Men skriftstørrelsen vil ikke ændres på efterfølgende linjer med allerede indtastede data. Du skal ændre skriftstørrelsen på hver enkelt linje med allerede indtastede data.

## **Sådan ændres størrelsen på den valgte skrifttype:**

- 1. Anbring markøren på den tekstlinje, hvis størrelse du vil ændre. Se ["Placering af markøren" på](#page-40-1)  [side 33](#page-40-1).
- 2. Tryk på **FONT**.

Der vises en pop op-menu med de mulige skriftstørrelser for det isatte labelmateriale.

- 3. Naviger gennem menuen **Størrelse** for at vælge den ønskede skriftstørrelse.
	- **Brugertilpasset:** Hvis du vil indtaste en størrelse manuelt, skal du vælge **Brugertilpasset**. Minimums-/maksimumsintervallet vises under indtastningsfeltet. Hvis du overskrider disse værdier, vises der en fejlmeddelelse.

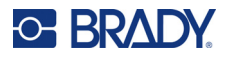

- **Auto:** Hvis du vil have, at tekstens størrelse automatisk tilpasses, mens du skriver, skal du vælge **Auto**. Autostørrelse begynder med den største skriftstørrelse, der er plads til på etiketten. Når en linje med tekst når til kanten af labelen, skaleres tekststørrelsen ned, indtil du trykker på ENTER, eller den mindste skriftstørrelse nås. Når der arbejdes med autostørrelse og flere tekstlinjer, beholder alle linjer på etiketten samme størrelse. Autostørrelse er standardindstillingen for alle labels og vises som et "A" i det øverste venstre hjørne af skærmen.
- 4. Tryk på **ENTER** efter at have valgt eller indtastet størrelsen.

# <span id="page-42-0"></span>**Skriftattributter**

Skriftattributter (**fed**, *kursiv*, understregning, udvidet eller sammentrukket) kan anvendes på en hel tekstlinje eller på enkelte tegn på en tekstlinje. Attributterne kan slås til, inden teksten indtastes, eller efter teksten er blevet indtastet.

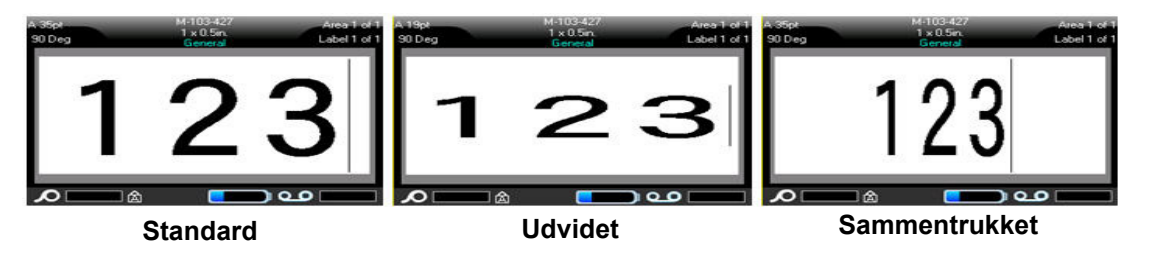

# *Ny tekst*

**Sådan slår du en attribut til, inden du indtaster teksten:**

- 1. Placer markøren der, hvor attributten skal anvendes.
- 2. Tryk på **FONT**.
- 3. Vælg den ønskede attribut, og vælg derefter **TIL** (fed, kursiv eller understregning) eller procentdelen for udvidet eller sammentrukket tekst.
- 4. Indtast den tekst, der skal påvirkes af attributten.
- 5. Hvis du vil fortsætte med at skrive uden attributten, skal du trykke på **FONT** igen og slå attributten fra. For udvidet eller sammentrukket tekst skal du ændre procentdelen til 100 % for at vende tilbage til normal tekst.

Når attributten tilføres tekst, efterhånden som den skrives, er attributten slået til, indtil den slås fra, eller indtil du går til et nyt område eller en ny label.

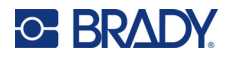

## *Eksisterende tekst*

## **Sådan føjes en attribut til allerede indtastet tekst:**

- 1. Marker den tekst, som du vil anvende attributten på.
	- Hold **SHIFT** nede, mens markøren flyttes hen over de tegn, attributten skal anvendes på, vha. navigationstasterne.

**Bemærk:** Markering fungerer på én linje ad gangen. Du kan kun markere en linje ad gangen.

2. Tryk på **FONT**.

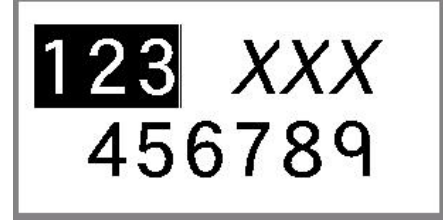

3. Vælg attributten, og vælg derefter *Til* (fed, kursiv og understregning) eller procentdelen for udvidet eller sammentrukket tekst.

Attributten anvendes på al markeret tekst.

For at fjerne markeringen fra tegnene: Tryk på en navigationstast.

## **Sådan fjernes en attribut fra en tekst, hvor den tidligere blev anvendt:**

Gentag trinnene for at anvende attributten, men vælg *Fra* i stedet for.

# **Hævet og sænket skrift**

Hævet skrift placerer et tegn lidt over linjen, og sænket skrift placerer tegnet lidt under linjen. Det hævede eller sænkede tegn vises også en smule smallere end tegn på den normale linje. Funktionerne hævet og sænket skrift findes på det Tastatur. Når der trykkes på en af tasterne, anvendes formatet på det næste tegn, der indtastes. Det slås fra, så snart tegnet er indtastet, og du vender tilbage til at skrive på den normale linje.

## **Sådan anvendes hævet eller sænket skrift på et enkelt tegn:**

- 1. Placer markøren på den tekstlinje, hvor det hævede eller sænkede tegn skal vises.
- 2. Tryk på **FN** + **SUP** (på Q-tasten) for hævet skrift og **FN** + **SUB** (på W-tasten) for sænket skrift.
- 3. Indtast det tegn, der skal vises som hævet eller sænket.

Kun det tegn, der tastes umiddelbart efter, der er trykket på hævet skrift eller sænket skrift, vises som hævet eller sænket skrift.

## **Sådan anvendes hævet eller sænket skrift på flere tegn:**

- 1. Indtast de tegn, som skal stå med hævet eller sænket skrift.
- 2. Anbring markøren i starten af den tegnstreng, du vil vise hævet eller sænket.
- 3. Hold **SHIFT** nede, mens markøren flyttes hen over de tegn, der skal vises hævet eller sænket, vha. navigationstasterne. Dette markerer tegnene.
- 4. Tryk på **FN** + **SUP** (på Q-tasten) for hævet skrift og **FN** + **SUB** (på W-tasten) for sænket skrift.

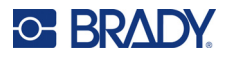

# <span id="page-44-0"></span>**Labels og områder**

Der kan oprettes flere labels i én labelfil, hvor hver ny label indsættes umiddelbart efter den aktuelle label.

Områder bruges til at anvende forskellig formatering (som f.eks. justering, rotation og rammer) på forskellige del af en enkelt etiket. Der kan kun tilføjes områder, når der bruges et kontinuerligt labelmateriale, der er indstillet til autolængdetilstand (se ["Labellængde" på side 37\)](#page-44-1). Men områdeformatering kan godt anvendes på labels i fast størrelse, der har prædefinerede områder.

**Bemærk:** Du kan ikke indstille en fast længde på et område på en etiket, der har flere områder. Områdets størrelse baseres på mængden af indtastet data og skriftstørrelsen på de data.

# <span id="page-44-3"></span><span id="page-44-2"></span>**Tilføj label eller område**

**Sådan føjes en etiket til en etiketfil:**

- 1. Tryk på **LABEL**.
- 2. Vælg *Tilføj*.

Den nye label indsættes umiddelbart efter den aktuelle label, og dens nummer vises i øverste højre hjørne af skærmen. Hver label, der tilføjes, vil være af samme labeltype.

Hvis den eksisterende label havde flere områder, har den tilføjede label det samme antal områder, og skriftstørrelsen fra den første linje med data i hvert område bibeholdes.

## **Sådan føjes et område til en enkelt label:**

- 1. Tryk på **FN** (funktionstasten) og **AREA**.
- 2. Vælg *Tilføj*.

Et nyt område indsættes umiddelbart efter det aktuelle område, og dets nummer vises i øverste højre hjørne af skærmen. Den skriftstørrelse, der er brugt på den første linje i det foregående område, overføres til det ny område.

Kun det aktuelle område vises på redigeringsskærmen. Brug Preview til at se hele labelen. Se ["Preview" på side 29](#page-36-0). Du kan finde oplysninger om at navigere mellem områder i ["Gå til label eller](#page-45-0)  [område" på side 38](#page-45-0).

**Bemærk:** Områder kan kun bruges på fortløbende labelmaterialer.

# <span id="page-44-1"></span>**Labellængde**

Autolængde er standardindstillingen for kontinuerlige labelmaterialer. Når længden er indstillet til *Auto*, vil labelen være så lang, som det er nødvendigt for at have plads til de indtastede data, op til et maksimum på 1016 mm (40 tommer). Du kan dog indstille en fast længde på en etiket. Der kan indstilles forskellig længde for hver etiket i filen.

**Bemærk:** Hvis du vil ændre måleenheden for længden, skal du se ["Måleenheder" på side 8](#page-15-0) for at få yderligere oplysninger.

## **Sådan ændres etikettens længde:**

- 1. Tryk på **LABEL**-tasten.
- 2. Vælg **Længde** og derefter **Fast**.

**Bemærk:** Indstillingen *Længde* er ikke tilgængelig, hvis du bruger labels i fast størrelse.

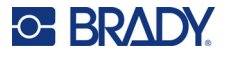

- 3. Indtast den ønskede længde på labelen i feltet.
- 4. Tryk på **ENTER**.

**Bemærk:** Minimums- og maksimumsværdierne for det isatte labelmateriale vises til venstre og højre for indtastningsfeltet.

# <span id="page-45-1"></span><span id="page-45-0"></span>**Gå til label eller område**

#### **Sådan flyttes til en anden etiket:**

- 1. Tryk på **LABEL**-tasten.
- 2. Vælg *Gå til*, og indtast så nummeret på den ønskede label.
- 3. Tryk på **ENTER**.

#### **Sådan går du til et andet område på en label med flere områder:**

**Bemærk:** Områder kan kun bruges på kontinuerlige labelmaterialer.

- 1. Tryk på tasterne **FN** og **AREA**.
- 2. Vælg *Gå til*, og indtast så nummeret på det ønskede område.
- 3. Tryk på **ENTER**.

## *Genvejstaster*

- Tryk på **NEXT LABEL** for at gå til den næste label i filen.
- Tryk på **FN** og **PREV LABEL** for at gå til den forrige label i filen.
- Tryk på **NEXT AREA** for at gå til det næste område på en label med flere konfigurerede områder.
- Tryk på **FN** og **PREV AREA** for at gå til det forrige område på en label med flere konfigurerede områder.
- Tryk på **FN** og den **venstre navigationstast** for at gå til den forrige label eller det forrige område på en label med flere konfigurerede områder eller på **FN** og den **højre navigationstast** for at gå til den næste label eller det næste område.

## *Genveje på skærmen*

Rul gennem labels på skærmen.

- Brug pil op eller pil ned til at få adgang til den næste eller forrige label i sekvensen.
- Brug højre og venstre pil til at få adgang til det næste eller forrige område i sekvensen. Hvis der ikke er flere områder på en label eller flere labels i en fil, er pilene gråtonede.

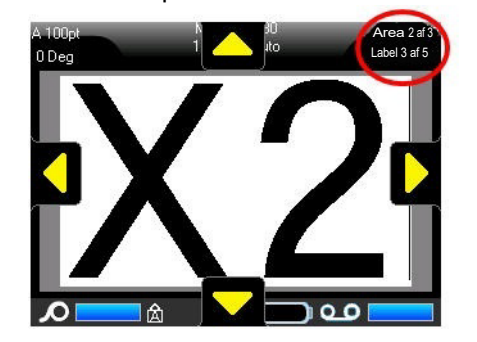

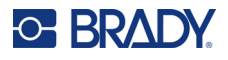

# <span id="page-46-0"></span>**Sletning af labels eller områder**

Sletter du en etiket, slettes alle data og formatering på den pågældende etiket. Hvis der er flere områder på én etiket, og denne etiket slettes, så slettes også alle de områder, der er knyttet til denne ene etiket. Hvis du sletter et område, fjernes det fra den aktuelle label, det sletter ikke området på alle labels.

## **Sådan slettes en etiket eller et område:**

- 1. Gå til den etiket eller det område, du vil slette. Se ["Gå til label eller område" på side 38.](#page-45-0)
- 2. Tryk på **LABEL**, hvis du vil slette en label, eller tryk på **FN** og **AREA**, hvis du vil slette et område.
- 3. Vælg **Slet**.
- 4. Vælg **Ja** i bekræftelsesmeddelelsen.

# **Duplikering af labels eller områder**

Ved duplikering af en label bevares al formatering af og indhold på den label, der duplikeres. Hvis der findes flere områder på labelen, vil de også findes på den duplikerede label.

#### **For at kopiere en etiket:**

- 1. Naviger til den label, der skal duplikeres. Se ["Gå til label eller område" på side 38](#page-45-0).
- 2. Tryk på **LABEL**.
- 3. Vælg *Dup*.

# **Justering**

Justering refererer til tilretning af data mellem grænser (margener) på en etiket eller i et område. Der findes to typer justeringer: vandret og lodret. Vandret justering (H-justér) tilretter data mellem den venstre og højre grænse på en etiket eller i et område, mens Lodret justering (V-justér) tilretter data mellem den øverste og nederste grænse på en etiket eller i et område. Justering anvendes på et område eller en etiket. Det kan ikke anvendes på en enkelt linje.

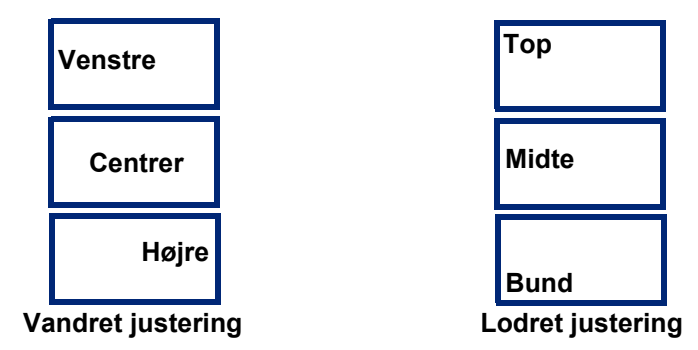

## **Sådan anvender du justering:**

- 1. Gå til den etiket eller det område, hvor justeringen skal udføres. Se ["Gå til label eller område"](#page-45-0)  [på side 38](#page-45-0).
- 2. Åbn menuen for labels eller områder: Tryk på **LABEL**, eller **FN** + **AREA**.
- 3. Vælg *Just. vandr.* eller *Just. lodr.*
- 4. Vælg den ønskede vandrette eller lodrette justering.

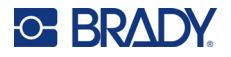

Hver datalinje på etiketten eller i et område justeres i henhold til den valgte mulighed. Når der tilføjes en ny label, fastholder justeringen de aktuelle justeringsindstillinger, indtil de ændres. Der kan anvendes forskellige justeringer til individuelle labels i en fil med flere labels eller til forskellige områder på en label.

# **Rotation**

Rotation vender data på en etiket eller i et område mod uret i intervaller på 90°. Rotationen påvirker alle data på en etiket eller i et område.

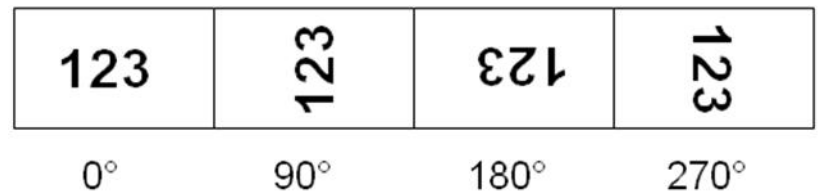

**Bemærk:** Hvis rotation anvendes på individuelle områder, kan du ikke anvende rotation på hele etiketten.

Data kan ikke roteres for enkelte linjer. Når der tilføjes et nyt område eller en ny etiket, er rotationen den samme, som på det forrige område eller etiket.

## **Sådan roteres data:**

- 1. Gå til etiketten eller området, hvor rotation skal anvendes. Se ["Gå til label eller område" på](#page-45-0)  [side 38](#page-45-0).
- 2. Åbn menuen for labels eller områder: Tryk på **LABEL**, eller **FN** + **AREA**.
- 3. Vælg *Roter*, og angiv rotationsgraden.

Hvis skriftstørrelsen er indstillet til *Auto*, bliver de roterede datas størrelse automatisk tilpasset den nye labelretning. Men hvis der bruges en fast skriftstørrelse, er det muligt, at de roterede data ikke passer til etiketten. Hvis dette sker, vises en fejlmeddelelse, der angiver, at den roterede tekst ikke vil passe. Funktionen Rotér annulleres, og data roteres ikke.

Rotation vises ikke på redigeringsskærmen, men graden af rotation vises i skærmens øverste venstre hjørne. For at se den reelle rotation skal du bruge ["Preview" på side 29.](#page-36-0)

**Bemærk:** Printeren indstiller automatisk rotationen baseret på det isatte labelmateriale. Hvis du isætter et andet etiketmateriale, vil rotationen automatisk vende tilbage til standardindstillingen for den pågældende labeltype.

# **Ramme**

Der kan føjes en ramme (kant) til et område eller en etiket, men ikke til en tekstlinje. Du kan have forskellige rammer, eller ingen ramme, på individuelle etiketter i en fil med flere etiketter. Du kan også placere en ramme på en etiket, der indeholder områderammer.

**Bemærk:** Rammer kan kun føjes til kontinuerlige labels, ikke labels i fast størrelse.

## **For at tilføje en ramme:**

- 1. Naviger til den label eller det område, hvor du vil placere en ramme. Se ["Gå til label eller](#page-45-0)  [område" på side 38](#page-45-0).
- 2. Åbn menuen for labels eller områder: Tryk på **LABEL**, eller **FN** + **AREA**.

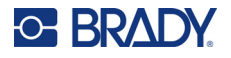

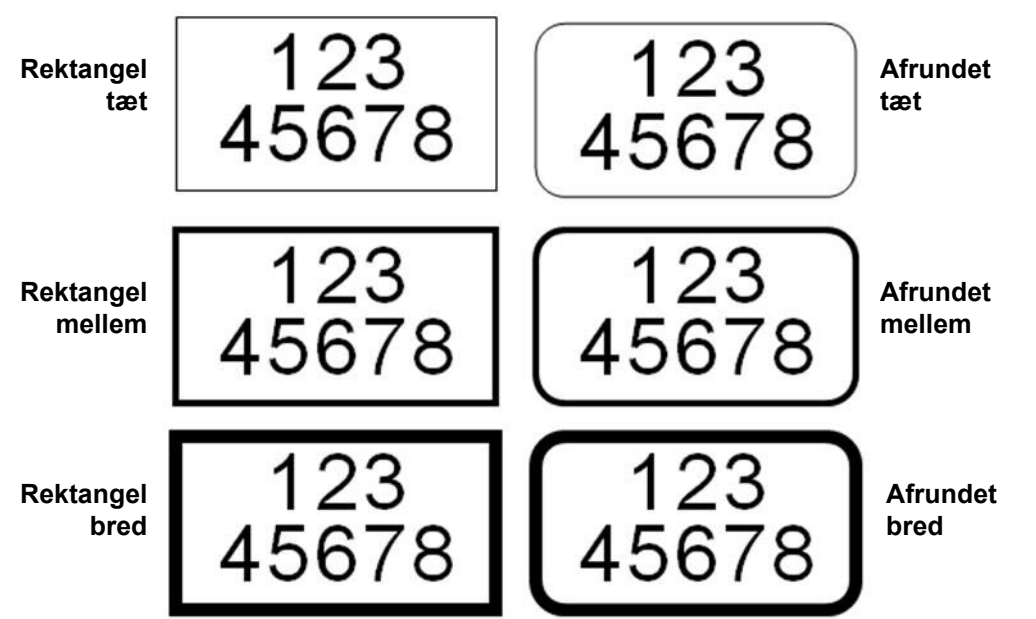

3. Vælg **Ramme**, og vælg derefter rammetypen.

Rammer vises ikke på redigeringsskærmen. Brug Preview til at se label- eller områderammerne. Se ["Preview" på side 29](#page-36-0).

**Bemærk:** Rammer vises ikke kant-til-kant, men vises muligvis en anelse forskudt fra etikettens fjerneste kant.

#### **Sådan fjernes rammen:**

- 1. Gå til den label eller det område, der indeholder rammen.
- 2. Åbn menuen for labels eller områder: Tryk på **LABEL**, eller **FN** + **AREA**.
- 3. Vælg *Ramme* og derefter *Ingen*.

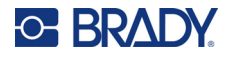

# **Vend om**

Funktionen Vend om skifter forgrunds- og baggrundsfarver for data på en label, baseret på det isatte farvebånd og labelmateriale. For eksempel vil sorte bogstaver på en gul baggrund blive til gule bogstaver på en sort baggrund, hvis de vendes om.

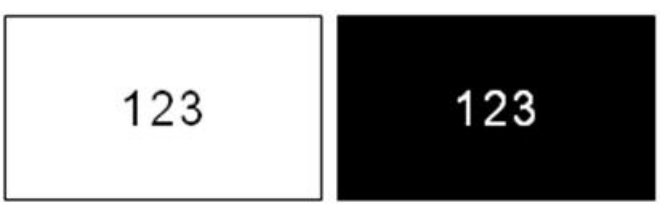

Du kan anvende omvendt formatering på områder eller labels. Når der tilføjes endnu et område eller en etiket, overføres vend funktionen.

**Bemærk:** Denne funktion er kun tilgængelig, når der er sat et fortløbende materiale i printeren. Funktionen Vend om kan ikke anvendes på labels i fast størrelse.

**Sådan anvendes eller fjernes formateringen Vend om på en label eller et område:**

- 1. Åbn menuen for labels eller områder: Tryk på **LABEL**, eller **FN** + **AREA**.
- 2. Naviger til *Vend om*, og vælg *Til* eller *Fra*.

# **Lodret tekst**

Ved lodret tekst står hvert tegn en linje under det foregående tegn.

**Eksempel:** Ordet "TRÅD" som lodret tekst vises således:

T R Å D

Lodret tekst kan kun anvendes i et område eller på en etiket. Den kan ikke anvendes linje for linje.

## **Sådan formaterer du tekst lodret:**

- 1. Navigér til den etiket eller det område, hvor du vil vise teksten lodret. Se ["Gå til label eller](#page-45-0)  [område" på side 38](#page-45-0).
- 2. Åbn menuen for labels eller områder: Tryk på **LABEL**, eller **FN** + **AREA**.
- 3. Naviger til *Lodret,* og vælg *Til*. Teksten vises lodret.

## **Sådan fjernes lodret tekst, så teksten bliver normal, vandret:**

- 1. Naviger til den label eller det område, der viser data som lodret tekst.
- 2. Åbn menuen for labels eller områder: Tryk på **LABEL**, eller **FN** + **AREA**.
- 3. Naviger til *Lodret,* og vælg *Fra*. Teksten omdannes i henhold til de prædefinerede formater.

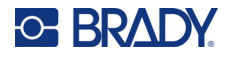

# *Flere lodrette linjer tekst*

Hvis der findes mere end én linje, vises efterfølgende tekstlinjer lodret til højre for den første tekstlinje.

**Bemærk:** Den vandrette og lodrette justering, der er indstillet inden anvendelse af lodret formatering, overføres til de lodrette tekstlinjer.

123 4567

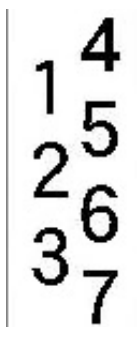

**Flere linjer, før anvendelse af Lodret tekst (autostørrelse)**

## **Flere linjer, efter anvendelse af Lodret tekst (autostørrelse)**

# *Fejl med lodret tekst*

Hvis der er en stregkode i den tekstlinje, der skal placeres lodret, eller hvis der ikke er plads i etikettens højde til lodret placering af teksten, vises en fejlmeddelelse. Tryk på **ENTER** for at rydde fejlmeddelelsen. Så viser editoren teksten i dens oprindelige format uden at anvende funktionen til lodret tekst.

# <span id="page-50-0"></span>**Symboler**

M610-labelprinter-printeren indeholder hundredvis af symboler, der kan bruges til forskellige formål. De tilgængelige symbolkategorier er:

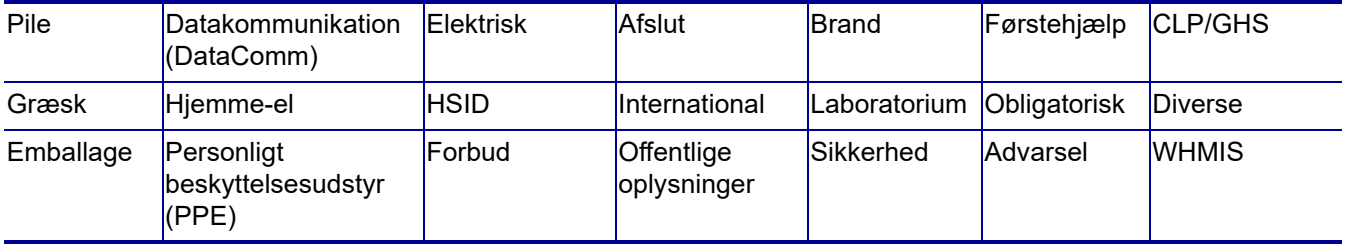

## **Sådan føjes et symbol til etiketten:**

- 1. Placer markøren det sted, hvor du vil have symbolet.
- 2. Tryk på **SYMBOL**.
- 3. Vælg symbolkategorien.

Der vises et skema med symboler. Nogle dele af skemaet er lange, og det er måske nødvendigt at rulle for at se alle symbolerne.

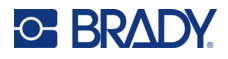

- 4. Vælg det ønskede symbol.
- 5. Tryk på **ENTER**. Symbolet vises med den samme skriftstørrelse, som aktuelt anvendes.

## **Sådan fjernes et symbol fra etiketten:**

- 1. Placer markøren til højre for symbolet.
- 2. Tryk på **Backspace**.

# <span id="page-51-0"></span>**Grafik**

Grafik er symboler, logoer eller andre illustrationer, der stammer fra en ekstern kilde, som f.eks. en computer. Grafikker skal foreligge som bitmapfiler (\*.bmp) og kan kun være i sort/hvid. Printeren ændrer automatisk størrelse på grafikken, men det er vigtigt at holde grafikkens størrelse, så den passer nogenlunde til det udskrevne output, ca. 5 x 5 cm (2 x 2 tommer). Størrelsen på den importerede grafikfil må ikke overskride 40 KB.

# **Importér grafik**

Grafik føjes til printeren ved brug af funktionen Importér. Denne funktion vises i menuen Fil, hvis en ekstern lagringsenhed, såsom et USB-drev, er tilsluttet.

## **Sådan importeres grafik til printeren:**

- 1. Download en grafikfil fra computeren til et USB-drev.
- 2. Slut USB-drevet med grafikfilen til printeren.
- 3. Tryk på **FN** + **FILE**.
- 4. Vælg *Importér*.
- 5. Vælg *Grafik,* og vælg den ønskede grafik, og tryk på **ENTER**.

Grafikfiler (.bmp) gemmes på printeren i en særlig mappe, der anvendes af grafikfunktionen. Brugeren har ikke adgang til denne mappe og derfor vises destinationsskærmen ikke, når der importeres grafik. I modsætning til symboler kategoriseres importeret grafik ikke. Men den senest anvendte grafik vises først i vinduet.

For en mere omfattende forklaring på import af filer kan du se ["Brug af filer fra en ekstern kilde" på](#page-78-0)  [side 71](#page-78-0).

# **Tilføj en grafik**

## **Sådan føjer du en personlig grafik til din etiket:**

- 1. Placer markøren det sted, hvor grafikken skal vises.
- 2. Tryk på **FN** og **GRAPHICS** for at få vist den grafik, der er gemt på printeren. Skemaet med grafik vises, med den senest anvendte grafik først.
- 3. Vælg den ønskede grafik, og tryk på **ENTER**.

**Bemærk:** Grafikken vises med samme størrelse som skrifttypen.

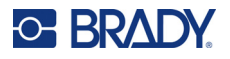

# <span id="page-52-0"></span>**Dato og tid**

Printeren indsætter den aktuelle dato eller tid ved brug af den aktuelle værdi i systemuret på tidspunktet for udskrivning samt formatet for dato og tid, som defineret i indstillingerne. (For flere informationer kan du se ["Dato og tid" på side 9.](#page-16-0))

## **Sådan indsættes den aktuelle dato eller tid på hver label:**

- 1. Placer markøren på det sted på labelen, hvor du vil have datoen eller tiden indsat.
- 2. Tryk på **FN** + **DATE** eller **TIME**.

Når du vælger dato eller tid, vises formatet på redigeringsskærmen (f.eks. mm/dd/åå eller TT:MM). For at se den aktuelle dato eller tid kan du bruge Preview (se ["Preview" på side 29](#page-36-0)).

# <span id="page-52-1"></span>**Internationale tegnsæt**

M610-labelprinter-printeren indeholder hundredvis af internationalt anerkendte tegn, inklusive diakritiske tegn.

## **Sådan føjer du et internationalt tegn til din etiket:**

- 1. Placer markøren det sted, hvor du vil have det internationale tegn placeret.
- 2. Tryk på tasten International for at åbne listen over tegn.

- 3. Rul gennem listen, indtil du finder det ønskede tegn, eller tryk på et bogstav på tastaturet for at springe til det pågældende bogstav i alfabetet.
- 4. Træk med rullelinjen på skærmen for at rulle gennem listen over tegn.

SETUP

5. Gå til tegnet, og tryk på **ENTER**.

Tegnet vises med samme skriftstørrelse, som aktuelt anvendes.

# <span id="page-52-2"></span>**Stregkode**

Stregkoder genereres ved at følge branchestandardsymbolik. En typisk stregkode består af lodrette linjer (streger) og mellemrum af forskellige tykkelser, afhængigt af den indtastede tekst. Den kan også indeholde "menneskelig læsbar tekst". Menneskelig læsbar tekst er de indtastede data, der udgør stregkoden. Da du ikke kan læse streger og mellemrum, kan du få vist den virkelige tekst, der udgør stregkoden.

Stregkodeelementer understøtter kun lodret størrelsesændring (højde). Stregkodens bredde er baseret på data og symbolik og kan ikke ændres. Men nogle stregkodebredder (afhængigt af den anvendte symbolik) kan ændres ved at ændre stregkodens forhold og bredde.

Stregkodedata kan vises i samme linje som andre data (tekst eller symboler). Det er ikke nødvendigt at have et separat område til stregkoden. Stregkodedata på samme linje som tekst vil ikke overskrive den tekst, der allerede står på linjen, men vil blive placeret ved siden af. Al tekst på samme linje som stregkoden vil tilrettes på basislinjen sammen med stregkoden.

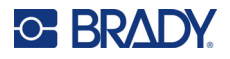

# **Stregkodeindstillinger**

Inden indtastning af en stregkode skal du bestemme stregkodesymbolikken og de attributter, der skal anvendes. Ikke alle attributter kan anvendes på alle stregkodesymboltyper, så de vil enten være gråtonede, eller de vil ikke blive vist.

**Bemærk:** Yderligere stregkodetyper understøttes i Brady Workstation-softwaren og Brady Ekspreslabels-appen.

## **Sådan får du adgang til stregkodeindstillingerne:**

- 1. Tryk på **LABEL**.
- 2. Naviger til og vælg **Stregkode**. (Der er hjælp til at navigere i ["Menuer" på side 22.](#page-29-0))
- 3. Angiv de ønskede indstillinger. Der er oplysninger om, hvordan skærmen bruges, i ["Skærme](#page-30-1)  [med indstillinger" på side 23](#page-30-1).
	- **Symbologi:** Printeren understøtter disse stregkodesymboltyper:
		- UPC-A
		- UPC-E
		- EAN<sub>8</sub>
		- **EAN 13**
		- Kode 39
		- Kode 128
		- Interleaved 2 of 5
		- **Datamatrice**
		- QR-kode
	- **Højde** (eller **Maks. højde**)**:** Højden på en stregkode kan variere. For de fleste symbologier kan du angive en nøjagtig højde med et minimum på 2,54 mm (0,1 tomme). For symbologier, der består af små firkanter som f.eks. Datamatrix-stregkoder, er den maksimale højde angivet.
	- **Stregbredde:** Dette ændrer tykkelsen af stregkodens streger og mellemrum, hvilket igen forlænger eller forkorter stregkoden. Indstil bredden i pixel (punkter) for den smalleste streg i en stregkode. (Ikke tilgængelig for visse symbologier som QR og Datamatrix.)
	- **Forhold:** Forholdet i en stregkode er forholdet mellem de smalle elementer i forhold til de brede elementer, hvor elementer er stregerne og mellemrummene.
	- **Menneskelig læsbar:** Menneskelig læsbar tekst er de indtastede data, der udgør stregkoden. Da du ikke kan læse streger og mellemrum, kan du vise den virkelige tekst, der udgør stregkoden. Menneskelig læsbar tekst kan placeres over eller under stregkoden, eller du kan vælge ikke at vise den.

Hvis du vælger at vise den menneskeligt læsbare tekst, bliver et felt, der passer til tekstens størrelse, tilgængeligt. Vælg en størrelse for den menneskeligt læsbare stregkodetekst.

- **Kontrolciffer:** Der bruges et kontrolciffer for at påvise fejl i en stregkode. Det består af et enkelt ciffer beregnet ud fra stregkodens øvrige cifre. En afkrydsning af feltet *Kontrolciffer* aktiverer funktionen.
- 4. Tryk på **ENTER**, når du er færdig.

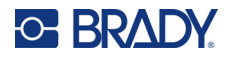

# **Tilføj en stregkode**

Stregkodetasten fungerer som en omskifter mellem stregkode og tekst. Tryk én gang for at slå den til, tryk igen for at slå den fra.

## **Sådan tilføjer du en stregkode:**

- 1. Placer markøren, hvor du vil tilføje stregkoden. Se ["Placering af markøren" på side 33](#page-40-1).
- 2. Tryk på tasterne **FN** + **LIST**.
- 3. Indtast stregkodedataene.

Stregkoden vises på skærmen efterhånden som data indtastes. På billedet nedenfor vises stregkoden placeret på en tekstlinje med den menneskeligt læsbare tekst neden for stregkoden.

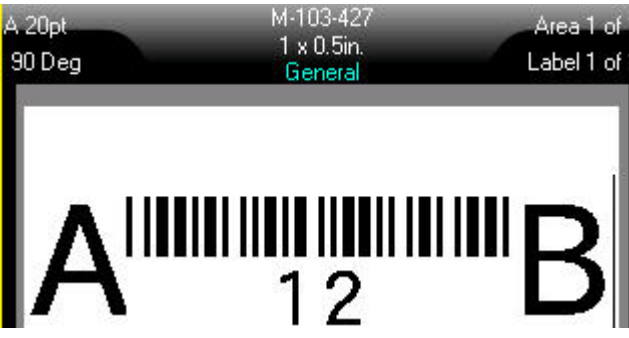

Hvis den menneskeligt læsbare tekst var indstillet til *Ingen*, ville stregkodedataene blive vist midt i stregkoden, mens du indtaster dem, men ville ikke være synlige, når du er færdig.

4. Når du er færdig med at indtaste stregkoden, skal du trykke på **ENTER** for at flytte markøren til næste linje, hvilket automatisk slukker for stregkodefunktionen.

# **Tilføj en datamatrix-stregkode eller en QR-stregkode**

## **Sådan tilføjer du en Datamatrix- eller QR-stregkode:**

- 1. Placer markøren, hvor du vil tilføje Datamatrix- eller QR-stregkoden.
- 2. Tryk på tasterne **FN** + **LIST**.
- 3. Indtast værdien i pop-op-tekstboksen, og tryk på **ENTER** for at placere Datamatrix- eller QR-stregkoden.
- 4. Tryk på ENTER igen for at gå til den næste linje, hvis ønsket.

# **Rediger stregkodedata**

## **Sådan redigeres stregkodedata:**

- 1. Placer markøren på stregkoden. Stregkode-tilstanden slås automatisk til.
- 2. Redigér stregkodeteksten.

Stregkodetilstanden slås automatisk fra, når markøren flyttes forbi det sidste tegn i stregkoden.

# <span id="page-55-1"></span><span id="page-55-0"></span>**Serialisering (sekventielle data)**

Med knappen *SERIAL* føjes der automatisk en serie af sekventielle tal eller bogstaver til labelerne. Funktionen Serial (Seriel) placerer i rækkefølge det næste tal eller bogstav i den definerede sekvens på de individuelle etiketter. Antallet af labels, der oprettes, er defineret af de sekvensværdier, du indtaster, og vises på topbjælken. Brug Preview til at se sekvensen inden udskrivning. Se ["Preview" på](#page-36-0)  [side 29](#page-36-0).

Sekvenser kan kombineres med andre data på en label. Alle data, der vises på en label med en sekvens, vil blive gentaget på hver label sammen med de sekventielle data.

# **Sådan fungerer serialisering**

Serialisering er alfanumerisk, med tallene fra 0 til 9 og bogstaverne A-Z. Serialisering kan være simpel eller kædet, med maksimalt to sekvenser pr. label.

**Bemærk:** Du kan indbygge serialiserede data i en stregkode.

Serialisering består af en Startværdi, Slutværdi og Forøgelse. Startværdien er det tal, bogstav eller kombination af tal og bogstaver, der begynder serialiserings-sekvensen. Slutværdien er slutpunktet for sekvensen.

Forøgelsen er den værdi, der føjes til det forrige nummer i sekvensen for at producere det næste nummer i sekvensen. (Du kan ikke have en forøgelsesværdi på 0.) For eksempel vil en startværdi på 1, en slutværdi på 25 og en forøgelse på 4 producere 1, 5, 9, 13, 17, 21, 25.

# **Eksempler på serialisering**

# *Enkelt eksempel*

I en enkel serialisering løber en sekvens gennem hele intervallet af tal (0 til 9) eller bogstaver (A til Z), og der bruges et tal/bogstav til hver label.

## **Eksempel:**

Startværdi: 1 Slutværdi: 10 Forøgelse: 1 Resultat: 1, 2, 3, 4, 5, 6, 7, 8, 9, 10

## *Enkelt alfanumerisk eksempel*

Du kan kombinere bogstaver og tal i en enkelt serialisering. Når tegnet yderst til højre i startværdien når sin maksimumværdi (9, Z), øges tegnet umiddelbart til venstre, og tegnet til højre starter igen ved sin minimumværdi (0, A).

## **Eksempel:**

Startværdi: A1 Slutværdi: D4 Forøgelse: 1 Resultat: A1…A9, B0…B9, C0…C9, D0...D4

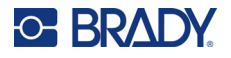

## *Avanceret uafhængigt eksempel*

I en serialisering med flere sekvenser, hvor det andet sæt af værdier IKKE er afhængigt af det første sæt (dvs. feltet *Kædet* IKKE er afkrydset), forøges de to sekvenser sekventielt, uafhængigt af hinanden.

**Eksempel:** To sekvenser, der forøges uafhængigt af hinanden:

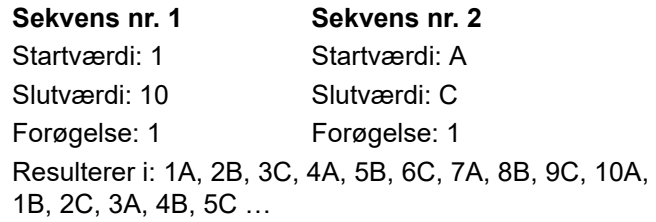

## <span id="page-56-0"></span>*Avanceret afhængigt eksempel*

I en "sammenkædet" serialisering med flere sekvenser (feltet *Kædet* er afkrydset) er det andet sæt af værdier afhængigt af det første sæt. Den anden sekvens bevarer sin oprindelige værdi, indtil den første sekvens færdiggøres, hvorefter den flytter til den næste værdi.

**Eksempel:** To sekvenser, der forøges afhængigt af hinanden.

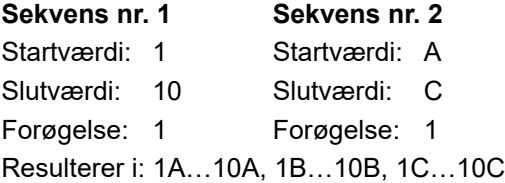

# <span id="page-56-1"></span>**Tilføj serialisering**

## **Sådan føjes serialisering til etiketter:**

- 1. Placer markøren på den etiket, hvor du vil vise serialiseringen.
- 2. Tryk på **SERIAL**.
- 3. Indtast værdierne for den første (eller eneste) sekvens.
	- Indtast sekvensens startværdi i feltet **Startværdi**. Hvis startværdien er større end slutværdien, vil serien automatisk formindskes.
	- Indtast sekvensens slutværdi i feltet **Slutværdi**.
	- Indtast det beløb, som hver værdi i sekvensen skal forøges med, i feltet **Forøgelse**. For eksempel giver en sekvens, der begynder med 1 med en forøgelse på 2: 1, 3, 5, 7, 9, osv.
- 4. For en enkelt sekvens skal du navigere til *OK* og trykke på **ENTER**. Hvis du ønsker at tilføje en anden sekvens, skal du fortsætte. De resterende trin resulterer i en kompleks sekvens på labelerne. Hvis du vil have de to sekvenser vist forskellige steder på labelen, kan du læse mere i ["Sådan tilføjes flere sekvenser vist forskellige steder på labelen:" på side 50.](#page-57-0)
- 5. Markér feltet **Tf. sek. 2**.
- 6. Indtast **Startværdi**, **Slutværdi** og **Forøgelse** under *Sekvens nr. 2*.

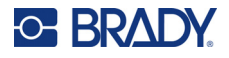

- 7. Hvis du vil have værdierne til at stige afhængigt af hinanden, som beskrevet i ["Avanceret](#page-56-0)  [afhængigt eksempel" på side 49](#page-56-0), skal du vælge **Kædet**.
- 8. Tryk på **ENTER**.

Sekvensen placeres på labels, og det samlede antal labels vises i øverste højre hjørne af skærmen.

**Bemærk:** Kædede serialiseringer behøver ikke at blive vist på den samme position på etiketten. De kan være på separate placeringer på etiketten. Se nedenfor.

## <span id="page-57-0"></span>**Sådan tilføjes flere sekvenser vist forskellige steder på labelen:**

- 1. Placer markøren på den label, hvor den første sekvens skal vises.
- 2. Tryk på **SERIAL**.
- 3. Indtast værdierne for den første sekvens.
	- Indtast sekvensens startværdi i feltet **Startværdi**. Hvis startværdien er større end slutværdien, vil serien automatisk formindskes.
	- Indtast sekvensens slutværdi i feltet **Slutværdi**.
	- Indtast det beløb, som hver værdi i sekvensen skal forøges med, i feltet **Forøgelse**. For eksempel giver en sekvens, der begynder med 1 med en forøgelse på 2: 1, 3, 5, 7, 9, osv.
- 4. Naviger til *OK*, og tryk på **ENTER** for at vende tilbage til redigeringsskærmen.
- 5. På redigeringsskærmen navigeres til placeringen for den næste sekvens (markørpositionen) på labelen.
- 6. Tryk på **SERIAL**.

Værdierne fra den første sekvens er allerede udfyldt.

- 7. Markér feltet **Tf. sek. 2**.
- 8. Under Sekvens nr. 2 skal du indtaste start- og slutværdierne for den pågældende sekvens samt forøgelsen.
- 9. Navigér til *OK*, og tryk på **ENTER**.

# **Redigér en sekvens**

Du kan ændre serialiseringsværdierne, efter en sekvens er fastlagt.

## **Sådan redigeres sekvensværdier:**

- 1. Tryk på **SERIAL**.
	- De aktuelle sekvensværdier vises på skærmen.
- 2. Vælg værdifelterne for at ændre og indtaste nye værdier.

**Bemærk:** Ved brug af multipel serialisering på forskellige placeringer på etiketten skal du sikre dig, at valgboksen Tilføj sekv. 2 er afkrydset.

3. Når du er Klar: Navigér til *OK*, og tryk på **ENTER**.

#### **Sådan slettes en sekvens:**

Placer markøren til højre for en værdi i sekvensen på redigeringsskærmen, og tryk på BACKSPACE.

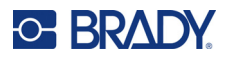

# <span id="page-58-0"></span>**Liste (Import af data)**

Med funktionen Liste kan du producere flere etiketter med informationer fra en enkelt, formateret etiket (hoveddokument) og en struktureret datakilde.

Datakilden (eller databasen) er en samling af organiserede, relaterede data. Den oprettes ofte i form af en tabel, der indeholder felter (kolonner) og poster (rækker). Et felt er én kategori af informationer for hver post, mens posten er kombinationen af alle feltinformationerne for én etiket.

Hvis du f.eks. skal udskrive aktivmærker, kunne de indeholde aktivnummer, serienummer, afdeling og mærke. Dataene for hvert aktiv vil være i en række, og kolonnerne vil være til aktivnummeret, serienummeret, afdelingen og mærket.

Når fletningen udføres, opretter systemet en outputlabel for hver post (række) i datakilden. Dataene i hver kolonne placeres i hvert sit område på labelen.

# <span id="page-58-2"></span>**Oprettelse af datakilden**

Datakilden skal være en .csv-fil, der er oprettet i et regneark eller et databaseprogram på en computer og importeret til M610-labelprinter-printeren vha. et USB-drev. Du kan også oprette .csv-filen direkte på printeren. Hvis du har oprettet .csv-filen på en computer, skal du importere filen til printeren, inden du kan anvende funktionen Liste. Se ["Brug af filer fra en ekstern kilde" på side 71](#page-78-0) for at få flere oplysninger om import af filer vha. et USB-drev.

## **Sådan oprettes datakilden direkte på printeren:**

- 1. Tryk på **LIST**.
- 2. Vælg *Opret*.
- 3. Indtast det antal felter (kolonner), datakilden skal indeholde.

I vores eksempel med aktivmærket har du fire felter: aktivnummer, serienummer, afdeling og mærke.

4. Vælg *Fortsæt*.

Antallet af definerede felter vises som blå og gule kvadrater øverst på skærmen. Det blå felt er det aktuelle felt. Der grå kvadrat viser nummeret på posten, efterhånden som data indtastes i datakilden.

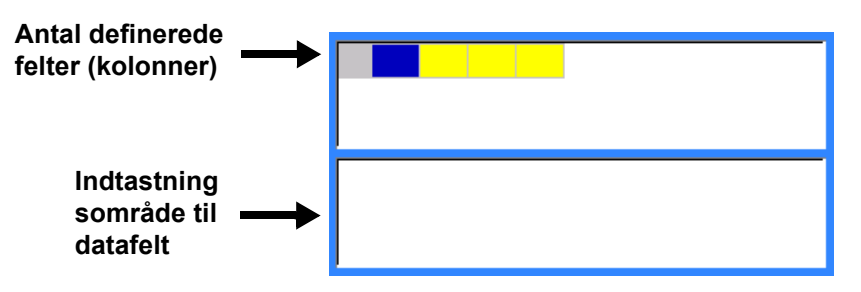

<span id="page-58-1"></span>5. Brug navigationstasterne til at vælge et felt til indtastning af data.

Det valgte felt bliver blåt, hvilket viser, at det er det aktive felt, hvor dataene kan indtastes. Området til indtastning af data for det valgte felt vises i skærmens nederste halvdel.

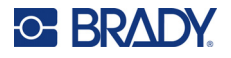

<span id="page-59-0"></span>6. Indtast dataene for det konkrete felt, og tryk **ENTER**.

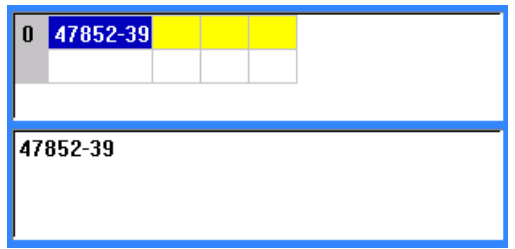

- 7. Gentag trin [5](#page-58-1) og [6](#page-59-0) for hvert felt, du vil indtaste data i.
	- Når du har indtastet data i hvert defineret felt, vises en ny række automatisk.
- 8. Vælg *Næste* for at gå til det første felt i den næste række, og tryk så på Enter for at vælge dette felt. Se ["Arbejde med rækker med data" på side 52](#page-59-1).

## **Sådan gemmes datakilden**

- 9. Vælg **Gem**, når du er færdig. De følgende valgmuligheder vises på printeren:
	- **Intern:** Gem filen på printeren. Du kan finde oplysninger om at angive et filnavn og om at navigere i mapper i ["Sådan gemmes en fil" på side 67](#page-74-0).
	- **Ekstern:** Gem filen på et USB-drev, der er sluttet til printeren.
	- **Annuller:** Annullerer, at filen gemmes, og dataeditoren åbnes igen med dataene intakte.

## **Sådan afslutter du datakilden:**

10. Tryk på **Backspace** (Tilbage).

Der vises en meddelelse, der spørger, om du vil gemme filen inden afslutning.

- 11. Hvis du allerede har gemt filen, skal du vælge *Ja*. Filen bliver gemt.
- 12. Hvis du endnu ikke har gemt filen, skal du vælge *Nej*. Printeren vender tilbage til Gemfunktionen.
- **Bemærk:** Hvis du ikke kan huske, om du har gemt filen, skal du trykke på *Nej*. Hvis du derefter ser filnavnet på listen over filer, skal du vælge navnet (for at markere det) og trykke på Enter. Der vises en meddelelse, der fortæller, at filen allerede findes. Vælg *Ja* for at overskrive filen. Dette sikrer, at din fil bliver gemt. Du vender tilbage til redigeringsskærmen.
- 13. Tryk på *Annuller*, hvis du ikke vil afslutte databasen.

## <span id="page-59-1"></span>*Arbejde med rækker med data*

#### **Sådan flyttes mellem rækker med data:**

• Vælg *Næste* for at gå fremad eller *Forr.* for at gå baglæns gennem rækkerne med data.

#### **Sådan indsættes en række mellem to rækker med data:**

- 1. Marker et hvilket som helst felt i rækken neden for den række, der skal indsættes.
- 2. Vælg *Insert*.

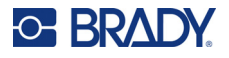

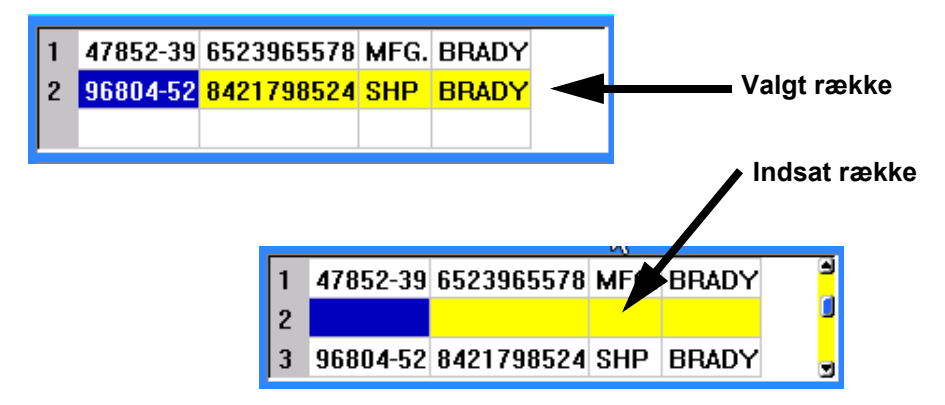

Den valgte række flyttes ned, og der indsættes en ny, tom række oven for den.

## **Sådan fjernes en række i datakilden:**

- 1. Vælg et hvilket som helst felt i den række, du vil slette.
- 2. Vælg **Slet**.

# **Fletning af filer**

Felter fra datakilden flettes til specifikke områder, der er defineret på etiketten.

#### **Sådan flettes datakilden med etiketten:**

1. Opret eller åbn den etiket, der skal modtage data fra datakilden.

Hvis du bruger labels i fast størrelse, skal du vælge et labelmateriale med foruddefinerede områder. Hvis du bruger et kontinuerligt labelmateriale, er det bedst at oprette områderne, inden du fortsætter med fletningen, selvom du vil blive bedt om at tilføje områder under fletningen. Se ["Tilføj label eller område" på side 37](#page-44-2).

- 2. Med en label på redigeringsskærmen skal du trykke på **LIST**.
- 3. Vælg *Flet*.
- 4. Vælg *Intern* eller *Ekstern* for at indikere, hvor filen med datakilden er gemt.
- 5. Vælg datakildefilen, og tryk på **ENTER**. Se ["Filstyring" på side 67.](#page-74-1)
- 6. Hvis din label ikke har det samme antal definerede områder, som der er felter (kolonner) i datakilden, vises der en advarsel i softwaren, og du vil have mulighed for at tilføje yderligere områder.
	- Brug *Tilføj*, hvis du ønsker, at printeren skal definere lige så mange områder på labelen, som der er felter (kolonner) i datakilden. Når fletningen er udført, kan du gå tilbage til etiketten og formatere de tilføjede områder.

Dataene i filen med datakilden flettes på labelen. Hvert felt vises et forskelligt sted på én etiket. Hver post (række med data) vises på hver sin label.

• Vælg *Ignorér* , hvis du ikke vil tilføje yderligere områder.

Felterne fra datakilden flettes sekventielt til etiketten, afhængigt af hvor mange områder der er defineret på etiketten. Hvis du har fire felter i datakilden, men der kun er defineret to områder på etiketten, flettes de to første felter på etiketten De andre felter ignoreres.

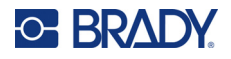

# *Avanceret fletning*

Brug den avancerede flettefunktion, hvis din database har flere felter (kolonner), end der er områder på labelen, og du ønsker at kontrollere, hvilke felter der skal bruges og i hvilken rækkefølge.

## **Sådan flettes kun nogle felter i en database:**

**Bemærk:** Hvis du ikke ønsker at bruge alle datakolonnerne, er det bedst at oprette det ønskede antal områder på labelen på forhånd. Se ["Tilføj label eller område" på side 37.](#page-44-2)

- 1. Tryk på **List** (Liste), mens labelen er åben.
- 2. Vælg *Avanc. fletning*.
- 3. Vælg *Intern* eller *Ekstern* for at indikere, hvor filen med datakilden er gemt.
- 4. Vælg datakildefilen, og tryk på **ENTER**.

Du kan finde hjælp til at navigere i filer og mapper i ["Filstyring" på side 67](#page-74-1).

Der vises en formular på skærmbilledet, hvor du kan knytte felter (kolonner) til områder på labelen. Der vises ét område for hver kolonne i datafeltet. Dine labels kan have færre eller flere områder. I hvert felt skal du angive, hvilken kolonne (1, 2, 3 osv.) af data der skal placeres i det pågældende område på labelen.

Hvis der er tomme poster i datafilen (poster uden data), vil der blive udskrevet en tom label for den pågældende post. Hvis du ikke ønsker, at der skal udskrives tomme labels, skal du markere i afkrydsningsfeltet Ignorer tomme labels.

- 5. Navigér til *OK*, og tryk på **ENTER**.
- 6. Hvis din label ikke har det samme antal definerede områder, som der er kolonner i datakilden, vises der en advarsel i softwaren, og du vil have mulighed for at tilføje yderligere områder.
	- Vælg Tilføj, hvis du ønsker, at printeren skal definere lige så mange områder på labelen, som der er kolonner i datakilden. Når fletningen er udført, kan du gå tilbage til etiketten og formatere de tilføjede områder.

Dataene i filen med datakilden flettes på labelen. Hver kolonne vises et forskelligt sted på en label. Hver post (række med data) vises på hver sin label.

• Tryk på Ignorér, hvis du ikke vil tilføje yderligere områder.

Felterne fra datakilden flettes med labelen, afhængigt af hvor mange områder der er defineret på labelen. Hvis der er fire kolonner i datakilden, men der kun er defineret to områder på labelen, flettes de kolonner, som er angivet for de første to felter, på labelen. De andre kolonner ignoreres og vises ikke på labelen.

# **Redigering af datakilde**

Det er ikke nødvendigt at indtaste alle poster i datakilden på én gang. Du kan efter behov fortsætte med at føje flere poster til en gemt datakilde.

## **Sådan føjes flere poster til en eksisterende datakilde:**

- 1. Tryk på **LIST**.
- 2. Vælg *Redigér*.
- 3. Vælg Intern eller Ekstern for at indikere, hvor filen med datakilden er gemt.
- 4. Vælg filen med datakilden.
- 5. Indtast felt- og postinformationer, som angivet i ["Oprettelse af datakilden" på side 51](#page-58-2).

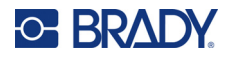

## **Sådan redigeres allerede indtastede data i datakilden:**

- 1. Vælg feltet, der skal redigeres, udfør derefter rettelserne i overensstemmelse med de almindelige fremgangsmåder til redigering. (Se ["Redigere tekst" på side 33.](#page-40-0))
- 2. Gem dataene, når du er færdig.

# <span id="page-63-0"></span>**5 Labeltyper**

Der er skabeloner for de forskellige labeltyper, som guider og kontrollerer layoutet for specifikke labelformater. Nogle labeltyper kræver særlige labelmaterialer. Tilgængelige etikettyper er:

- [Generelt](#page-64-0)
- [Ledningsmærker](#page-64-1)
- [Faner](#page-65-0)
- [Terminalblok, Krydsfelt, Blok 66](#page-67-0)
- [Forsideplade](#page-68-0)
- [Blok 110, klemrække](#page-69-0)
- [Hætteglas](#page-71-0)
- [DesiStrip](#page-72-0)
- [Sikringsboks](#page-73-0)

Afhængigt af den valgte anvendelse vises en undermenu eller en dialogboks til indsamling af informationer til automatisk formatering af den specifikke etikettype.

Navnet på den specifikke labeltype, der anvendes, vises på skærmen, lige oven for billedet af labelen.

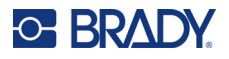

# <span id="page-64-0"></span>**Generelt**

Labeltypen *Generelt* indeholder standardfunktioner og -formater, der bruges til de fleste generiske labels, men indeholder – i modsætning til andre labeltyper – ikke skabeloner.

Se ["Redigering af labels på printeren" på side 32](#page-39-0) for at få en vejledning i brugen af redigeringsværktøjerne for labelkategorien *Generelt*.

**Bemærk:** Navnet på den specifikke labeltype, der bruges, vises på topbjælken neden for visningen af labelmateriale.

# <span id="page-64-1"></span>**Ledningsmærker**

Labeltypen *Ledningsmærke* er designet til at gentage de indtastede data nedad i labelens længde. Dataene gentages så mange gange som muligt under hensyn til skriftstørrelsen og den valgte trådstørrelse.

Der kan bruges labels i fast størrelse samt selvlaminerende eller kontinuerlige labelmaterialer til ledningsmærker.

## **Sådan oprettes en ledningsmærkelabel:**

- 1. Tryk på **LABEL TYPE**.
- 2. Vælg *Ledningsmærke*.
- 3. Vælg måleren og længden for ledningsmærket.

**Bemærk:** Labelstørrelsen er fastsat af den måler og den størrelse, der er valgt i undermenuen, også når der anvendes fortløbende labelmaterialer.

4. Indtast dataene.

Dataene gentages nedad på ledningsmærket, så mange gange som labellængden og skriftstørrelsen tillader det. Jo mindre skriftstørrelse, jo flere data gentages.

$$
\begin{array}{r|l}\n 12345 \\
12345 \\
12345 \\
12345 \\
12345 \\
12345 \\
\end{array}
$$

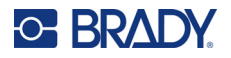

Hvis du trykker på ENTER for at begynde på en ny tekstlinje, åbnes et felt under hver linje med gentagede data, der giver mulighed for gentaget forudindtastet tekst.

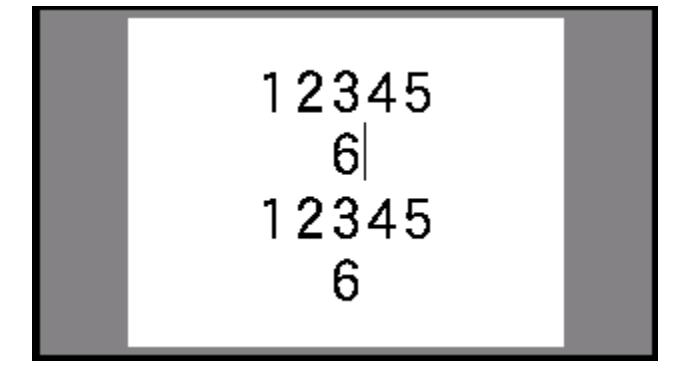

# <span id="page-65-0"></span>**Faner**

En fanelabel vikles rundt om en ledning eller et kabel, og enderne sættes sammen, så de danner en fane. Labeltypen faner er designet til at fungere sammen med kontinuerlige labelmaterialer eller specifikke labels i fast størrelse med flere områder.

## **Sådan opretter du en fanelabel:**

- 1. Tryk på **LABEL TYPE**.
- 2. Vælg *Flag*.

Skærmen med indstillinger for faner vises på printeren.

- 3. Vælg det ønskede layout.
- 4. Hvis der er installeret et kontinuerligt labelmateriale, skal du i feltet *Fanelængde* indtaste længden på fanen (den del, der indeholder teksten).

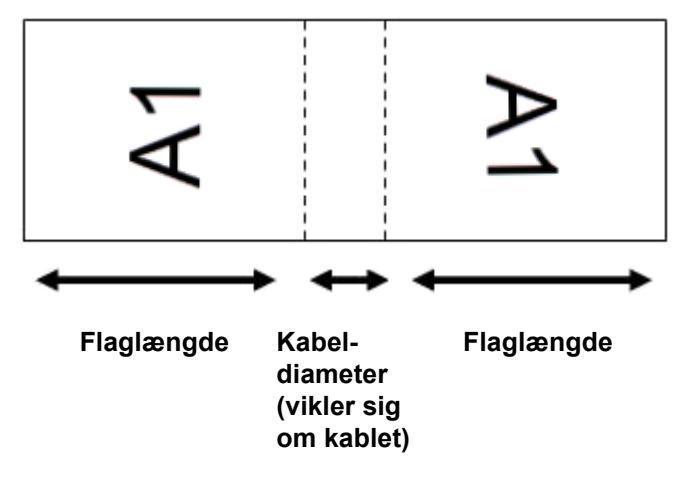

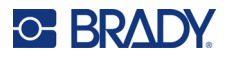

- 5. Indtast i feltet *Kabeldiameter* diameteren på den ledning/det kabel, fanen skal anvendes på. Intervallet for kabeldiameteren er 0,25" (6,35 mm) til 8" (20,32 mm). Ved at indtaste diameteren på ledningen eller kablet beregner systemet automatisk den ekstra længde, labelen skal have, for at den kan vikles rundt om ledningen/kablet, så der er mere materiale tilbage til at danne fanen.
- 6. Hvis du vil have teksten drejet 90°, skal du markere i afkrydsningsfeltet *Rotér*. Har du valgt Rotér, roteres hvert element i tekstlayoutet i den valgte skabelon (Tekst 1, Tekst 2) 90 grader til venstre eller højre i forhold til dets oprindelige position.

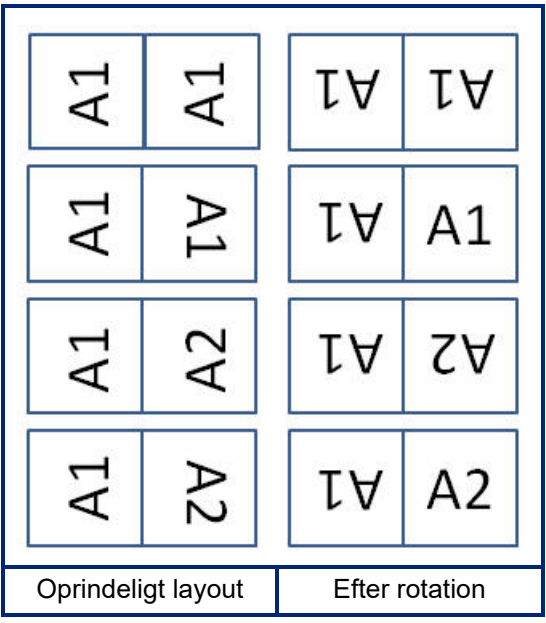

- 7. Når du er færdig: Navigér til *OK*, og tryk på **ENTER**.
- 8. Indtast på redigeringsskærmen den tekst, der skal vises på fanen.

Afhængigt af det valgte layout skal du muligvis navigere til det andet område for at indtaste al teksten.

- Hvis det valgte layout placerer samme tekstelement på begge sider af fanen, kopierer printeren automatisk den indtastede tekst til det andet område og roterer den i henhold til det prædefinerede layout.
- Hvis der i det valgte layout anvendes forskellig tekst på hver side af fanen, skal du indtaste teksten i det første område og derefter navigere til det andet område og indtaste teksten. Øverst til højre på skærmen vises det område, der er synligt i øjeblikket. Brug tasterne NEXT AREA og FN + PREV AREA til at navigere mellem områderne. Se ["Gå til label eller](#page-45-1)  [område" på side 38](#page-45-1).
- 9. Tryk på funktionstasten **FN** + **PREVIEW** for at se labels inden udskrivning.

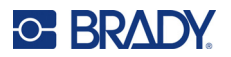

# <span id="page-67-0"></span>**Terminalblok, Krydsfelt, Blok 66**

Labeltyperne *Terminalblok*, *Krydsfelt* og *Blok 66* er designet til brug sammen med kontinuerlige labelmaterialer. Hvis der ikke er isat et kontinuerligt labelmateriale, vises disse labeltyper ikke i menuen. Hvis du vil opretholde den korrekte afstand eller føje data til labelen inden afskæringen, kan du vælge at deaktivere fremføringen for at afskære efter udskrivningen.

## **Sådan oprettes labels af typerne Terminalblok, Krydsfelt og Blok 66:**

- 1. Tryk på **LABEL TYPE**.
- 2. Vælg Terminalblok, *Krydsfelt* eller *Blok 66*. Skærmen med indstillinger for terminalblok-, krydsfelt- eller Blok 66-labels vises. Indstillingerne er de samme for alle tre typer.
- 3. Hvis du vil oprette en sekvens til indtastning af data, skal du vælge *Serialisér* for at markere afkrydsningsfeltet. Hvis du vil indtaste dataene manuelt, skal du lade feltet være tomt. Hvis du vil bruge serialisering, behøver du ikke at indtaste antallet af terminaler. Serialiseringsværdierne bestemmer, hvor mange etiketter der oprettes.
- 4. I feltet *Terminalgentagelse* angives størrelsen på mellemrummet mellem hver terminal (med et minimum på 0,2" (5,08 mm)).
- 5. I feltet *Antal terminaler* indtastes antal terminaler på blokken, som etiketten skal bruges til. Dette felt er ikke tilgængeligt, hvis du har valgt *Serialisér*. I så fald er serialiseringsværdierne afgørende for, hvor mange labels der oprettes.
- 6. Når *Ingen fremføring* er valgt, kan der føjes yderligere oplysninger til labelen efter udskrivning. Tryk på **PRINT**-tasten for at fortsætte med at udskrive de samme oplysninger, eller indtast en ny tekst, og tryk på PRINT igen.

Tryk på tasten **FEED** for at skære labelen.

7. Vælg *Ingen*, *Linje* eller *Mærke* i rullemenuen *Separator* for at markere opdelingen mellem labels.

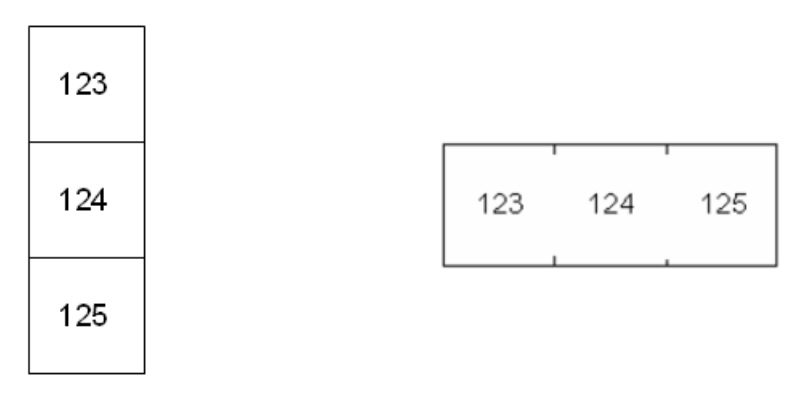

Linjeseparator, lodret retning Mærkeseparator, vandret retning

- 8. Vælg enten *Lodret* eller *Vandret* i rullemenuen *Orientering*.
- 9. Når du er færdig: Navigér til *OK*, og tryk på **ENTER**.

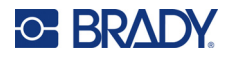

- 10. Hvis afkrydsningsfeltet *Serialisér* er afkrydset, vises skærmen med indstillinger for sekvenser.
	- a. Opret sekvensen eller sekvenserne.

Der er en vejledning i at oprette sekvenser under ["Tilføj serialisering" på side 49](#page-56-1). Du kan finde flere oplysninger om serialisering under ["Serialisering \(sekventielle data\)" på](#page-55-1)  [side 48](#page-55-1).

b. Navigér til *OK*, og tryk på **ENTER**.

Antallet af terminalblokke oprettes som labels, hvor serialiseringstegnene vises på hver label.

- 11. Hvis der ikke er anvendt serialisering, åbnes editoren på label 1. Indtast data for hver label. Jf. ["Gå til label eller område" på side 38](#page-45-1), hvis du vil have hjælp til at navigere i labels.
- **Bemærk:** Labels kan tilføjes eller slettes, hvis der ikke blev brugt serialisering. Se ["Tilføj label eller](#page-44-3)  [område" på side 37](#page-44-3) eller ["Sletning af labels eller områder" på side 39.](#page-46-0)
- 12. Tryk på funktionstasten **FN** + **PREVIEW** for at se labels inden udskrivning.

# <span id="page-68-0"></span>**Forsideplade**

Labeltypen *Forsideplade* er beregnet til brug sammen med kontinuerlige labelmaterialer. Hvis der ikke er isat et kontinuerligt labelmateriale, vises denne labeltype ikke i menuen. Hvis du vil opretholde den korrekte afstand eller føje data til labelen inden afskæringen, kan du vælge at deaktivere fremføringen for at afskære efter udskrivningen.

## **Sådan oprettes forsidepladelabels:**

- 1. Tryk på **LABEL TYPE**.
- 2. Vælg *Forsideplade*.

Skærmen med indstillinger for forsidepladelabels vises på printeren.

- 3. Hvis du vil oprette en sekvens til indtastning af data, skal du vælge *Serialisér* for at markere afkrydsningsfeltet. Hvis du vil indtaste dataene manuelt, skal du lade feltet være tomt.
- 4. I feltet *Terminalgentagelse* angives størrelsen på mellemrummet mellem hver terminal (med et minimum på 5,08 mm (0,2")).
- 5. I feltet *Antal porte* indtastes det antal af porte, som labelen skal bruges til. Dette felt er ikke tilgængeligt, hvis du har valgt *Serialisér*. I så fald er serialiseringsværdierne afgørende for, hvor mange labels der oprettes.
- 6. Når *Ingen fremføring* er valgt, kan der føjes yderligere oplysninger til labelen efter udskrivning. Tryk på **PRINT**-tasten for at fortsætte med at udskrive de samme oplysninger, eller indtast en ny tekst, og tryk på PRINT igen.

Tryk på tasten **FEED** for at skære labelen.

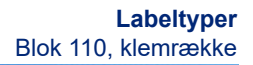

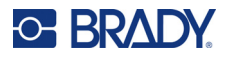

7. Vælg *Ingen*, *Linje* eller *Mærke* på listen *Separator* for at markere opdelingen mellem labelerne.

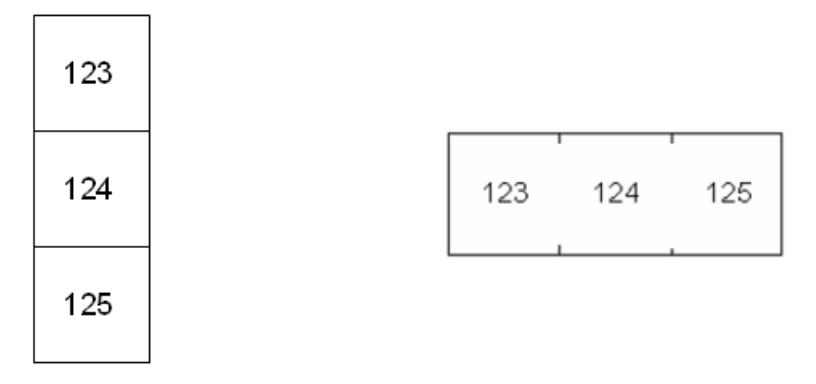

Linjeseparator, lodret retning Mærkeseparator, vandret retning

- 8. Vælg enten *Lodret* eller *Vandret* i listen *Retning*. Se ovenfor.
- 9. Når du er færdig: Navigér til *OK*, og tryk på **ENTER**.
- 10. Hvis afkrydsningsfeltet *Serialisér* er afkrydset, vises skærmen med indstillinger for sekvenser.
	- a. Opret sekvensen eller sekvenserne. Der er en vejledning i at oprette sekvenser under ["Tilføj serialisering" på side 49](#page-56-1). Du kan finde flere oplysninger om serialisering under ["Serialisering \(sekventielle data\)" på](#page-55-1)  [side 48](#page-55-1).)
	- b. Navigér til *OK*, og tryk på **ENTER**.

Antallet af terminalblokke oprettes som labels, hvor serialiseringstegnene vises på hver label.

- 11. Hvis der ikke er anvendt serialisering, åbnes editoren på label 1. Indtast data for hver label. Jf. ["Gå til label eller område" på side 38](#page-45-1), hvis du vil have hjælp til at navigere i labels.
- **Bemærk:** Labels kan tilføjes eller slettes, hvis der ikke blev brugt serialisering. Se ["Tilføj label eller](#page-44-3)  [område" på side 37](#page-44-3) eller ["Sletning af labels eller områder" på side 39.](#page-46-0)
- 12. Tryk på funktionstasten **FN** + **PREVIEW** for at se labels inden udskrivning.

# <span id="page-69-0"></span>**Blok 110, klemrække**

*Blok 110* og *Klemrække* bruger kontinuerlige labelmaterialer med en bredde på 15,9 eller 12,1 mm (0,625 eller 0,475 tommer).

Etikettypen Blok 110 er baseret på brugervalgte parkonfigurationer, hvor etikettens længde bestemmes af den partype, der vælges. Labelhøjden bruger en dedikeret Blok 110-højde på 12,1 mm (0,475"). Længden på en Blok 110-label er 190,5 mm (7,5 tommer) med en samlet tapelængde på 200,7 mm (7,9 tommer). Antallet af og formatering af områder er baseret på den valgte parkonfiguration og serialisering.

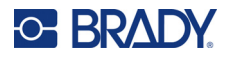

Skabeloninformationerne for klemrække er magen til dem for Blok 110, med nogle variationer i tapestrimlens højde og længde. Labelhøjden bruger en dedikeret klemrækkehøjde på 15,9 mm (0,625 tommer). Længden på en klemrækkelabel er 157,5 mm (6,2 tommer) med en samlet tapelængde på 167,6 mm (6,6 tommer).

#### **Sådan oprettes Blok 110- eller klemrækkelabels:**

- 1. Tryk på **LABEL TYPE**.
- 2. Vælg *Blok 110* eller *Klemrække*.
- 3. Vælg den parkonfiguration, der skal anvendes, i feltet *Bloktype* i rullemenuen.

I applikationerne Blok 110 og Klemrække oprettes antallet af områder baseret på den valgte parkonfiguration. Lodrette og vandrette separatorlinjer tilføjes automatisk.

Følgende eksempel viser områderne baseret på den valgte *Bloktype* (2 par, 3 par, 4 par, 5 par eller tom). Det "tomme" tapestykke formateres som to områder, der dækker hele tapestykkets printbare længde.

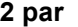

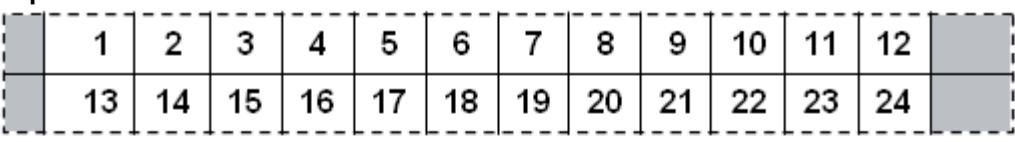

**3 par**

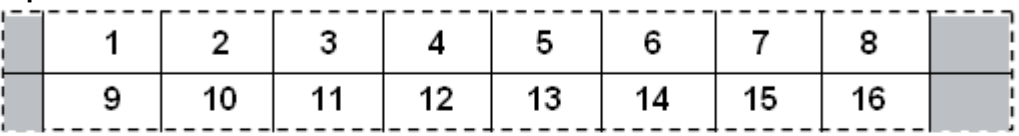

**4 par**

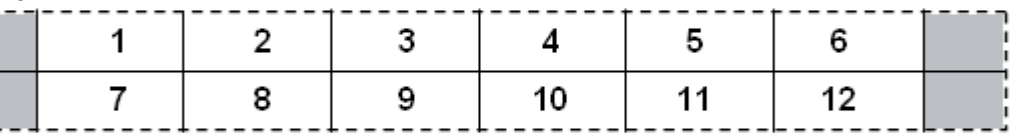

#### **5 par**

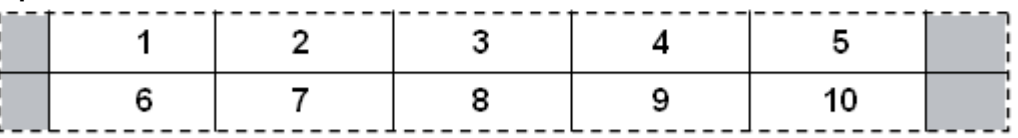

#### **Tom**

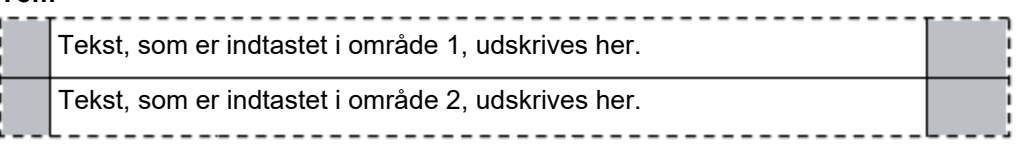

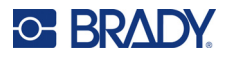

- 4. Vælg om og hvordan du vil tilføje sekventielle data til labelen i feltet *Sekvenstype* i rullemenuen.
	- Hvis du vælger Ingen, er områder tomme, og du kan uafhængigt indtaste data i hvert område på tapestykket.
	- Vandrette forøgelser, et tal pr. område, baseret på startværdien.
	- Ved Backbone-serialisering udskrives området længst til venstre på hver tapestykke med to numre. Det første tal er venstrejusteret, det andet tal er højrejusteret. Alle andre områder udskrives med ét højrestillet nummer.

#### **2 par: Ingen**

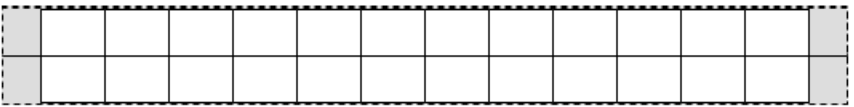

#### **2 par: Vandret**

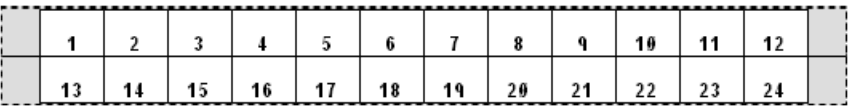

## **2 par: Backbone**

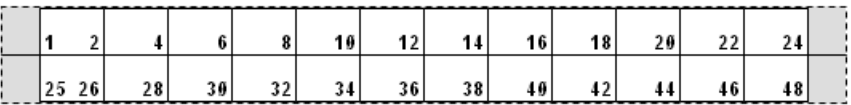

- 5. Indtast det første nummer i sekvensen i feltet *Startværdi* (undtagen når Ingen er valgt i feltet *Sekvenstype*).
- 6. Indtast i feltet *Antal tapestykker* det antal tapestykker (etiketter), der skal oprettes i den valgte blokkonfiguration.
- **Bemærk:** Hvis dataene serialiseres, vil yderligere tapestykker fortsætte serialiseringen fra det sidste nummer i det foregående tapestykke. Eksempel: Når der efterspørges to strimler med en

2-pars vandret konfiguration, vil den første strimmel indeholder værdierne 1-24, og den anden strimmel vil indeholde numrene 25-48.

7. Når du er færdig: Navigér til *OK*, og tryk på **ENTER**.

# <span id="page-71-0"></span>**Hætteglas**

Labeltypen *Hætteglas* kan anvendes med alle labelmaterialer med undtagelse af selvlaminerende eller PermaSleeve. Hvis en af disse to labeltyper er isat, vises labeltypen *Hætteglas* ikke. Etikettypen Vial fastsætter etiketlængden baseret på den vial-størrelse, der er valgt, og formaterer dataene vandret eller lodret.
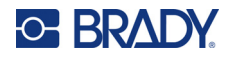

#### **Sådan opretter du en hætteglaslabel:**

- 1. Tryk på **LABEL TYPE**.
- 2. Vælg *Vial*, og vælg derefter en vial-størrelse. Hætteglasstørrelsen bestemmer en labels størrelse, medmindre du vælger Auto, i hvilket fald labelstørrelsen automatisk tilpasses til indholdet.
- 3. Indtast de data, der skal vises på vial-etiketten. Brug rotationsindstillingen til at ændre, hvilken vej labelen vender. Se ["Rotation" på side 40](#page-47-0).

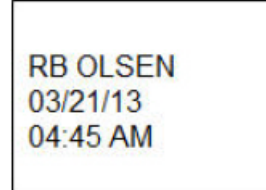

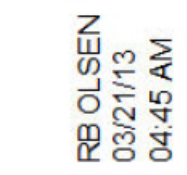

Landskab (vandret på den udskrevne etiket) Portræt (lodret på den udskrevne etiket)

**Bemærk:** Hvis du vil oprette en duplikeret label, kan du læse mere i ["Duplikering af labels eller](#page-46-0)  [områder" på side 39](#page-46-0).

## **DesiStrip**

En DesiStrip (opmærkning) er en label med et papiroverlæg, der kan hvile over tasterne på en telefon eller kontakterne i en sikringsboks mv. Der skal anvendes kontinuerlig labelforsyning til denne labeltype.

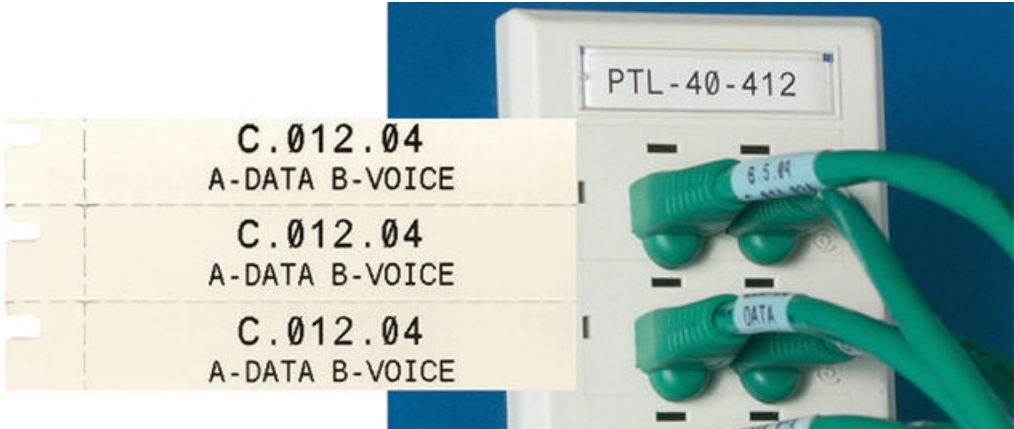

#### **Sådan opretter du en DesiStrip-label:**

- 1. Tryk på **LABEL TYPE**.
- 2. Vælg *DesiStrip*.
- 3. Angiv længden på en enkelt DesiStrip-label.
- 4. Navigér til *OK*, og tryk på **ENTER**.
- 5. Indtast datene på labelen.

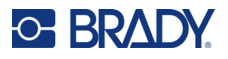

## **Sikringsboks**

Sikringer arrangeres som regel i to lodrette kolonner eller i én vandret række. Det afhænger af det geografiske område. Sikringspositionerne er nummereret fra venstre til højre eller fra top til bund. Det afhænger af etiketretningen. Dette nummereringssystem er universelt på tværs af konkurrerende producenters sikringspaneler.

#### **Sådan oprettes labels til sikringsbokse:**

- 1. Tryk på **LABEL TYPE**.
- 2. Vælg *Sikringsboks*.
- 3. Angiv **bredden** på en standardsikring i feltet *Spacing*.
- 4. Indtast **antallet** af sikringer, der skal opmærkes, i feltet *Antal sikringer*.

Dette producerer en fortløbende strimmel, adskilt af *mellemrum*-bredden, der er lodret justeret til US-sikringsbokse eller vandret justeret til EU-sikringsbokse.

- 5. Hvis afbryderne har forskellige poltal, skal du markere i afkrydsningsfeltet for *Variabel poltal*. Printeren bruger polantallet til at beregne afstanden mellem sikringer, så der opnås nøjagtige mellemrum. En enkeltpolet afbryder optager kun én plads i det elektriske panel, mens en dobbeltpolet optager to.
- 6. Vælg *Ingen*, *Linje*, *Mærke* eller *Alle grænser* på listen *Separator* for at markere opdelingen mellem labelerne.
- 7. Vælg enten *Lodret* eller *Vandret* i listen *Retning*.

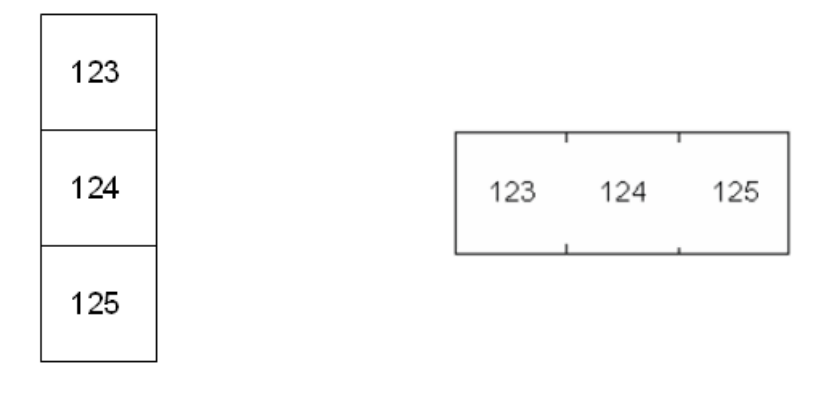

Linjeseparator, lodret retning Mærkeseparator, vandret retning

- 8. Når du er færdig: Navigér til *OK*, og tryk på **ENTER**. Vælger du *Variabelt polantal*, vises skærmen Polantal i sikringsboks. Antallet af poler for hver sikring er som standard 1.
- 9. Angiv antallet af poler for hver sikring.
- 10. Når du er færdig: Navigér til *OK*, og tryk på **ENTER**.
- 11. Indtast på redigeringsskærmen de unikke data, der skal vises på labelen for hver sikring. Hver sikring er knyttet til en enkelt etiket, antallet af etiketter er bestemt af det definerede antal sikringer. Antallet af labels øverst til højre på skærmen. Brug tasterne *NEXT LABEL* og *FN* + *PREV LABEL* til at navigere til de forskellige labels.
- 12. Tryk på funktionstasten **FN** + **PREVIEW** for at se labels inden udskrivning.

## **6 Filstyring**

En enkelt etiket eller flere etiketter kan gemmes som en fil, så den kan åbnes og genbruges senere. Følgende er retningslinjer for oprettelse af en etiketfil:

- Labels, der bruger kontinuerlige labelmaterialer og labelmaterialer i fast størrelse, kan ikke kombineres i den samme labelfil. Alle etiketter i en etiketfil skal bruge det samme etiketdelnummer.
- Serialiserede labels kan kombineres i en fil med andre ikke-serialiserede labels.

## **Sådan gemmer du labels**

Du kan gemme etiketter som interne eller eksterne filer. Interne filer er labels, der gemmes direkte på printeren. Eksterne filer er labels, der gemmes på en ekstern enhed, som f.eks. et USB-drev.

### **Standarder for filnavngivning**

For at oprette en fil på M610-labelprinter-printeren skal filen have et navn. Navne kan være på op til 20 tegn, og kan bestå af bogstaver og tal, men ikke mellemrum.

Når der oprettes filer, skal du huske denne regel: Du kan ikke have to filer med samme navn. Hvis du prøver, vil den nyeste fil med navnet overskrive den tidligere fil med navnet. En forskel på ét tegn i navnet opretter en anden fil og vil ikke overskrive en tidligere fil.

### **Mapper**

For at organisere dine data bedre kan du anbringe etiketfiler af samme slags i mapper. Filer af samme slags kan f.eks. være alle labels til et konkret projekt eller alle filer, der anvender det samme labelmateriale, eller filer til en specifik labelanvendelse. Der er oplysninger om oprettelse eller valg af en mappe i vejledningen til at gemme en fil nedenfor.

## **Sådan gemmes en fil**

#### **Sådan gemmer du etiketter som en fil:**

- 1. Tryk på **FN** + **FILE**.
- 2. Vælg *Gem*.

Dialogboksen med hukommelsesplaceringen vises KUN, hvis der er sluttet en ekstern enhed til printeren.

3. Hvis der er sluttet et USB-drev til printeren, bliver du spurgt om, hvor filen skal gemmes. Tryk på *Intern* for at gemme filen direkte på printeren eller på *Ekstern* for at gemme den på en tilsluttet ekstern enhed.

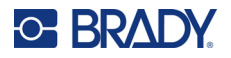

4. Skærmen *Gem fil* åbnes. Her kan du oprette en ny mappe til filen, vælge en eksisterende mappe eller bare gemme filen uden at organisere den i en mappe.

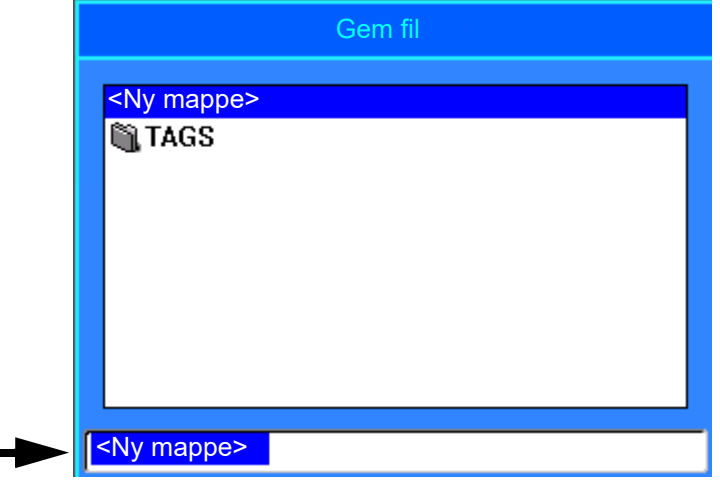

- **Sådan gemmes filen uden at placere den i en mappe:**
	- a. Med *<Ny mappe>* markeret i feltet til tekstindtastning, skal du **indtaste et navn**.
	- b. Tryk på **ENTER**.
	- c. Fortsæt til trin [5](#page-76-0).
- **Sådan oprettes en mappe:** 
	- a. Med *<Ny mappe>* markeret i feltet til tekstindtastning, skal du trykke på **ENTER**.
	- b. **Indtast et navn** til mappen, naviger til *OK*, og tryk på **ENTER**.
	- c. Vælg *Forrige mappe* øverst på skærmen.

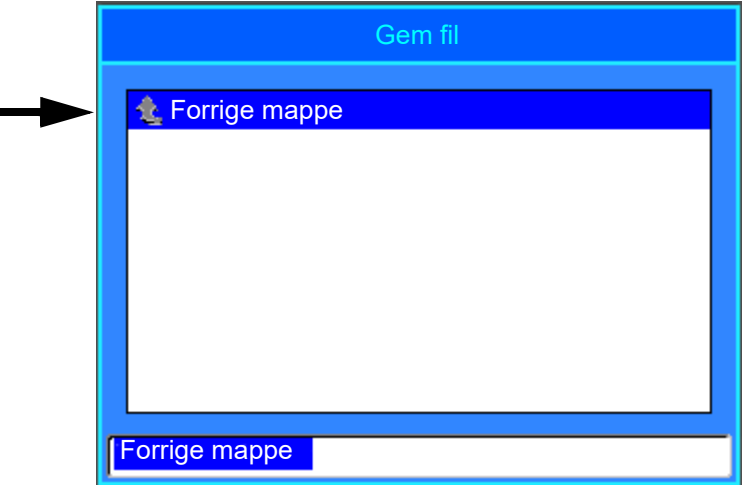

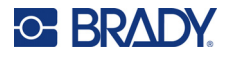

d. Vælg den mappe, du lige har oprettet.

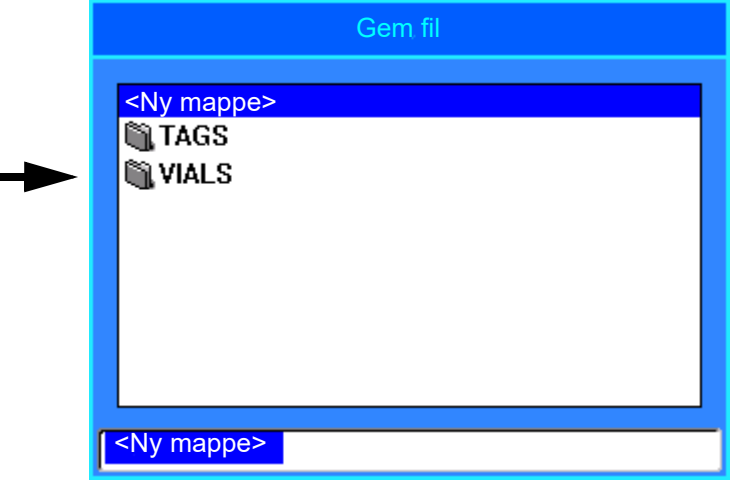

- e. **Indtast et navn** til filen, og tryk på **ENTER**. Fortsæt til trin [5.](#page-76-0)
- **Sådan vælges en eksisterende mappe:** 
	- a. Navigér til den ønskede mappe, og tryk på **ENTER**.
	- b. **Indtast et navn** til filen, og tryk på **ENTER**.
- <span id="page-76-0"></span>5. Hvis navnet allerede findes, bliver du spurgt, om du vil overskrive den eksisterende fil med navnet.
	- Hvis du vil overskrive den eksisterende fil, skal du vælge *Ja*.
	- Hvis du vil gå tilbage og skrive et andet filnavn, skal du vælge *Nej*.

Når filen er gemt, åbnes redigeringsskærmen, hvor den gemte fil stadig vises. Hvis du vil fjerne den gemte fil fra skærmen, skal du trykke på **FN** + **CLEAR**. Derved ryddes dataene fra editoren, så du kan arbejde på en anden label, men den gemte fil slettes ikke. Du kan læse mere om, hvordan CLEARtasten fungerer, i ["Sletning af tekst" på side 33](#page-40-0).

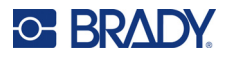

## <span id="page-77-0"></span>**Åbning af en fil**

#### **Sådan åbnes en gemt fil:**

- 1. Tryk på **FN** + **FILE**.
- 2. Vælg *Åbn*.
- 3. Vælg filens placering (Intern eller Ekstern). Der vises en liste med tidligere gemte mapper og filer.
- 4. Hvis filen er gemt i en mappe, skal du navigere til mappen og trykke på **ENTER** for at åbne den.
- 5. Brug navigationstasterne til at markere den fil, der skal åbnes, og tryk på **ENTER**.

Der kan kun vises en fil på skærmen ad gangen. Når en gemt fil åbnes, bliver du spurgt, om du vil gemme dataene, før skærmen ryddes, hvis redigeringsskærmen indeholder andre data. Hvis du beslutter at gemme de viste data, åbnes Gem-funktionen, og du kan give dataene et filnavn, før den fil, du har bedt om at åbne, vises i editoren.

Når der åbnes en fil, vises der en fejlmeddelelse, hvis de gemte data ikke passer til det isatte labelmateriale. Du skal anvende et labelmateriale, der kan rumme dataene i den fil, der åbnes.

## **Sletning af en fil**

Editoren behøver ikke at blive ryddet, før en fil slettes. En fil kan slettes, mens der stadig er andre data på skærmen.

#### **Sådan sletter du en tidligere gemt fil:**

- 1. Tryk på **FN** + **FILE**.
- 2. Vælg *Slet*.
- 3. Vælg den type fil, du vil slette: *Label*, *List* eller *Graphics*.
- 4. Vælg filens placering (*Intern* eller *Ekstern*). Der vises en liste med tidligere gemte mapper og filer.
- 5. Vælg den mappe, der indeholder den fil, du vil slette (hvis relevant).
- 6. Brug navigationstasterne til at markere den fil, der skal slettes. Der vises en meddelelse om bekræftelse af sletningen.
- 7. Tryk på *Ja* for at bekræfte sletningen.
- **VIGTIGT!** En slettet fil er ikke længere tilgængelig til brug.
- **Bemærk:** Mapper slettes på samme måde som filer, men mapperne skal være tomme for at kunne slettes.

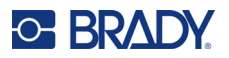

## **Brug af filer fra en ekstern kilde**

Du kan anvende labels, .csv-lister og .bmp-grafik, der er oprettet på en computer eller en anden M610 labelprinter og gemt på et USB-drev. Labels kan importeres fra et USB-drev til printeren, eller også kan du åbne labelfilen direkte fra USB-drevet. Lister og grafik skal derimod importeres til printeren, inden de kan anvendes.

**Bemærk:** Softwarefiler kan ikke importeres til printeren.

## **Import af en fil**

#### **Sådan importeres en fil oprettet og gemt på en ekstern enhed:**

- 1. Slut den eksterne enhed til printeren.
- 2. Tryk på **FN** + **Fil**.
- 3. Vælg *Importér*, der kun vises, hvis en ekstern enhed er tilsluttet.
- 4. Vælg den type fil, der skal importeres: *Label*, *List* eller *Graphics*.
- 5. Brug funktionerne til at navigere i mapper og filer til at vælge den fil, der skal importeres fra den eksterne enhed, og tryk på **ENTER**.

Ved import af lister og grafik er importen gennemført nu.

6. Hvis du importerer en labelfil, skal du på skærmbilledet *Vælg destination* vælge den destinationsmappe på printeren, hvor du vil gemme den importerede fil, og trykke på **ENTER**. Etiketfiler kan gemmes i alle mapper på printeren. Listefiler (.csv) og grafikfiler (.bmp) gemmes derimod i specifikke mapper, der anvendes af funktionerne Liste og Grafik. Disse mapper er ikke tilgængelige for brugeren. Ved import af en liste eller en grafik vises skærmbilledet til destination ikke.

Importerede filer bevarer det oprindelige navn, første gang de importeres. Importeres de mere end én gang, føjes " - Copy [#]" til filnavnet (hvor # er et tal, der indikerer, hvor mange gange filen er blevet importeret). Dette forhindrer, at en fil overskriver en anden fil med det samme navn.

Du kan åbne en importeret labelfil med funktionen Fil/Åbn (se ["Åbning af en fil" på side 70\)](#page-77-0).

Listefiler (.csv) kan åbnes med funktionen Flet i funktionen Liste.

Grafikfiler (.bmp) kan vises og åbnes med funktionen Grafik.

## **Eksport af en fil**

Filer, der er oprettet på printeren eller tidligere importeret fra en ekstern enhed, kan tilsvarende eksporteres tilbage til en ekstern enhed.

#### **Sådan eksporteres en fil fra printeren til en ekstern enhed:**

- 1. Slut først den eksterne enhed til printeren.
- 2. Tryk på **FN** + **Fil**.
- 3. Vælg *Eksportér*.
- 4. Vælg den type fil, der skal eksporteres: *Label*, *List* eller *Graphics*.

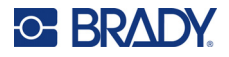

- 5. Brug funktionerne til at navigere i mapper og filer til at vælge den fil, der skal eksporteres til den eksterne enhed.
- 6. På skærmbilledet *Vælg destination* skal du navigere til den destinationsmappe, hvor du vil gemme den eksporterede fil på den eksterne enhed.
- 7. Indtast navnet på filen, der skal eksporteres, og tryk på **ENTER**.

## **7 Vedligeholdelse**

## **Opgradering af firmware**

Firmwareopgraderinger er tilgængelige online eller via Brady Workstation-desktopsoftwaren.

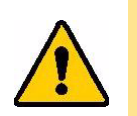

FORSIGTIG! Printeren skal være tilsluttet et AC-stik under en firmwareopgradering. Afbryd ikke strømmen til printeren under opgradering.

## **Opgradering ved hjælp af Brady Workstation**

- 1. Brug et USB-kabel til at forbinde printeren til en computer, hvor Brady Workstation er installeret. Computeren skal være tilsluttet internettet.
- 2. Kør Brady Workstation-softwaren, og åbn printerværktøjet, som viser, hvornår opgraderinger er tilgængelige.
- 3. Du kan finde flere oplysninger i hjælpen til printerværktøjet.

## **Opgradering ved hjælp af et USB-drev**

- 1. Gå til siden for teknisk support for din region på en computer. Se ["Teknisk support og](#page-3-0)  [registrering" på side iv](#page-3-0).
- 2. Find firmwareopdateringer.
- 3. Find den nyeste firmwareopgradering til M610-labelprinter.
- 4. Download firmwaren.
- 5. Gem den downloadede fil på et USB-drev.
- 6. Slut USB-drevet til USB-porten på printeren.

Printeren genkender opgraderingsfilen og viser en meddelelse på skærmen.

7. Følg instruktionerne på skærmen. Når opgraderingen er udført, genstarter printeren.

### **Opgradering ved hjælp af en computerforbindelse**

- 1. Brug USB-kablet til at forbinde printeren til en computer med internetforbindelse.
- 2. Gå til siden for teknisk support for din region på en computer. Se ["Teknisk support og](#page-3-0)  [registrering" på side iv](#page-3-0).
- 3. Find den nyeste firmwareopgradering til M610-labelprinter.
- 4. Download og kør .msi-filen.
- 5. Når installationen er færdig, skal du åbne menuen Start på computeren og gå til Brady Corp/M610 Firmware Upgrade Utility.
- 6. Følg instruktionerne på skærmen. Når opgraderingen er udført, genstarter printeren.

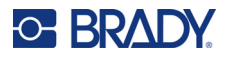

## <span id="page-81-0"></span>**Opdatering af værdierne i printerens labelbibliotek**

Værdierne i printerens labelbibliotek er inkluderet i en database med oplysninger om label- og farvebåndsdele, hvilket gør, at printeren kan fungere optimalt med forskellige materialer.

Opdatér disse værdier med jævne mellemrum for at være sikker på, at printeren har data til alle nye labelmaterialer. Du skal også opdatere, hvis du har bestilt et brugerdefineret labelmateriale fra Brady, og det blev leveret med nye værdier.

Du behøver ikke at kende din nuværende databaseversion. Printeren viser en bekræftelsesmeddelelse, der viser versionsnumrene under importprocessen.

Opgraderinger til værdierne i printerens labelbibliotek er tilgængelige online eller via Brady Workstation-desktopsoftwaren.

#### **Sådan opgraderer du fra Brady Workstation:**

- 1. Brug et USB-kabel til at forbinde printeren til en computer, hvor Brady Workstation er installeret. Computeren skal være tilsluttet internettet.
- 2. Kør Brady Workstation-softwaren, og åbn printerværktøjet, som viser, hvornår opgraderinger er tilgængelige.
- 3. Du kan finde flere oplysninger i hjælpen til printerværktøjet.

#### **Sådan opdaterer du værdier ved hjælp af en fil online:**

- 1. Gå til siden for teknisk support for din region på en computer. Se ["Teknisk support og](#page-3-0)  [registrering" på side iv](#page-3-0).
- 2. Find firmwareopdateringer og den seneste opdatering af M610-labelprinter-database (printerens labelbibliotek).
- 3. Download databaseopdateringen.
- 4. Gem den downloadede fil på et USB-drev.
- 5. Slut USB-drevet til en USB-port på printeren.
- 6. Vælg feltet for hver fil, der skal opgraderes. Vælg feltet igen for at fjerne markeringen.
- 7. Vælg **Opgradér** på skærmen, eller tryk på **Enter** på tastaturet.
- 8. Følg instruktionerne på skærmen for at færdiggøre importen. De nye værdier træder i kraft, så snart importen er færdig.
- 9. Genstart printeren.

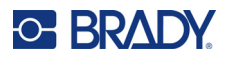

## <span id="page-82-0"></span>**Rengøring af printeren**

Rengøring af printeren vil forbedre udskriftskvaliteten og læseligheden. Det øger også produktionen, forlænger maskinens levetid samt forbedrer printerens driftsikkerhed og ydelse.

### **Skærmbillede**

#### **Sådan rengør du skærmen:**

- 1. Fugt en blød (ikke-ridsende) klud let med isopropylalkohol, eller brug en forfugtet vatpind fra rengøringssættet PCK-6 fra Brady.
- 2. Tør forsigtigt hen over skærmen, indtil den er ren.
- 3. Fjern overskydende isopropylalkohol med en tør, blød (ikke-ridsende) klud.

### <span id="page-82-1"></span>**Rengøring af interne komponenter**

Brug et Brady PCK-5-rengøringssæt og et engangsrensekort (købes separat) til sikkert og effektivt at fjerne al snavs, rester af farvebåndsblæk, klæbestof og anden forurening fra det termiske printhoved, valserullen og papirbanen.

#### **For at rengøre printeren:**

- 1. Fjern farvebåndet og labelmaterialet.
- 2. Tryk på **FN** + **SETUP**.
- 3. Naviger til **Konfig**.
- 4. Vælg *Rens printer*, og tryk på **ENTER**.
- 5. Luk låsehåndtaget.
- 6. Sæt mediestyret til den bredeste position.
- 7. Mæt et rensekort med isopropylalkohol.
- 8. Kør rensekortet ind i labelbanen, til det når printhovedet og valserullen.
- 9. Tryk på **ENTER** for at starte rengøringsprocessen.
- 10. Fjern rengøringskortet, og bortskaf det korrekt, når rengøringen er udført.

**VIGTIGT!** Vent 15 sekunder, så komponenterne kan tørre, før du sætter labels og bånd i igen.

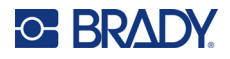

## **Udskiftning af cutters bladdæksel**

Hvis printeren ved et uheld tabes, kan cutters bladdæksel løsne sig eller falde ud. Sæt bladdækslet i printeren igen, hvis det ikke er bulet eller beskadiget.

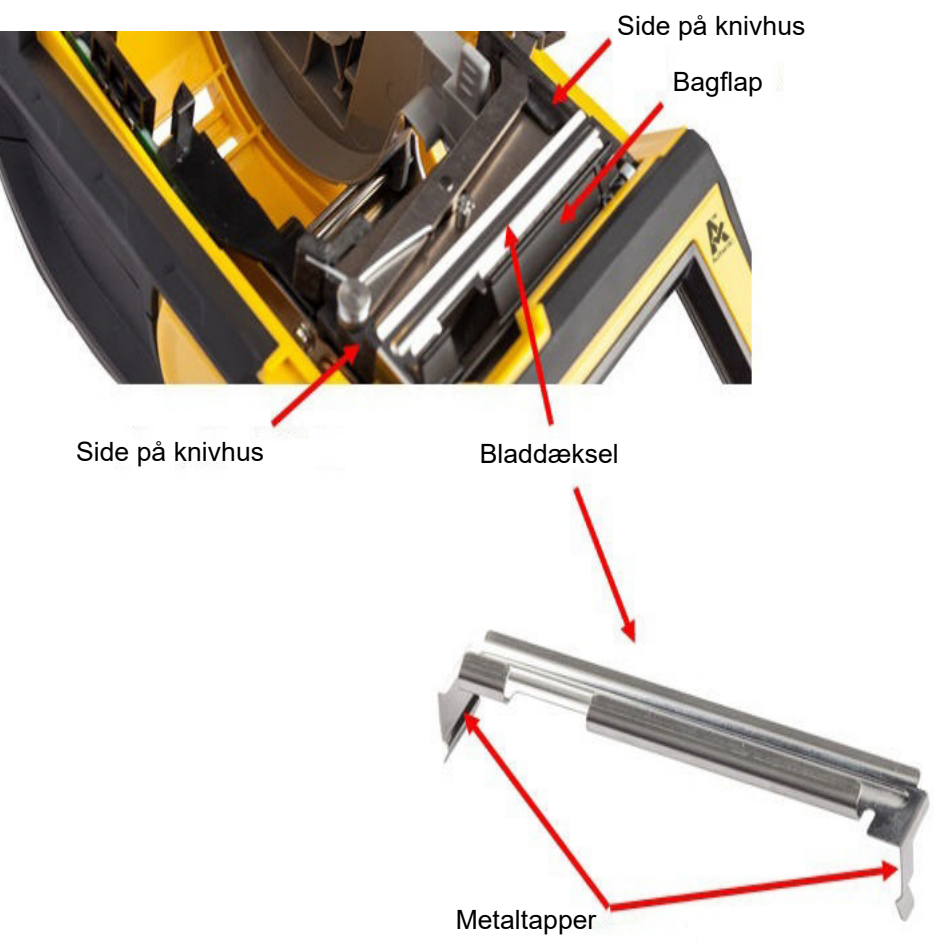

- 1. Tag fat i dækslet ovenfra med den udskårne del vendende mod skærmen (bort fra labelmaterialefordybningen).
- 2. Træk den sorte flap fremad, og indsæt tæt op mod den sorte flap med metaltapperne over cutterbladhusets yderside.
- 3. Tryk på plads.

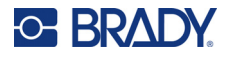

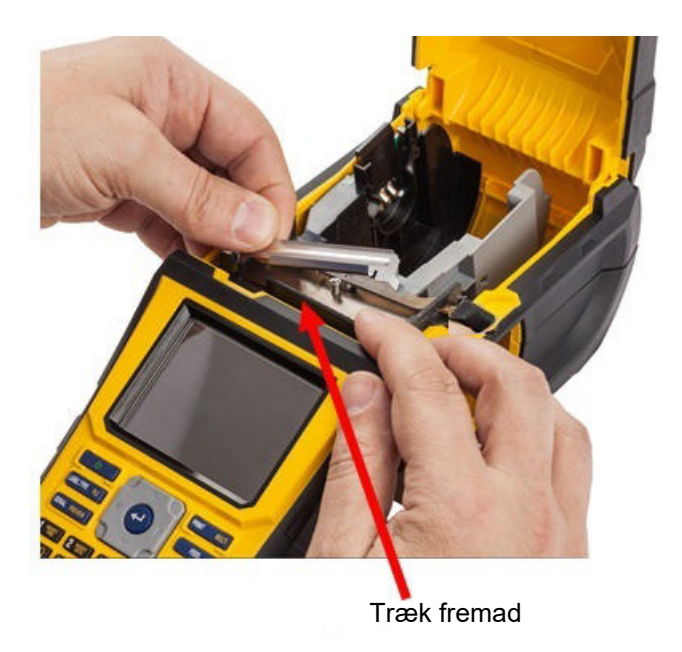

#### **Sådan fjerner du dækslet til cutterbladet:**

1. Fra labelmaterialefordybningens inderside skal du stikke fingeren ind under højre side af knivdækslet og forsigtigt trække opad for at låse dækslet op.

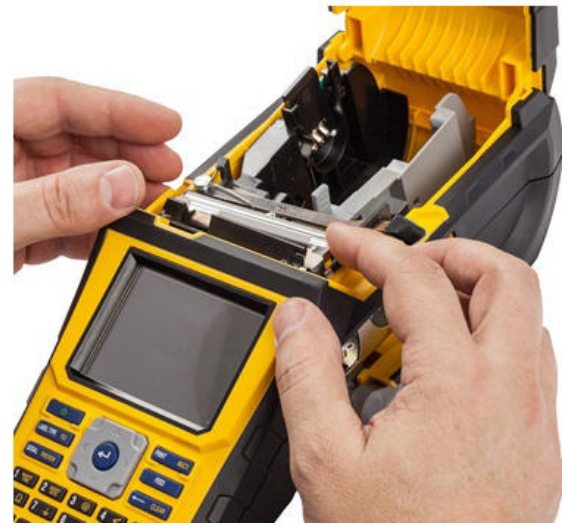

2. Udskift enten kniven eller rengør den vha. en forfugtet vatpind fra Brady PCK-6 rengøringssættet.

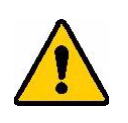

FORSIGTIG! Kniven er skarp og kan forårsage personskade.

## **Påsætning af printerdækslet**

Hvis printeren ved et uheld tabes, kan printerdækslet falde af. Hvis dækslet ikke er beskadiget, kan det genmonteres på printeren.

#### **Sådan genmonteres printerdækslet:**

- 1. Sæt dækslet låsetapper i den ene side af printerdækslets tilsvarende låserille på printeren.
- 2. Tryk forsigtigt på den anden side af dækslet, netop så meget at dets låsetapper kan komme ind i printerens anden låserille.
- 3. Tryk ned for at klikke dækslet på plads.

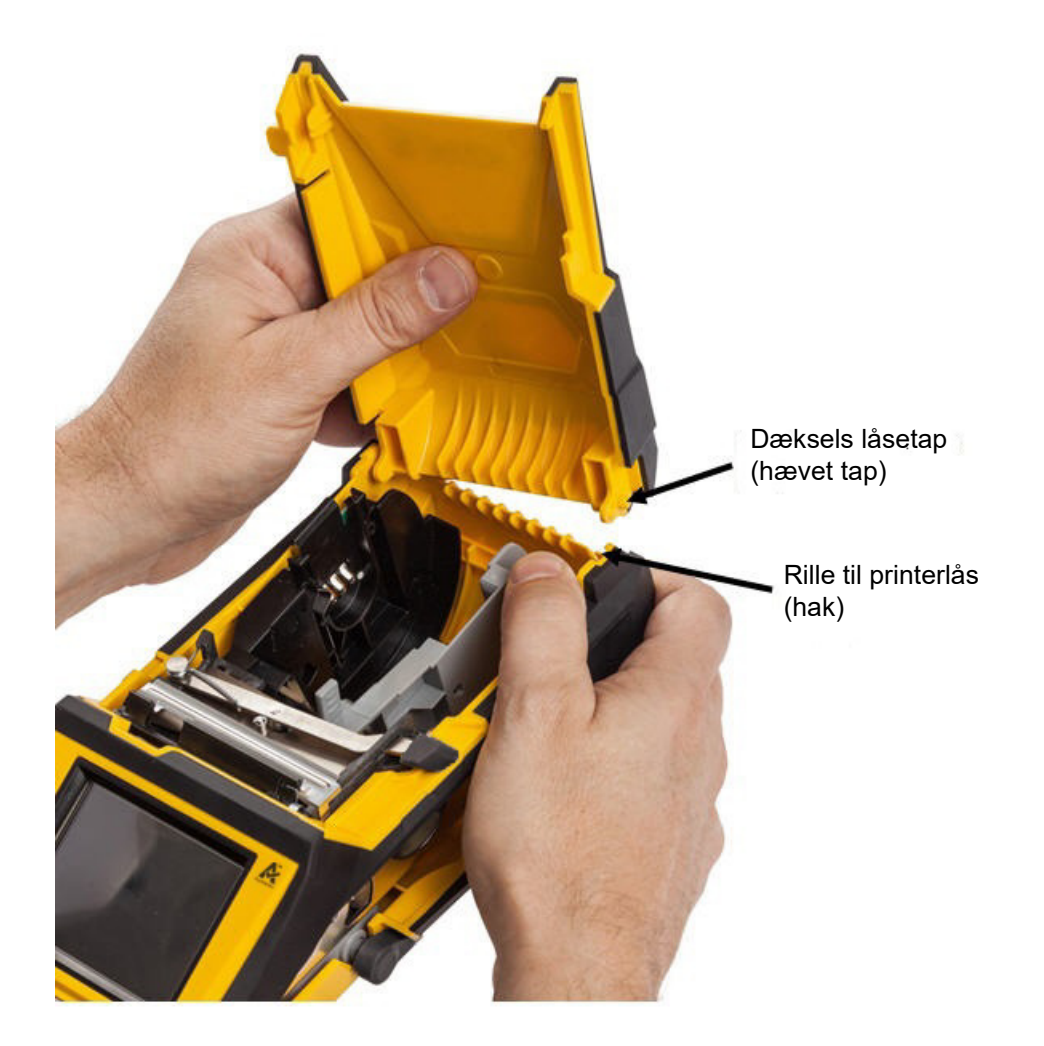

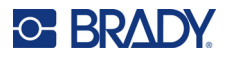

## **Genbrug af label- og farvebåndskassetten**

Kassetter skal genbruges i overensstemmelse med lokale bestemmelser. Inden genbrug skal de brugte kassetter adskilles for at frigøre de individuelle komponenter. De forskellige komponenter skal derefter genbruges ved at sortere komponenter, når affaldet afleveres.

### **Materialer**

- Flad skruetrækker med 1/4" klinge
- Sikkerhedsbriller
- Sikkerhedshandsker

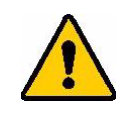

FORSIGTIG! Bær ALTID personligt beskyttelsesudstyr, når du adskiller en kassette.

## **Adskillelse af farvebåndet**

1. Brug tommelfingeren til at trykke låsetappen i klar plast ned. Indsæt skruetrækkeren over smartcellen, og skub nedad, mens du holder tappen nede. Smartcellen skubbes let ud og kan fjernes.

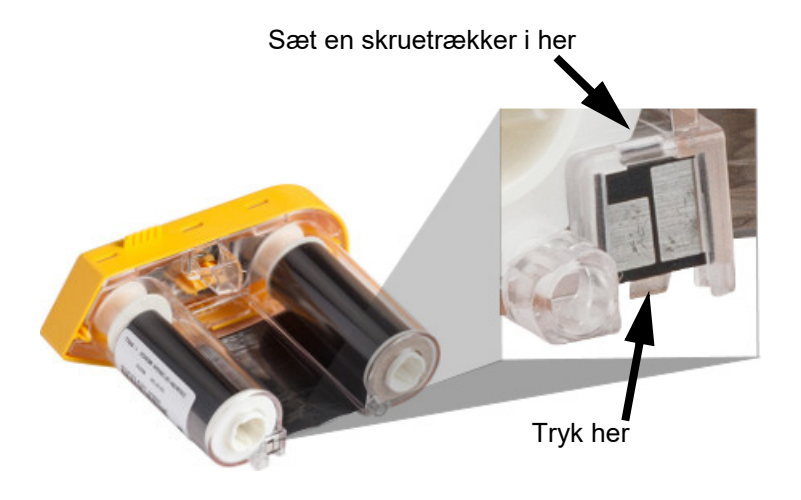

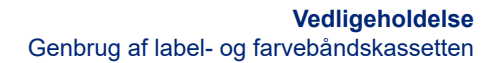

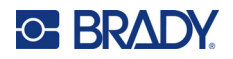

2. Når det gule farvebåndslåg vender opad, skal du stikke skruetrækkeren gennem de fem låsetaphuller (ét ad gangen) for at løsne låsetapperne. Når du har løsnet hver knap med skruetrækkeren, skal du bruge fingeren til at trykke opad på farvebåndshættens fingerknap. Farvebåndsdækslet frigøres og adskilles fra resten af enheden.

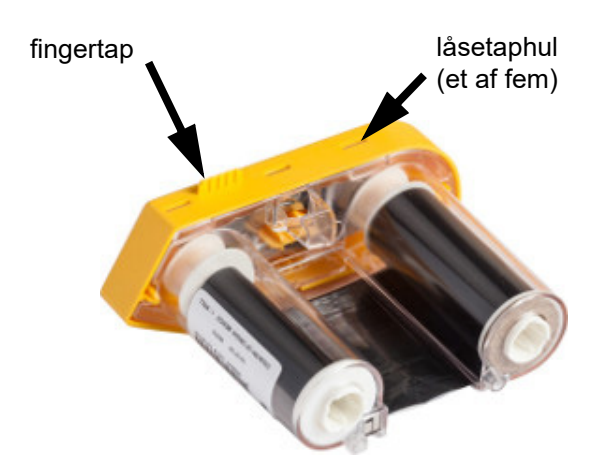

- 3. Brug skruetrækkeren, og lirk metalfjederen ud fra indersiden af det gule farvebåndslåg.
- 4. Når fjederen er fjernet, skal du vende farvebåndskassetten om på siden, så farvebåndet og de hvide spoler falder ud.
- 5. Rul båndet af spolerne, og træk så forsigtigt båndenden af spolerne.

#### **Adskillelse af kassetten**

- 1. Rul alle resterende labelmaterialer af kernen, og træk herefter forsigtigt materialeenden af spolekernen for at adskille.
- 2. Tag fat i kernen lige bag det sorte endelåg (indeholder smartcelle).
- 3. Brug tommelfingeren til at trykke på bagsiden af det sorte endelåg for at adskille låget fra labelmaterialekassettens kerne.

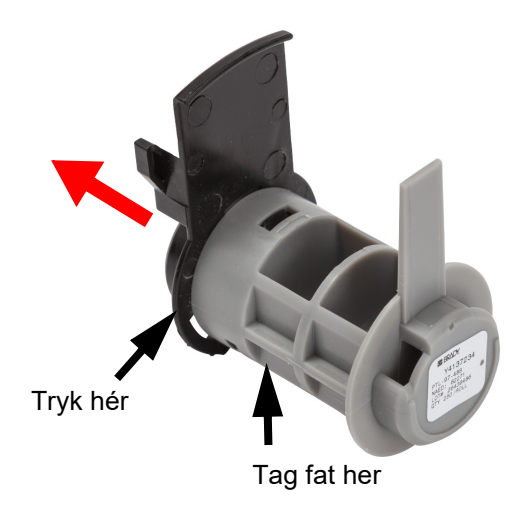

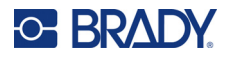

4. Tryk skruetrækkeren mod låsetapperne, og tryk udad fra bagsiden af det sorte endelåg. Dette frigør smartcellen.

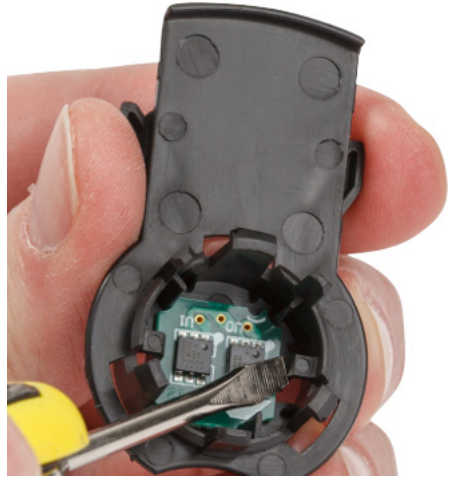

5. Skub kartonkernen af plastickassettens kerne.

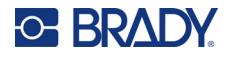

## **Genbrug af komponenter**

Disse komponenter bør fjernes fra kassetten og genbruges i overensstemmelse med lokale bestemmelser.

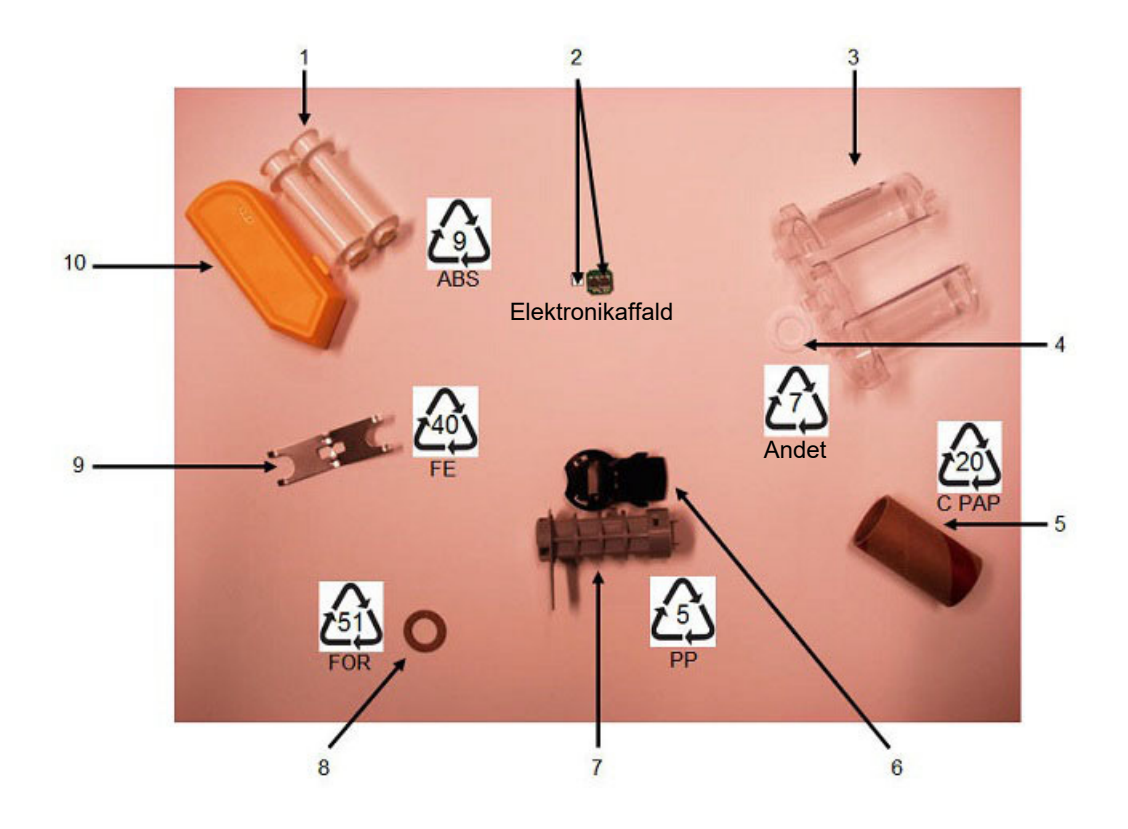

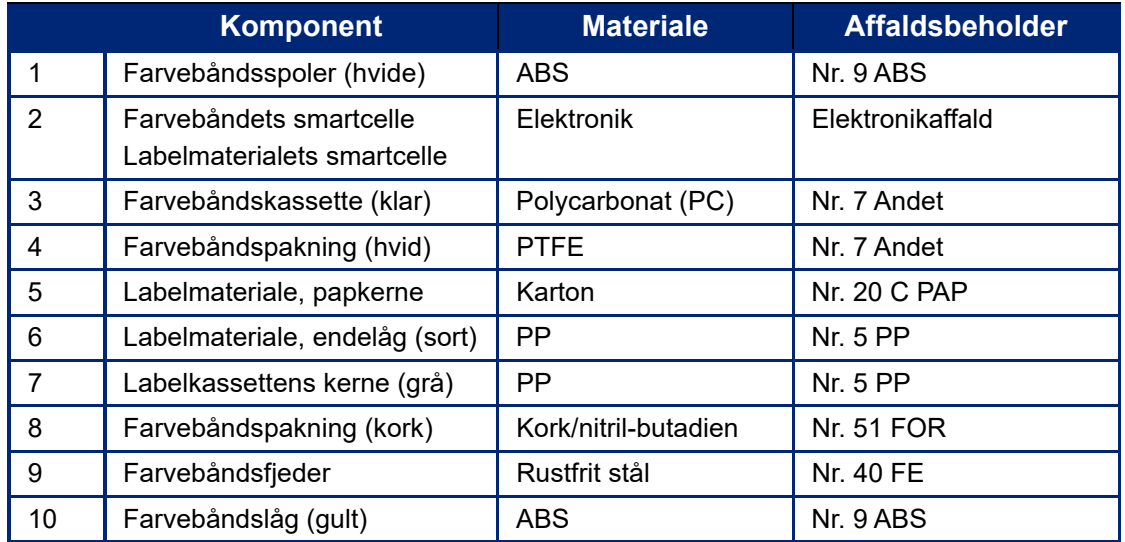

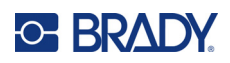

# **8 Fejlsøgning**

Brug nedenstående skema til at fejlfinde og diagnosticere mulige funktionsproblemer med din printer. Hvis den afhjælpende handling ikke virker, kontaktes Brady's teknisk supportgruppe. Se ["Teknisk](#page-3-0)  [support og registrering" på side iv](#page-3-0).

## **Labeltyper og labelmateriale**

Nogle labeltyper kræver særlige labelmaterialer. Desuden kræver nogle labelmaterialer særlige farvebånd. Hvis det labelmateriale, der er sat i printeren, er inkompatibelt med det isatte farvebånd, kan der opstå en fejl. Du kan finde oplysninger om, hvilke farvebånd og labelmaterialer der er kompatible, på dit lokale Brady-websted.

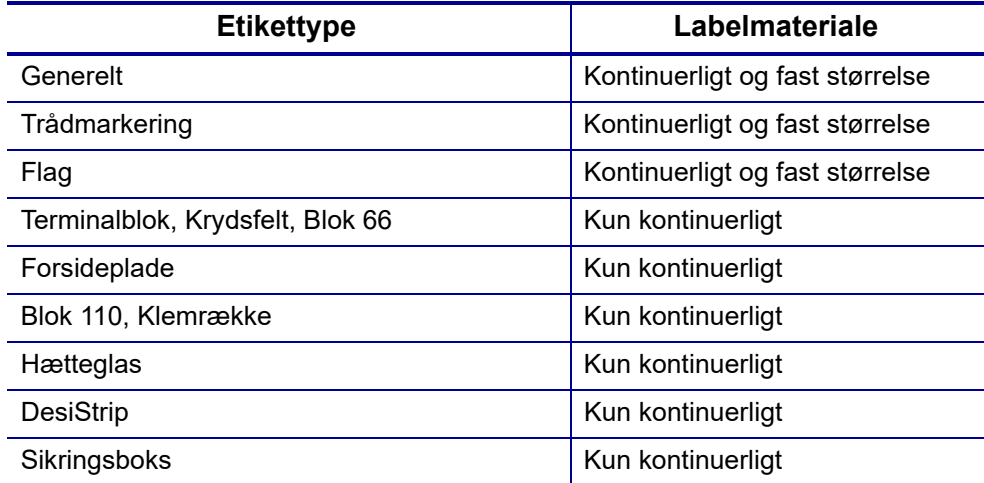

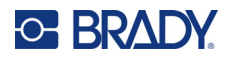

## **Fejlmeddelelser**

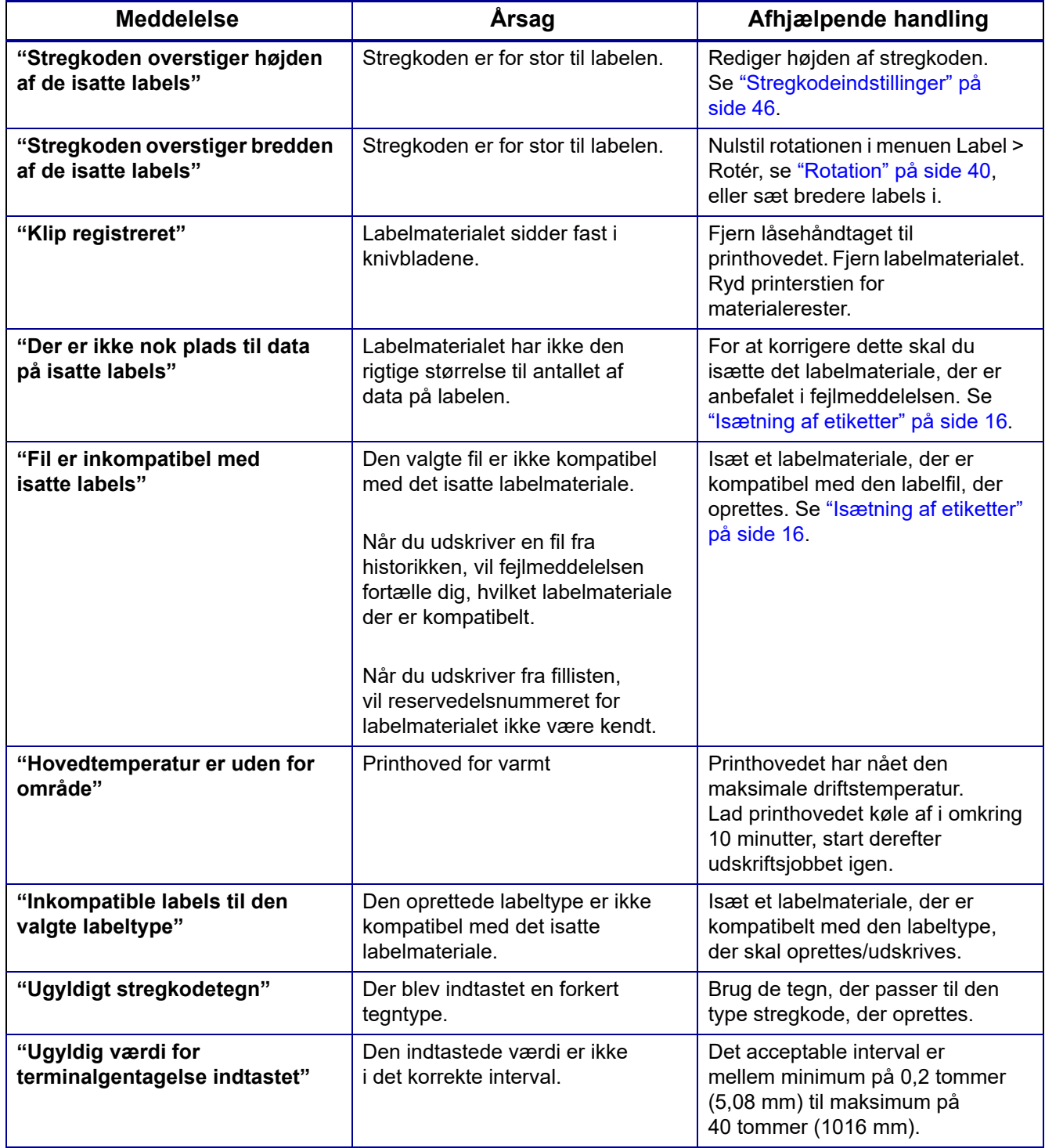

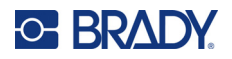

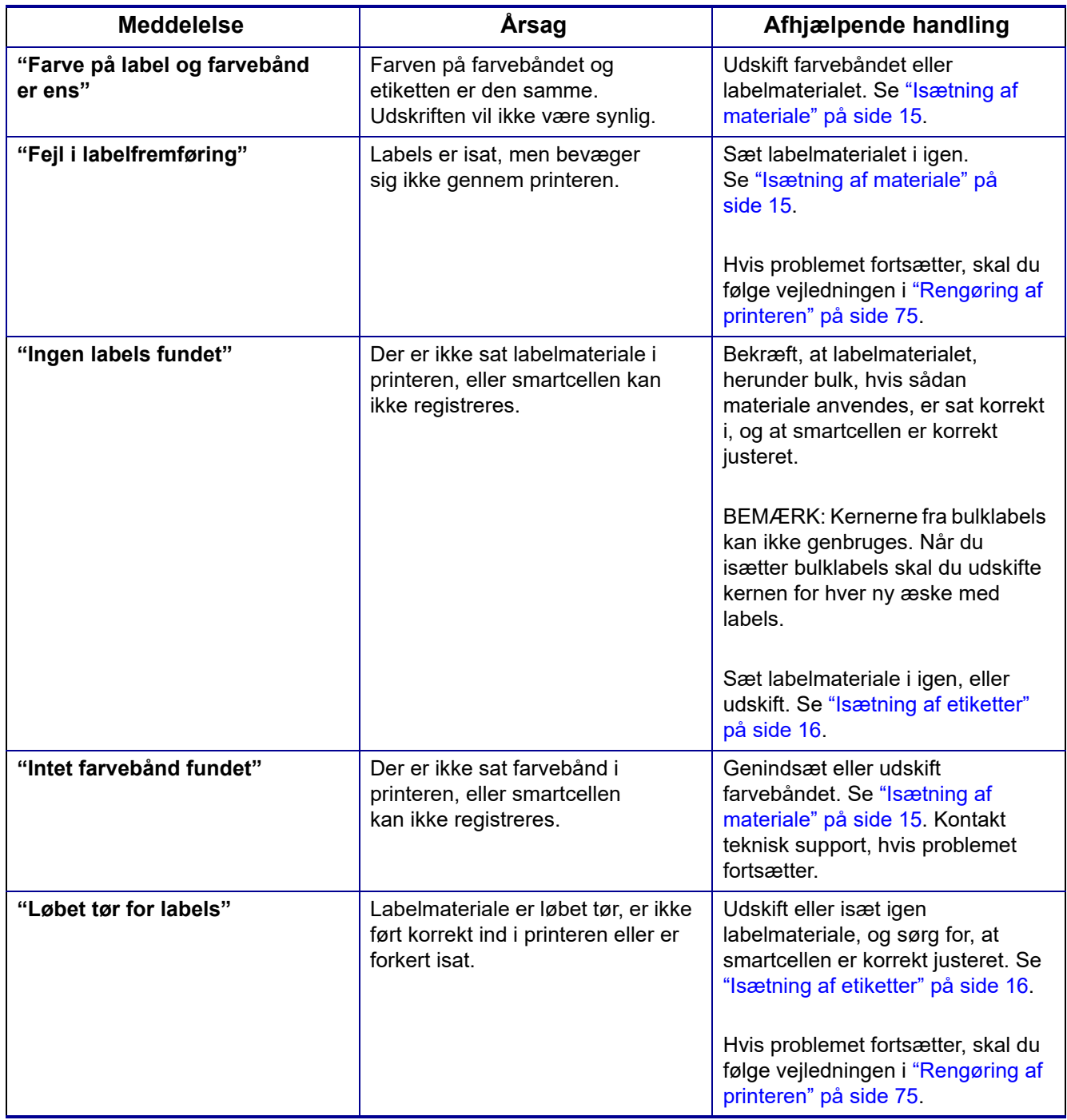

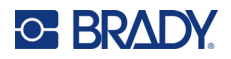

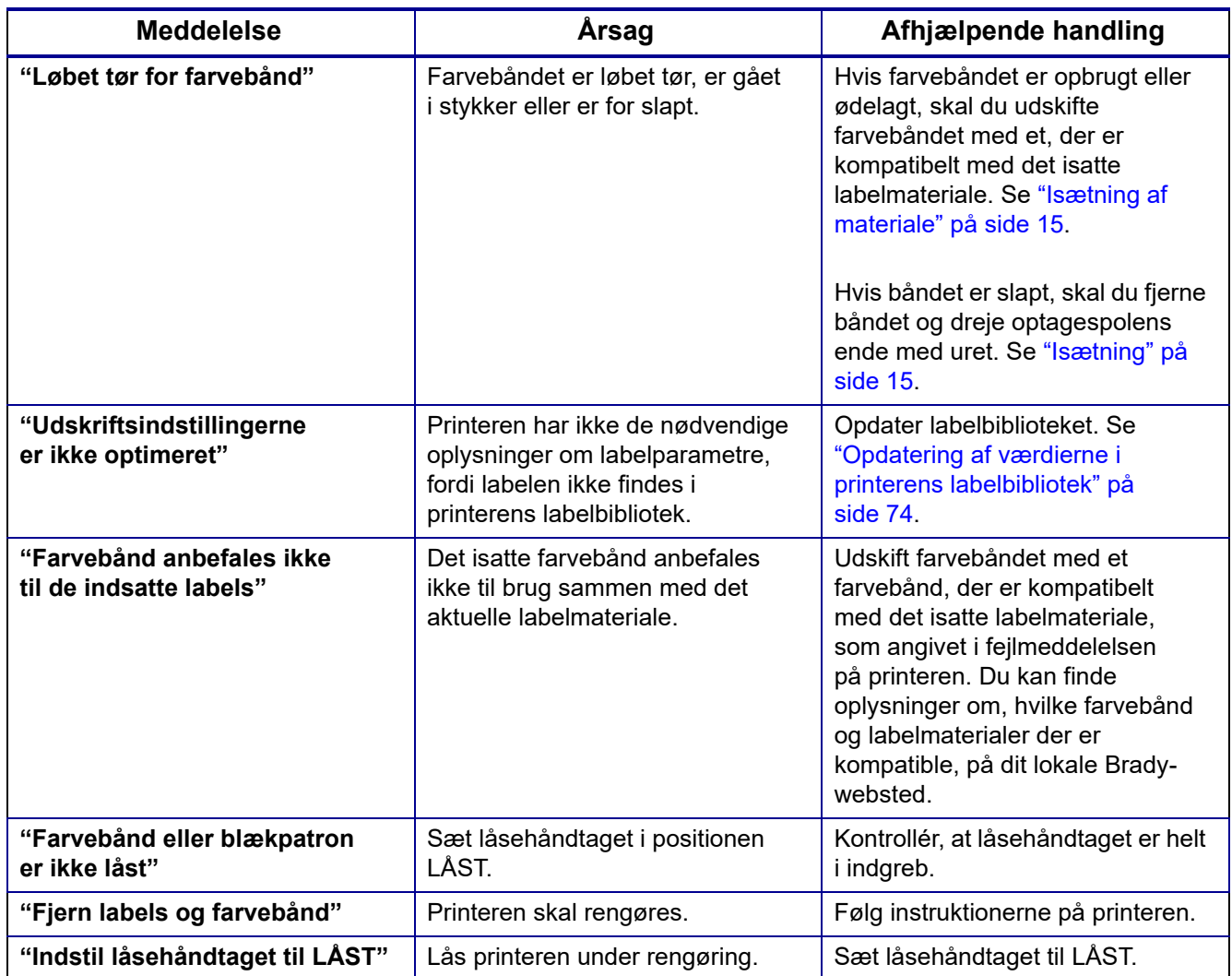

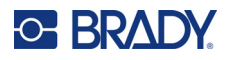

## **Hardware**

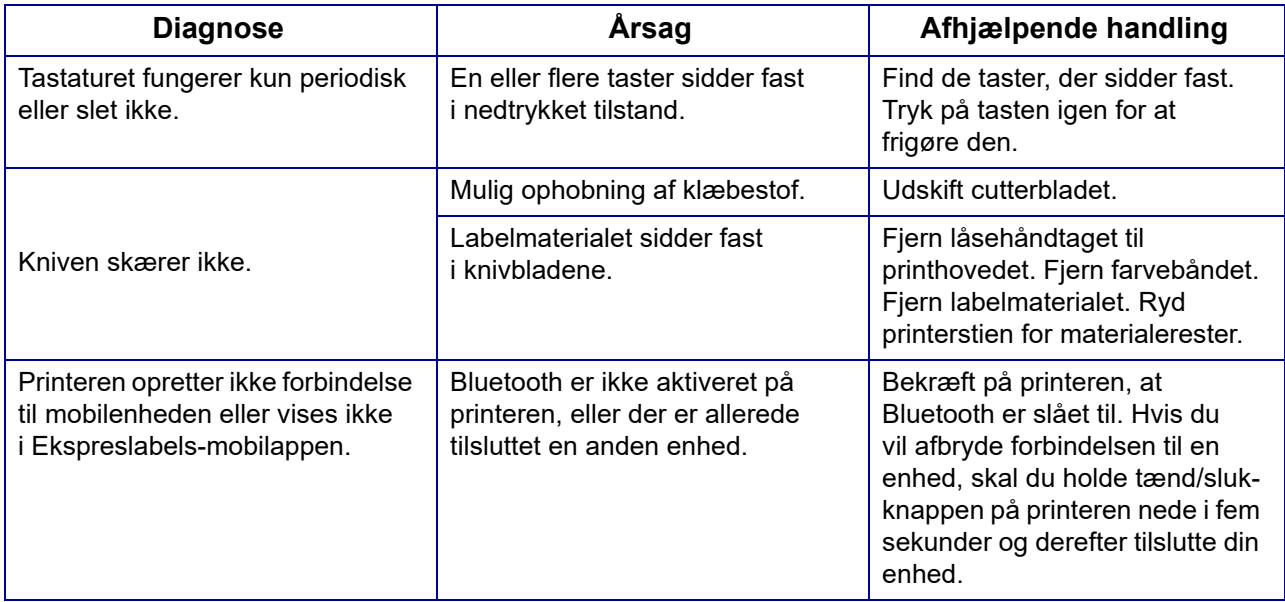

## **Labels**

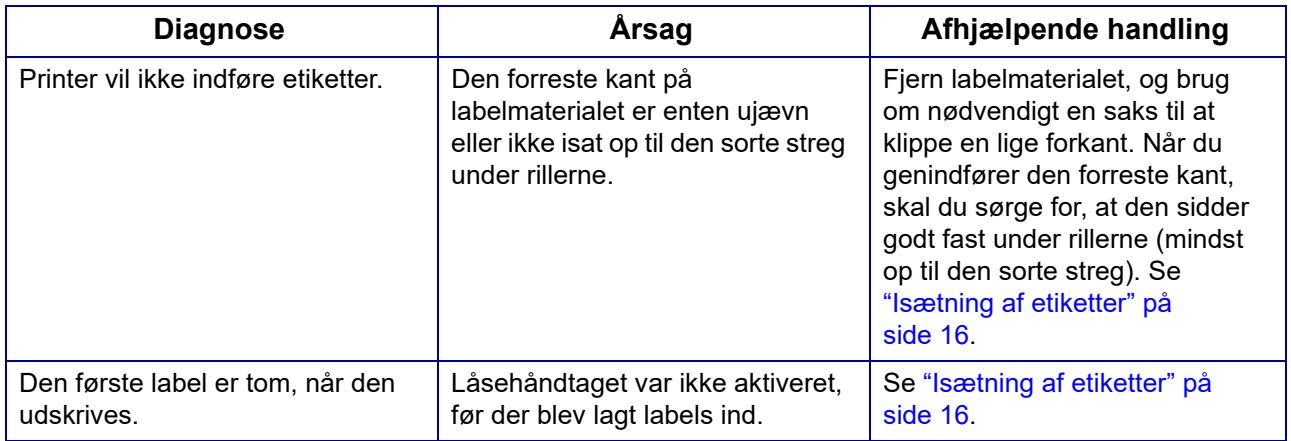

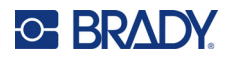

## **Udskriftskvalitet**

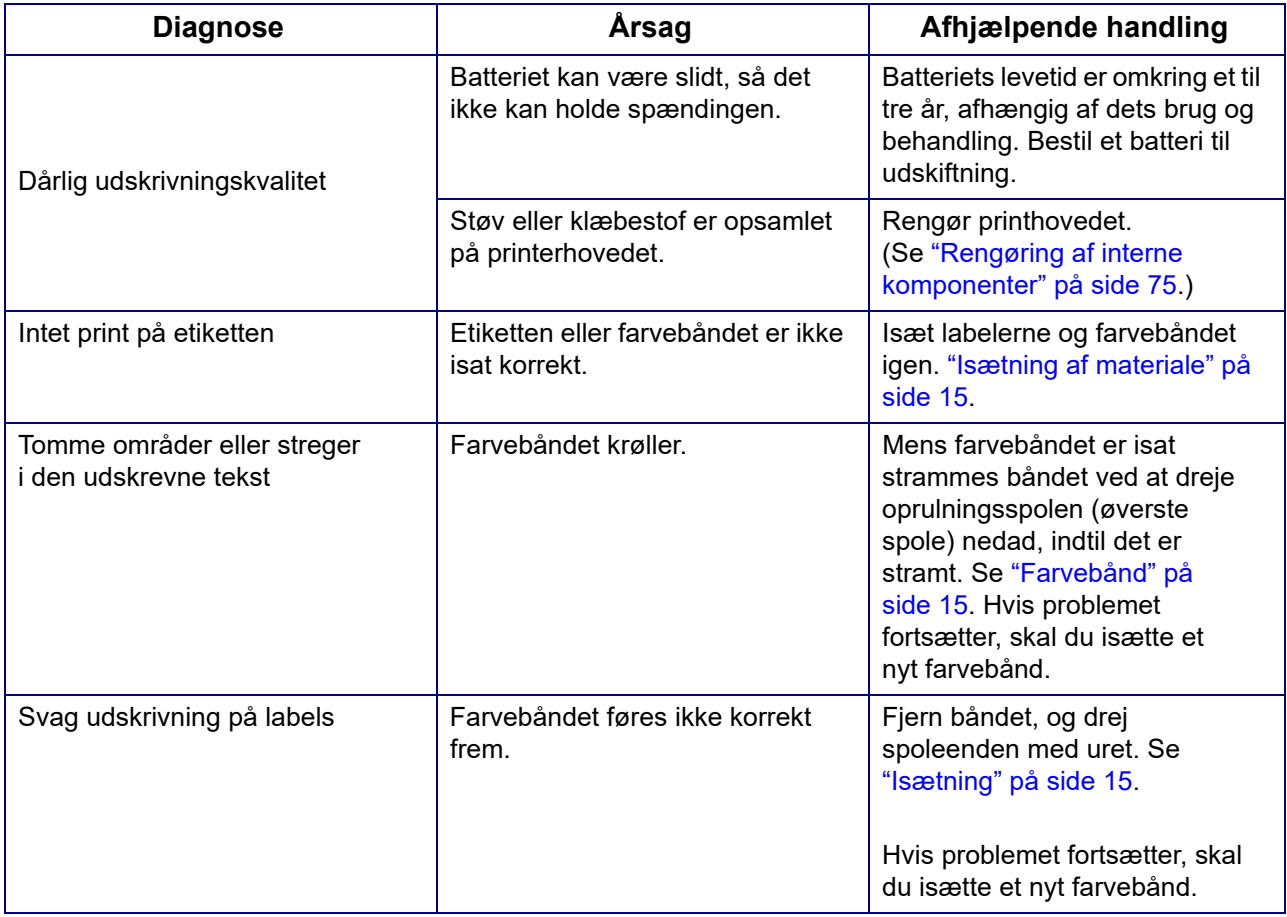

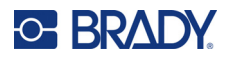

## **Tænde og slukke (printeren fungerer ikke)**

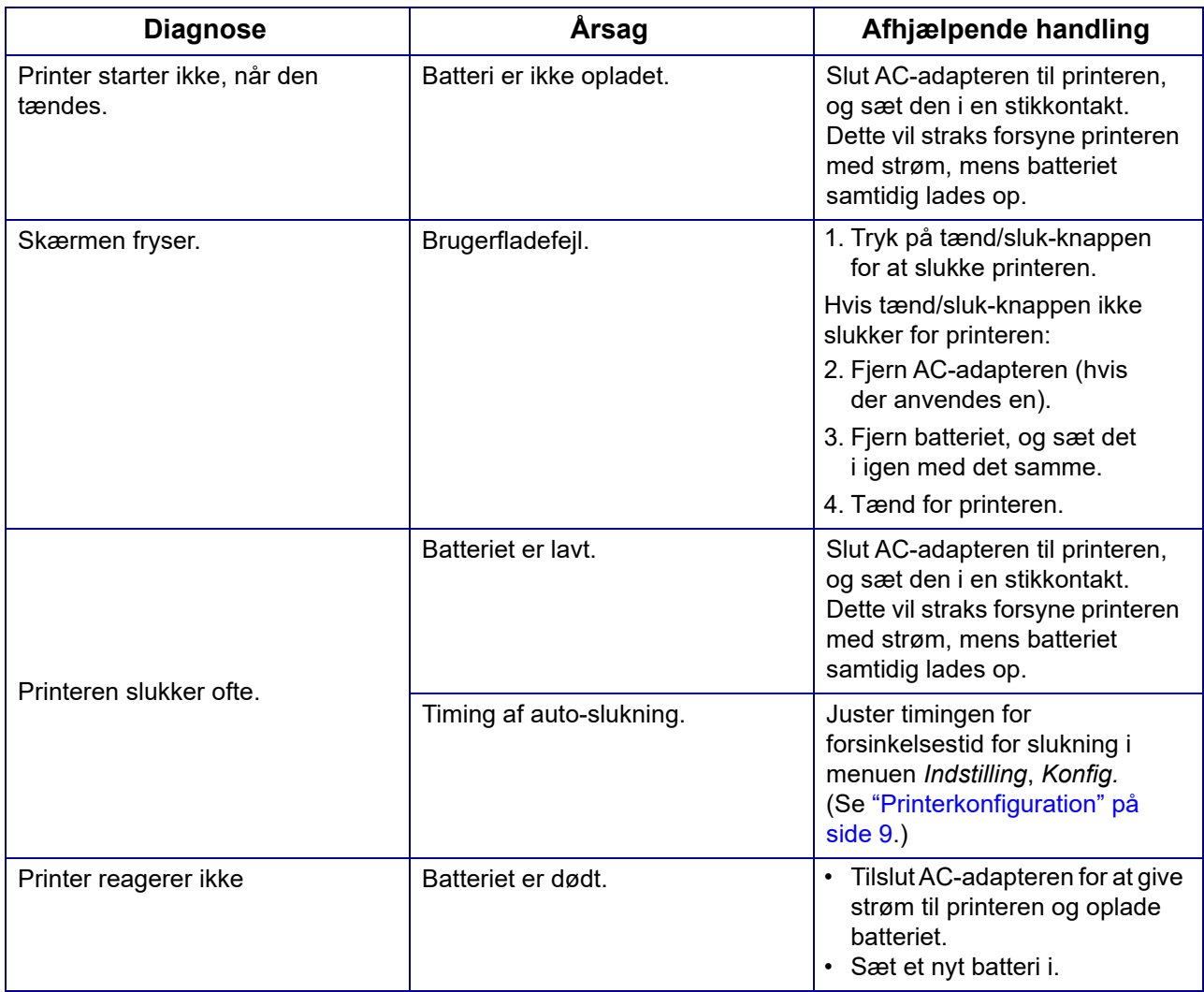

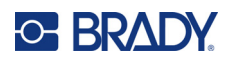

## **A Tastaturer**

## **QWERTY**

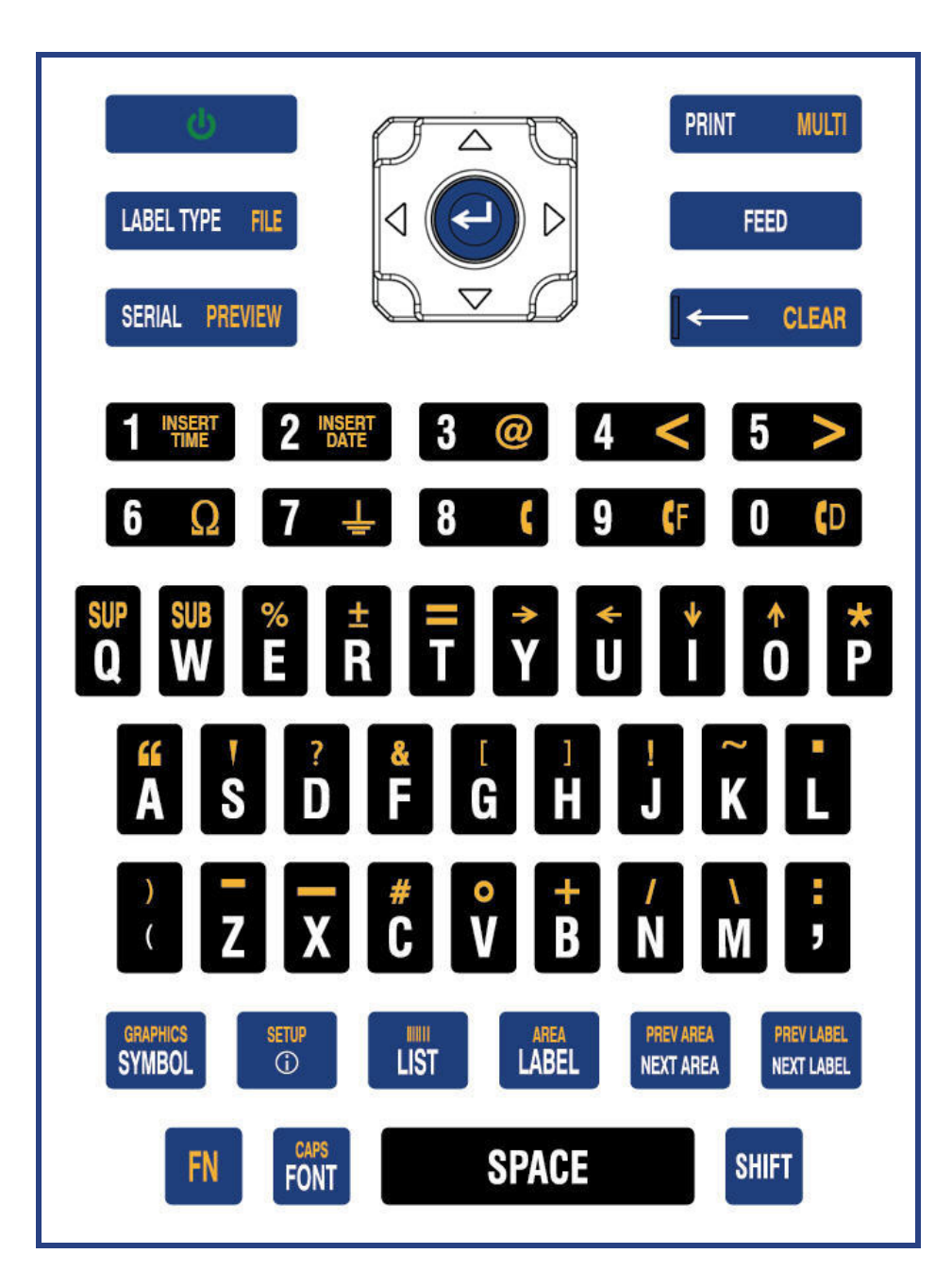

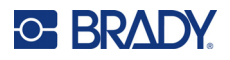

## **QWERTZ**

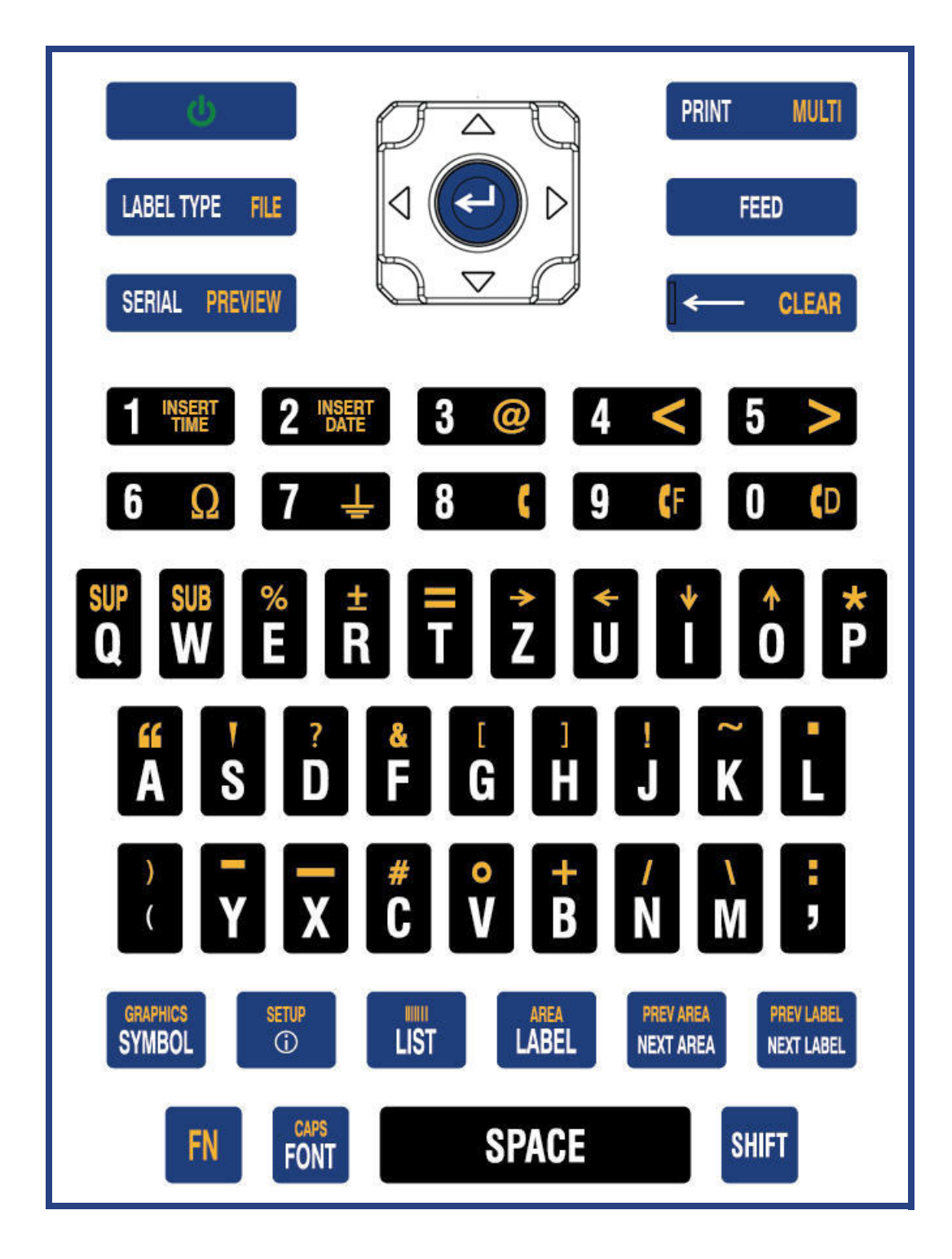

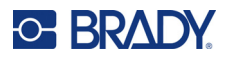

### **AZERTY**

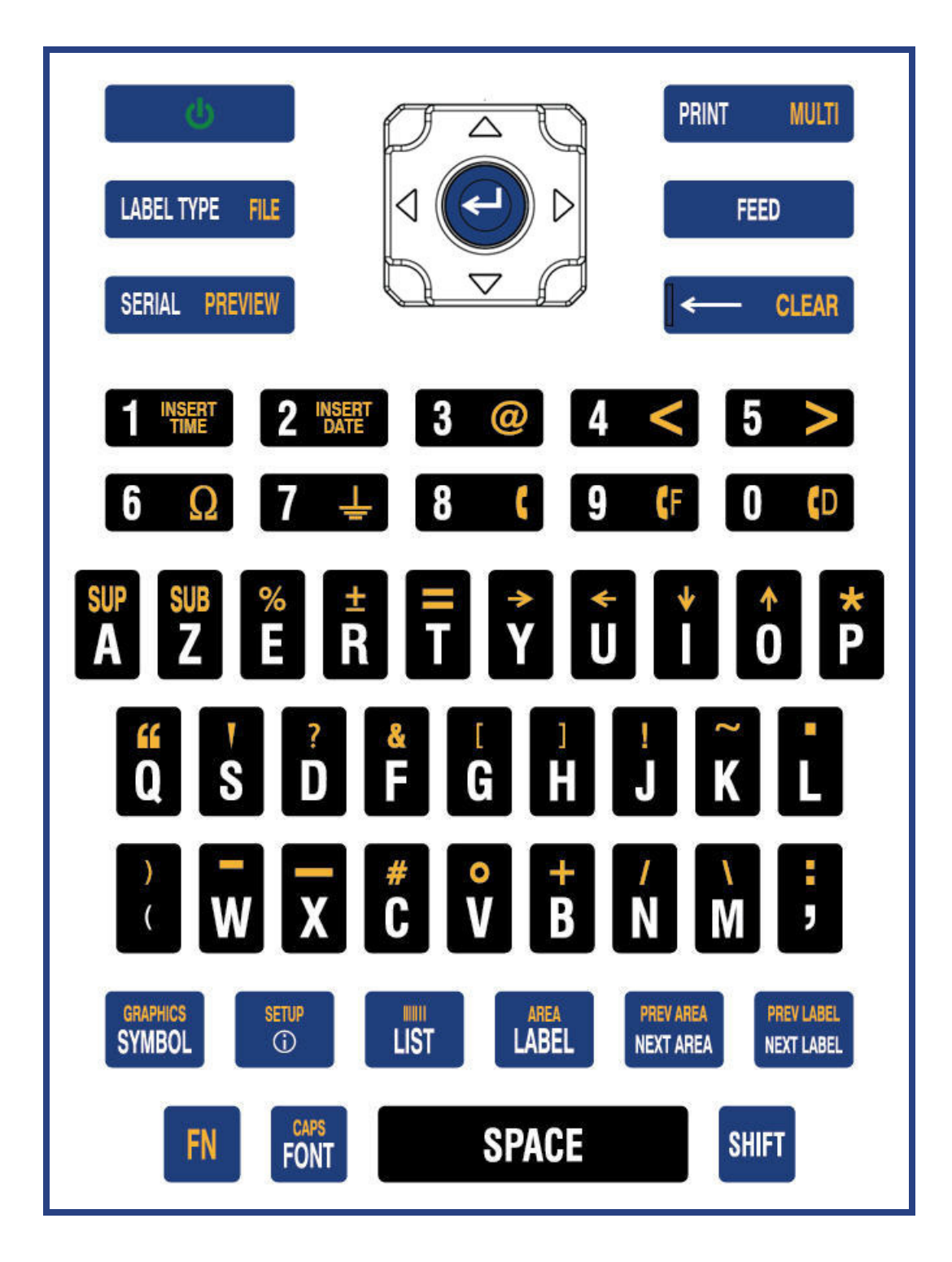

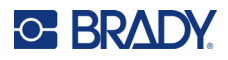

## **Kyrillisk**

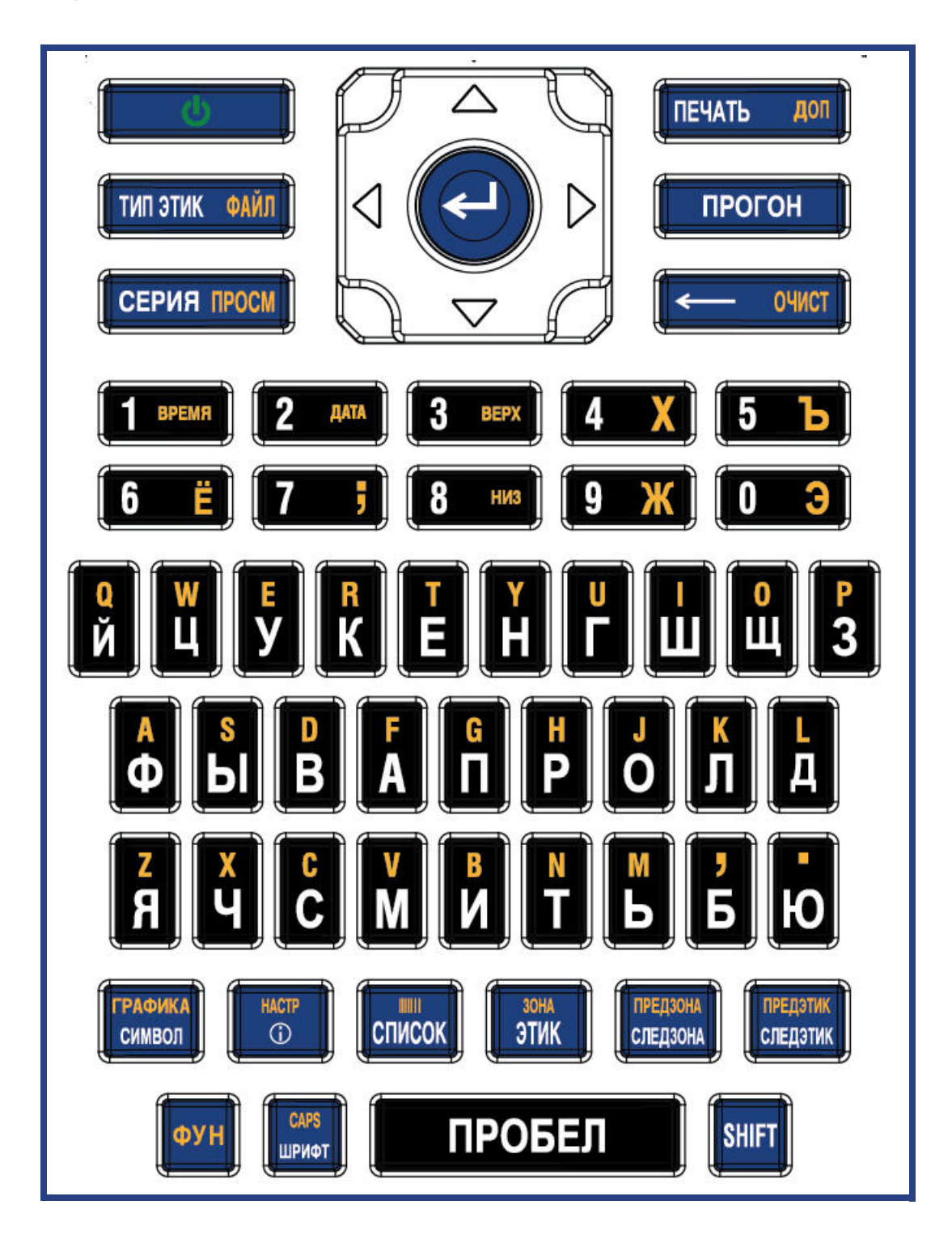

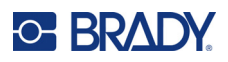

## **Brug af IME til asiatisk tekst**

Printere med asiatisk tastatur leveres med en IME-editor (Input Method Editor) til at inkludere asiatiske sprogtegn på labels. Med IME konverteres tekst til et af følgende sprog, mens du skriver: Forenklet kinesisk, traditionelt kinesisk eller japansk.

#### **Sådan anvender du IME:**

- 1. I menuen *Indstilling* skal du sikre dig, at skrifttypen er indstillet til det tegnsæt, du vil bruge: Kinesisk eller japansk. (Vælg Kinesisk for enten forenklet kinesisk eller traditionelt kinesisk.) Se ["Skrift" på side 10](#page-17-0).
- 2. Når du har indstillet skrifttypen, skal du trykke på tasterne **Opsætning + Ryd** for at udføre en Ryd alt.
- 3. Vend tilbage til menuen *Opsætning*, og sørg for, at sproget er indstillet til forenklet kinesisk, traditionelt kinesisk eller japansk. Se ["Sprog" på side 8.](#page-15-0)
- 4. Tjek statuslinjen for at se, om IME er aktiveret. Hvis det ikke er tilfældet, skal du trykke på

globustasten  $\overleftrightarrow{H}$  for at skifte til IME. Ved at trykke på globustasten skifter du mellem at skrive de latinske bogstaver på tastaturet og at bruge IME.

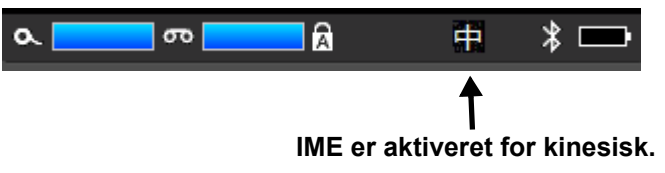

For japansk er tegnet på statuslinjen **77** 

- 5. Begynd at skrive, så viser printeren en liste over tegn, du kan vælge mellem. For hvert bogstav, du skriver, forudser IME på en række tegn, baseret på den indtastede tekst. For ofte valgte tegn "lærer" printeren brugen af tegnene og flytter disse tegn op på listen med tegnmuligheder.
- 6. Brug pilene for at se flere tegn. Markér det tegn, som du vil placere på en label, og tryk på **ENTER**.

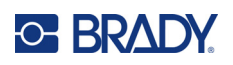

## **C Symboler**

Symboler kan bruges på alle labels, uanset hvilken applikation/labeltype, der anvendes. Jf. ["Symboler"](#page-50-0)  [på side 43](#page-50-0) for at få oplysninger om brug af symboler på labels.

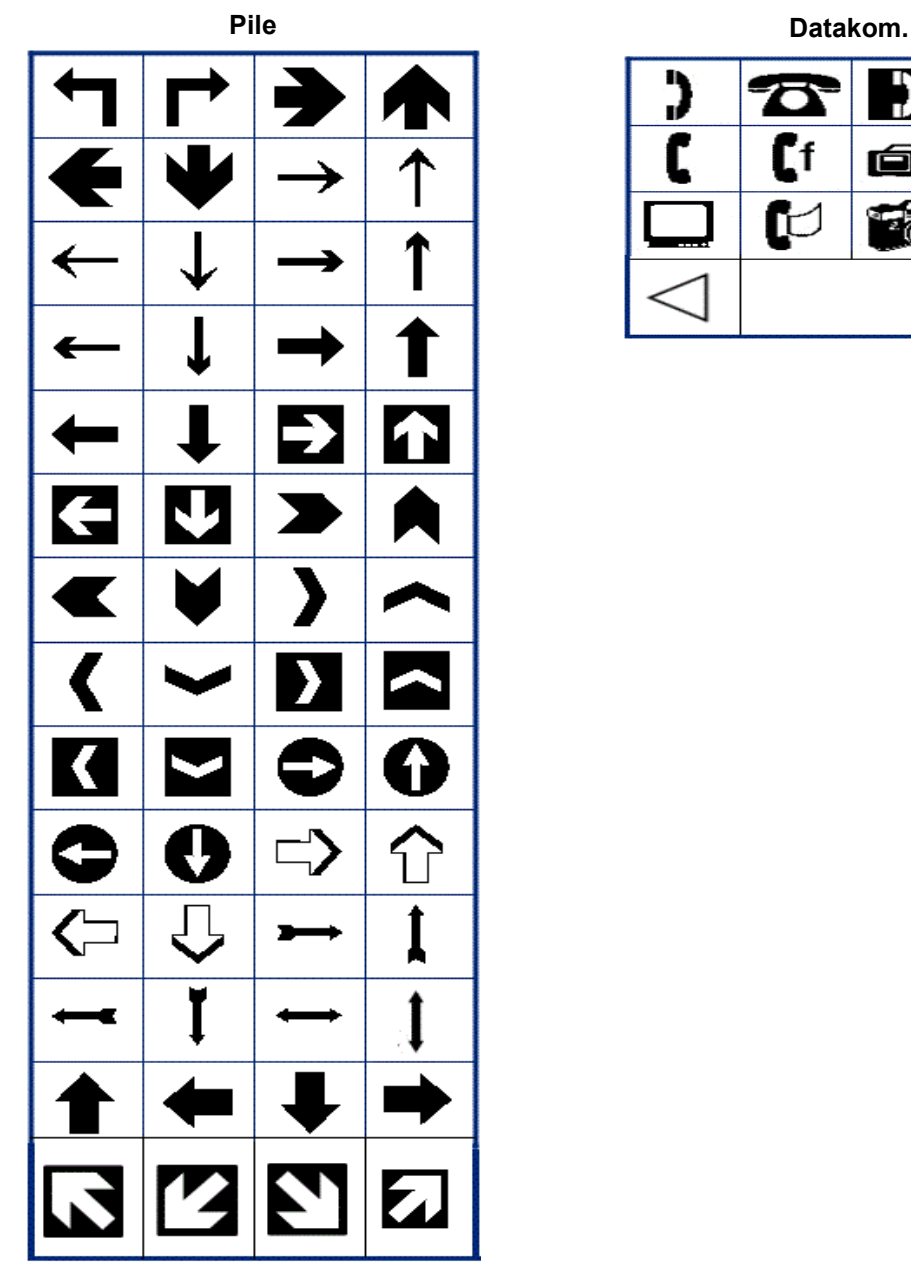

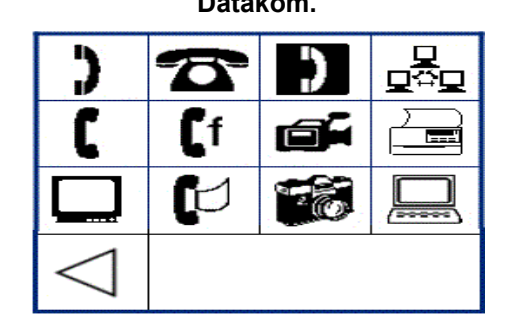

M610-labelprinter Brugervejledning **95**

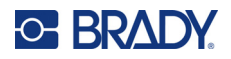

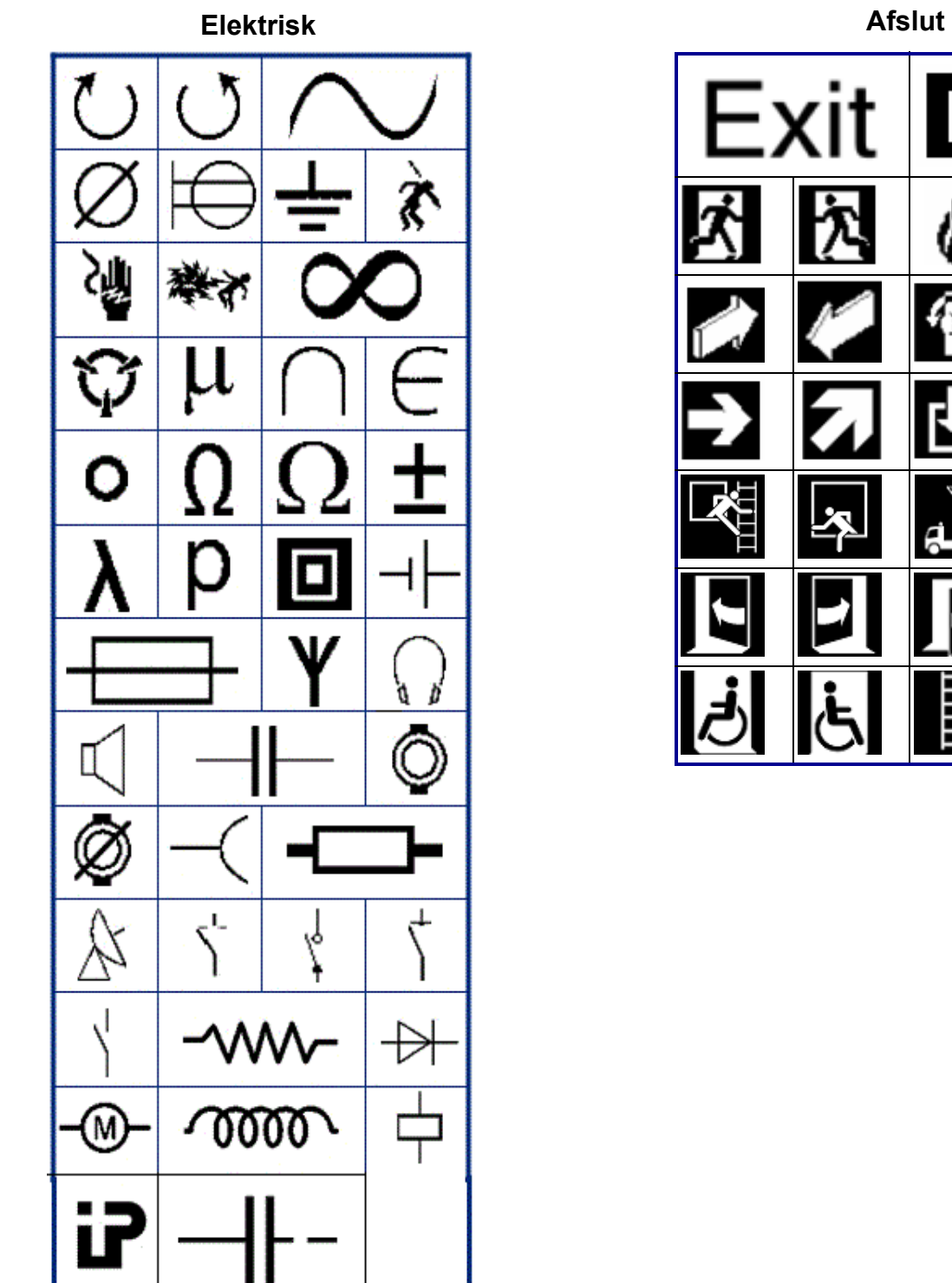

<u>EX</u>

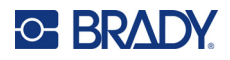

#### **Brand**

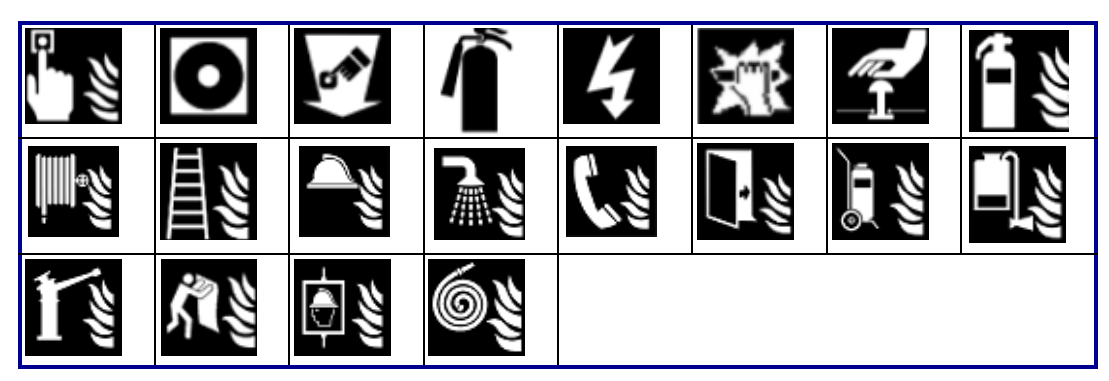

#### **Førstehjælp**

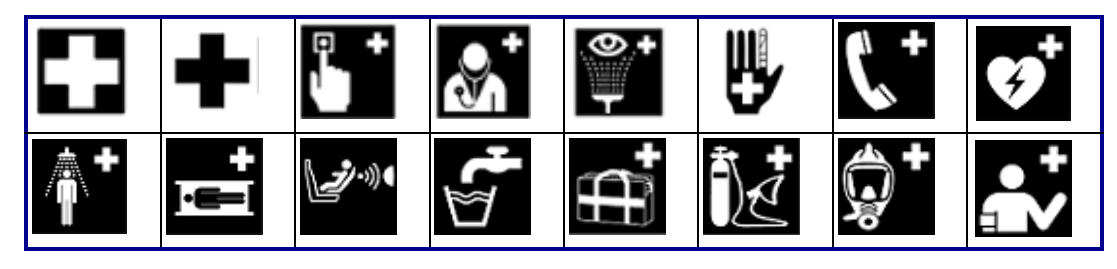

### **CLP/GHS Græsk**

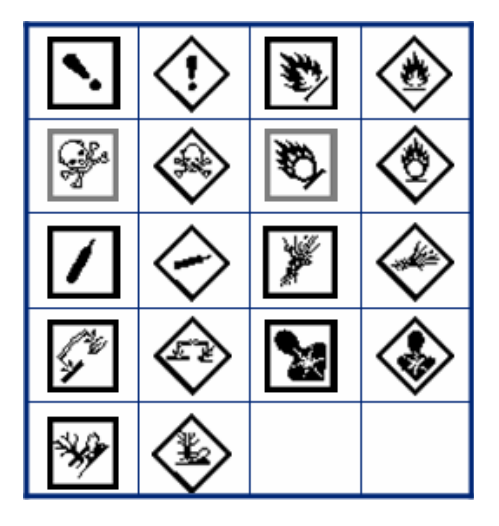

 $\theta$  $\sigma$  $\pi$ Ω W  $\alpha$ Δ Ф ≻ ิร  $\mu$ 

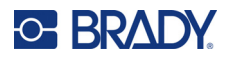

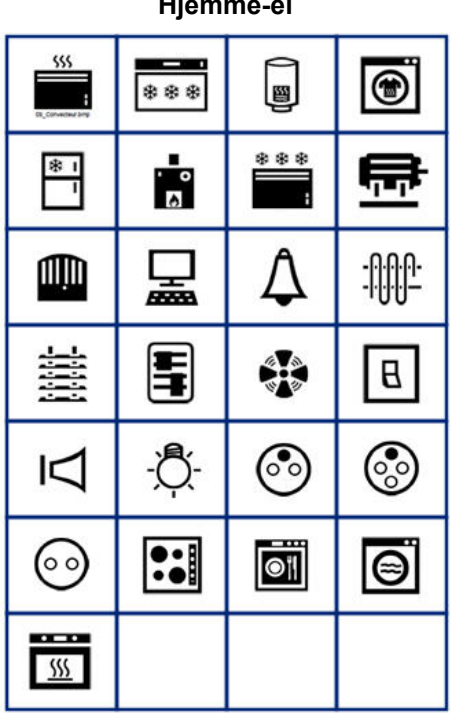

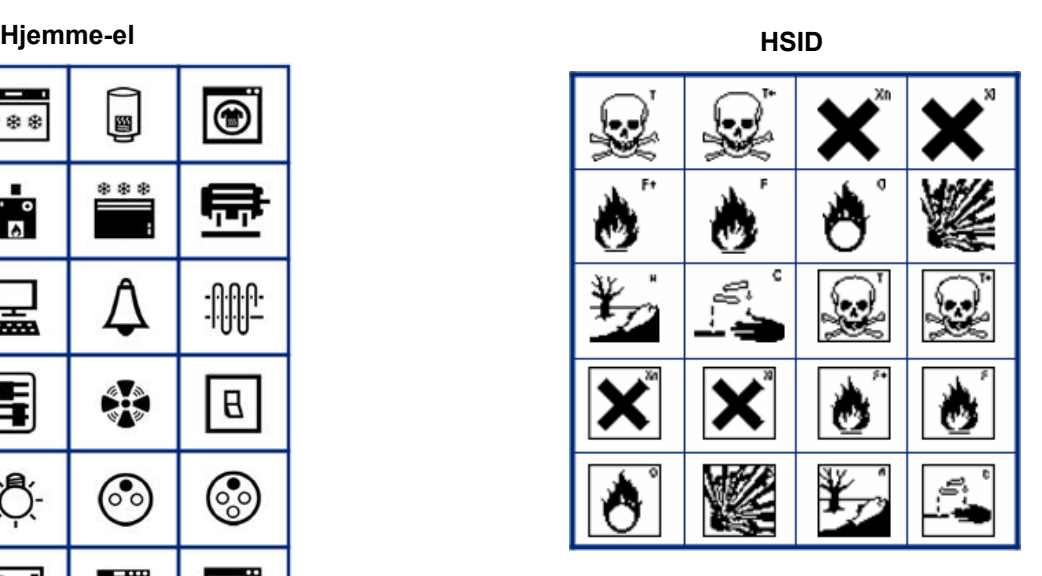

#### **Laboratorium**

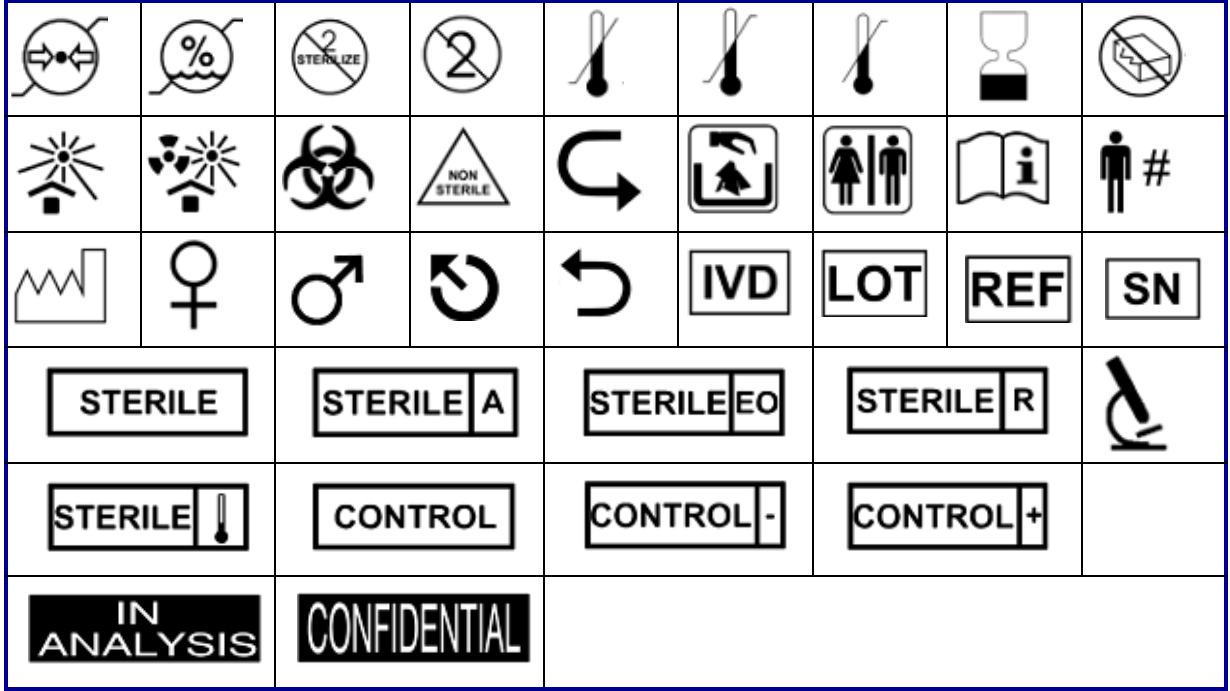

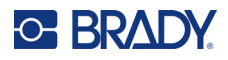

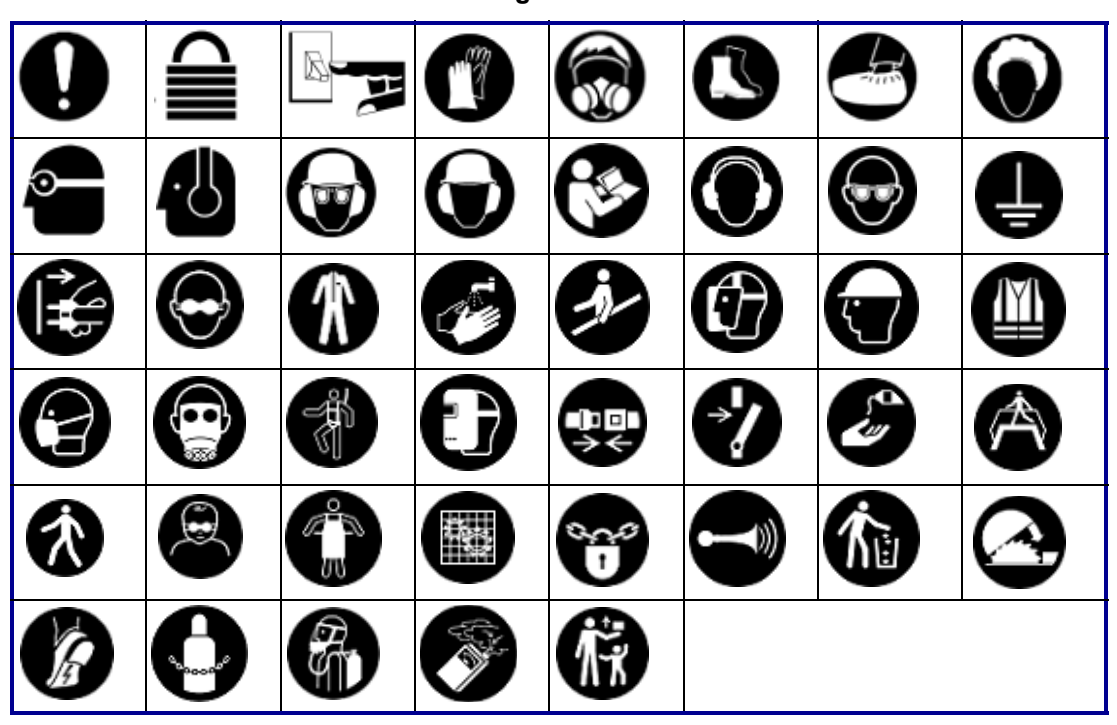

#### **Obligatorisk**

**Diverse Emballage**

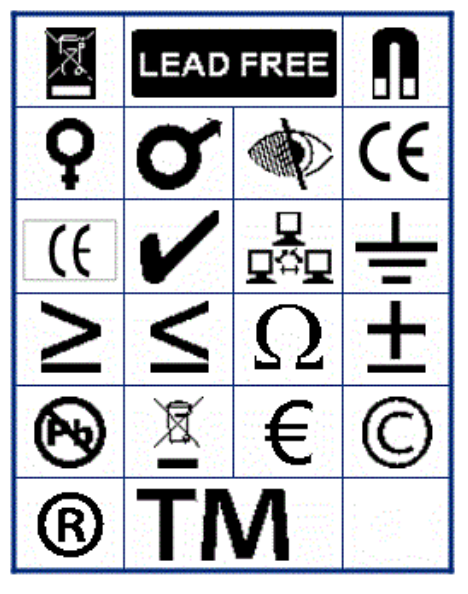

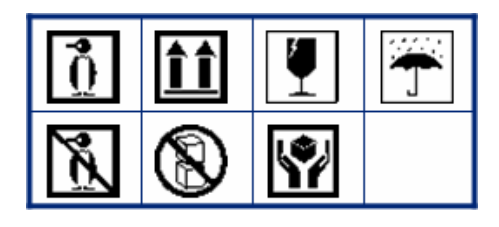

**PPE**Ŋ V)

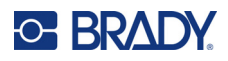

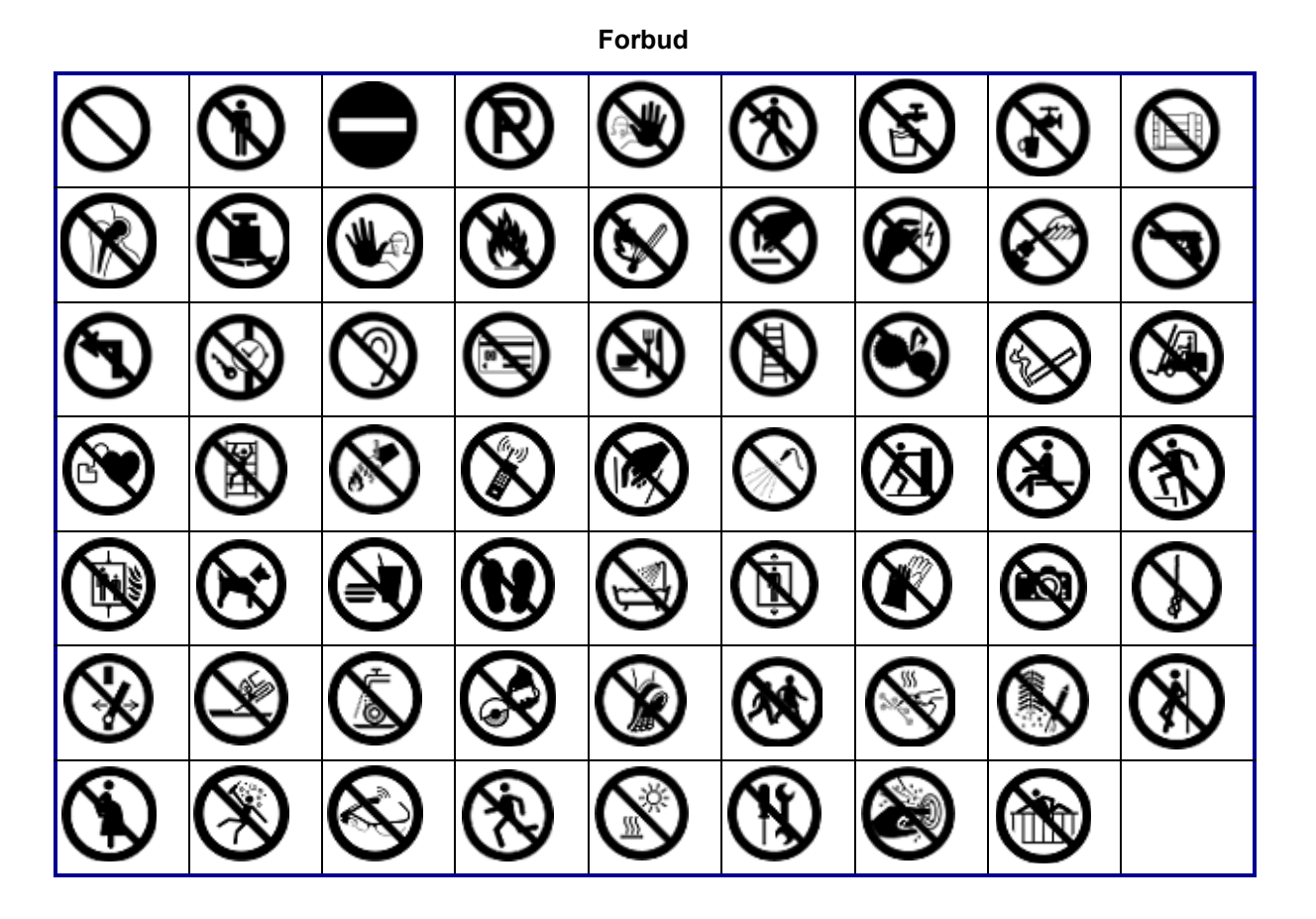

**Offentlig info.**

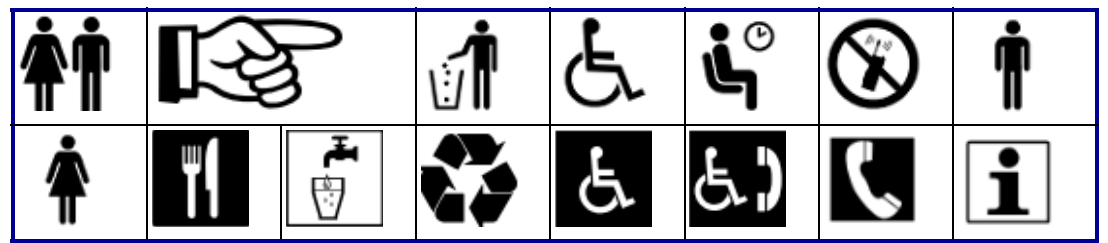

**Sikkerhed**

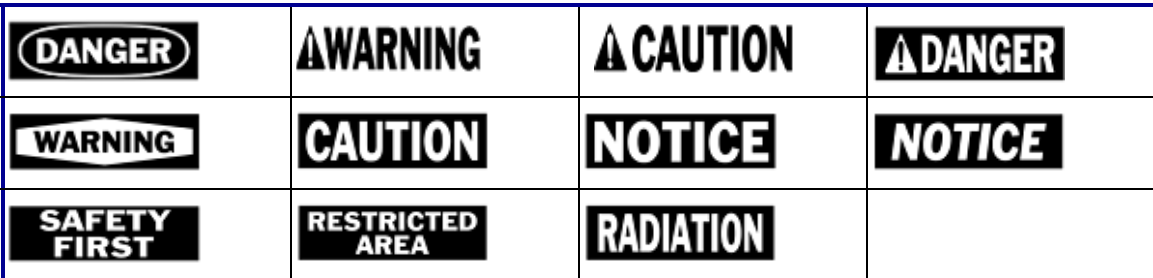
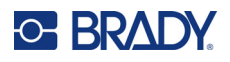

#### **Advarsel** 7  $\frac{7}{4}$ <u>/o\</u> <u>/A</u> R) ′≝′ ′ิ\$ะ 小学 ╩ ∕≱ 8 優 <u>/Ext</u> ∖⊵ È <u>∕⊛</u> ∕≬  $\mathbb{Q}$  $\mathbf{A}$ ∠ ⚠ ′⊜ ∕∾  $\frac{4}{1}$ 尘 <mark><mark></del></mark></mark> ∕Ω WÏ ᡇ </u> 伀 <u>/a</u> 冤 ◢₩ ķ ₩ Ġ / ... ∕⊗ <u>/ 3</u> ≧ 63 侄 -17

**WHMIS**

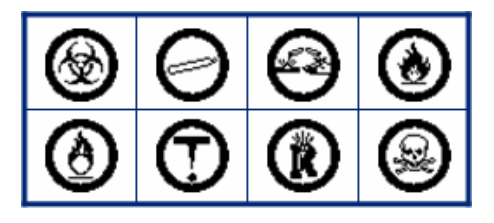

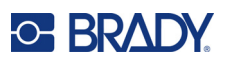

# **D Licens**

# **Bibliotek til generering af QR-koder**

Bibliotek til generering af QR-stregkoder Copyright© 2022 Project Nayuki. (MIT-licens) https://www.nayuki.io/page/qr-code-generator-library

Der gives hermed tilladelse til, at enhver person gratis kan erhverve en kopi af denne software og tilhørende dokumentationsfiler ("Softwaren"), kan benytte Softwaren uden restriktioner, inklusive, uden begrænsning, retten til at bruge, kopiere, ændre, flette, udgive, distribuere, underlicensere og/eller sælge kopier af Softwaren, og til at tillade de personer, Softwaren leveres til, at gøre det samme, i henhold til følgende betingelser:

Ovenstående bemærkning om ophavsret og denne bemærkning om tilladelse skal inkluderes i alle kopier eller væsentlige dele af Softwaren.

Softwaren leveres "som den er", uden nogen form for garanti, udtrykkeligt eller underforstået, inklusive, men ikke begrænset til, garantier for salgbarhed, egnethed til et bestemt formål og ikkekrænkelse. Forfatterne eller indehaverne af ophavsret skal under ingen omstændigheder være ansvarlige for noget krav, skader eller andet erstatningsansvar, uanset om det er i eller uden for kontrakt, som følge af skadegørende handlinger eller på anden vis, som opstår af, udspringer fra eller i forbindelse med softwaren eller anvendelsen af eller andre handlinger i softwaren.

# **RapidJSON**

Copyright© 2015 THL A29 Limited, et Tencent-selskab, og Milo Yip. Alle rettigheder forbeholdes.

Hvis du har downloadet en kopi af RapidJSON-binærfilen fra Tencent, skal du være opmærksom på, at RapidJSON-binærfilen er licenseret under MIT-licensen.

Hvis du har downloadet en kopi af RapidJSON-kildekoden fra Tencent, skal du være opmærksom på, at RapidJSON-kildekoden er licenseret under MIT-licensen, undtaget de tredjepartskomponenter, der er anført nedenfor, som er underlagt andre licensbetingelser. Din integration af RapidJSON i dine egne projekter kan kræve overholdelse af MIT-licensen samt de andre licenser, der er gældende for de tredjepartskomponenter, der er inkluderet i RapidJSON. For at undgå den problematiske JSONlicens i dine egne projekter er det tilstrækkeligt at udelukke mappen bin/jsonchecker/, da det er den eneste kode underlagt JSON-licensen.

En kopi af MIT-licensen er inkluderet i denne fil.

--------------------------------------------------------------------

Andre afhængigheder og licenser:

Open source-softwarelicenseret i henhold til BSD-licensen:

msinttypes r29

Copyright© 2006-2013 Alexander Chemeris

Alle rettigheder forbeholdes.

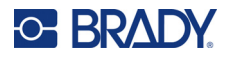

Videredistribution og brug i kilde- og binærformer, med eller uden modifikationer, tillades, under forudsætning af at følgende betingelser overholdes:

- Videredistribution af kildekode skal bevare ovenstående bemærkning om ophavsret, denne liste over betingelser og følgende ansvarsfraskrivelse.
- Videredistribution i binær form skal gengive ovenstående bemærkning om ophavsret, denne liste over betingelser og følgende ansvarsfraskrivelse i dokumentationen og/eller andre materialer, der leveres sammen med denne distribuering.
- Hverken navnet på indehaveren af ophavsretten eller navnene på dens bidragydere må bruges til at støtte eller fremme produkter, der er afledt af denne software, uden en specifik forudgående skriftlig tilladelse.

DENNE SOFTWARE LEVERES AF BESTYRELSESMEDLEMMERNE OG BIDRAGYDERNE "SOM DEN ER" OG MED FRASKRIVELSE AF ALLE UDTRYKKELIGE ELLER STILTIENDE GARANTIER, HERUNDER, MEN IKKE BEGRÆNSET TIL, STILTIENDE GARANTIER FOR SALGBARHED OG EGNETHED TIL ET BESTEMT FORMÅL. BESTYRELSESMEDLEMMERNE ELLER BIDRAGYDERNE VIL UNDER INGEN OMSTÆNDIGHEDER VÆRE ANSVARLIGE FOR DIREKTE, INDIREKTE, HÆNDELIGE, SPECIELLE SKADER, USÆDVANLIGT STORE SKADER ELLER FØLGESKADER (INKLUSIVE, MEN IKKE BEGRÆNSET TIL, INDKØB AF ERSTATNINGSVARER ELLER -SERVICEYDELSER, TAB AF BRUG, DATA ELLER INDTJENING, ELLER AFBRYDELSE AF FORRETNING), UANSET HVAD DER MÅTTE HAVE FORÅRSAGET DETTE, OG UANSET HVORDAN ANSVARET MÅTTE ANSKUES, DET VÆRE SIG UNDER KONTRAKT, OBJEKTIVT ANSVAR ELLER UDEN FOR KONTRAKT ELLER SOM FØLGE AF SKADEGØRENDE HANDLINGER (INKLUSIVE SKØDESLØSHED ELLER PÅ ANDEN VIS), DER MÅTTE OPSTÅ VED BRUGEN AF DENNE SOFTWARE. DETTE GÆLDER OGSÅ, SELVOM DER MÅTTE VÆRE ADVISERET OM MULIGHEDEN FOR EN SÅDAN SKADE.

Open source-softwarelicenseret i henhold til JSON-licensen:

--------------------------------------------------------------------

json.org Copyright© 2002 JSON.org Alle rettigheder forbeholdt.

JSON\_checker Copyright© 2002 JSON.org Alle rettigheder forbeholdt.

Betingelserne i JSON-licensen:

---------------------------------------------------

Der gives hermed tilladelse til, at enhver person gratis kan erhverve en kopi af denne software og tilhørende dokumentationsfiler ("Softwaren"), kan benytte Softwaren uden restriktioner, inklusive, uden begrænsning, retten til at bruge, kopiere, ændre, flette, udgive, distribuere, underlicensere og/eller sælge kopier af Softwaren, og til at tillade de personer, Softwaren leveres til, at gøre det samme, i henhold til følgende betingelser:

Ovenstående bemærkning om ophavsret og denne bemærkning om tilladelse skal inkluderes i alle kopier eller væsentlige dele af Softwaren.

Softwaren skal bruges til gode formål, ikke slette.

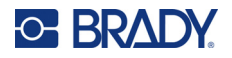

SOFTWAREN LEVERES "SOM DEN ER", UDEN NOGEN FORM FOR GARANTI, UDTRYKKELIGT ELLER UNDERFORSTÅET, INKLUSIVE, MEN IKKE BEGRÆNSET TIL, GARANTIER FOR SALGBARHED, EGNETHED TIL ET BESTEMT FORMÅL OG IKKE-KRÆNKELSE. FORFATTERNE ELLER INDEHAVERNE AF OPHAVSRET SKAL UNDER INGEN OMSTÆNDIGHEDER VÆRE ANSVARLIGE FOR NOGEN FORMER FOR KRAV, SKADER ELLER ANDET ERSTATNINGSANSVAR, UANSET OM DET ER I ELLER UDEN FOR KONTRAKT,SOM FØLGE AF SKADEGØRENDE HANDLINGER ELLER PÅ ANDEN VIS, SOM OPSTÅR AF, UDSPRINGER FRA ELLER I FORBINDELSE MED SOFTWAREN ELLER ANVENDELSEN AF ELLER ANDRE HANDLINGER I SOFTWAREN.

Betingelserne i MIT-licensen:

--------------------------------------------------------------------

Der gives hermed tilladelse til, at enhver person gratis kan erhverve en kopi af denne software og tilhørende dokumentationsfiler ("Softwaren"), kan benytte Softwaren uden restriktioner, inklusive, uden begrænsning, retten til at bruge, kopiere, ændre, flette, udgive, distribuere, underlicensere og/eller sælge kopier af Softwaren, og til at tillade de personer, Softwaren leveres til, at gøre det samme, i henhold til følgende betingelser:

Ovenstående bemærkning om ophavsret og denne bemærkning om tilladelse skal inkluderes i alle kopier eller væsentlige dele af Softwaren.

SOFTWAREN LEVERES "SOM DEN ER", UDEN NOGEN FORM FOR GARANTI, UDTRYKKELIGT ELLER UNDERFORSTÅET, INKLUSIVE, MEN IKKE BEGRÆNSET TIL, GARANTIER FOR SALGBARHED, EGNETHED TIL ET BESTEMT FORMÅL OG IKKE-KRÆNKELSE. FORFATTERNE ELLER INDEHAVERNE AF OPHAVSRET SKAL UNDER INGEN OMSTÆNDIGHEDER VÆRE ANSVARLIGE FOR NOGEN FORMER FOR KRAV, SKADER ELLER ANDET ERSTATNINGSANSVAR, UANSET OM DET ER I ELLER UDEN FOR KONTRAKT,SOM FØLGE AF SKADEGØRENDE HANDLINGER ELLER PÅ ANDEN VIS, SOM OPSTÅR AF, UDSPRINGER FRA ELLER I FORBINDELSE MED SOFTWAREN ELLER ANVENDELSEN AF ELLER ANDRE HANDLINGER I SOFTWAREN.

# **E Overholdelse af reguleringer**

# **Offentlig overensstemmelse og godkendelse**

**USA**

### *FCC-bemærkning*

**Bemærk:** Dette udstyr er blevet testet og fundet i overensstemmelse med grænserne for Klasse A digitalt udstyr ifølge afsnit 15 i FCC-reglerne. Disse grænser er fastsat for at give rimelig beskyttelse mod skadelig interferens, når udstyret betjenes i et erhvervsmæssigt miljø. Dette udstyr genererer, anvender og kan udstråle radiofrekvensenergi, og hvis det ikke installeres og anvendes i overensstemmelse med brugsanvisningen, kan det forårsage skadelig interferens i radiokommunikation.

Drift af dette udstyr i et beboelsesområde kan forårsage skadelig interferens. I dette tilfælde vil brugeren blive påbudt at korrigere for interferensen for egen regning.

Ændringer eller modifikationer, der ikke udtrykkeligt er godkendt af den part, der er ansvarlig for overensstemmelse med regler og love, kan ugyldiggøre brugerens ret til at anvende udstyret.

Denne enhed overholder afsnit 15 i FCC-reglerne. Anvendelse er betinget af følgende to forhold: (1) Denne enhed må ikke skabe skadelig interferens, og (2) denne enhed skal acceptere al modtaget interferens, inklusive interferens der kan medføre uønsket funktion.

### **Canada**

Innovation, videnskab og økonomisk udvikling (ISED)

Canada ICES-003:

CAN ICES-3 (A)/NMB-3(A)

### **Mexico**

IFT-bemærkning: La operación de este equipo está sujeta a las siguientes dos condiciones: (1) es posible que este equipo o dispositivo no cause interferencia perjudicial y (2) este equipo o dispositivo debe aceptar cualquier interferencia, incluyendo la que pueda causar su operación no deseada.

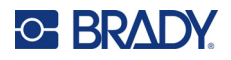

### **Europa**

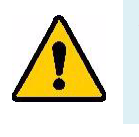

**ADVARSEL!** Dette er et Klasse A produkt. I et beboelsesområde kan dette produkt forårsage radiointerferens. I dette tilfælde kan det kræves, at brugeren tager passende forholdsregler.

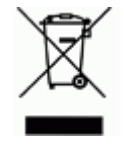

**Direktiv om affald af elektrisk og elektronisk udstyr (WEEE)** I overensstemmelse med det europæiske WEEE direktiv skal dette apparat genanvendes i henhold til lokale regler.

### *RoHS Direktiv 2011/65/EU, 2015/863/EU*

Dette produkt er CE-mærket og overholder den Europæiske Unions direktiv 2011/65/EU FRA EUROPA-PARLAMENTET OG DET EUROPÆISKE RÅD fra 8. juni 2011 om begrænsning af brug af visse skadelige substanser i elektrisk og elektronisk udstyr.

EU Direktiv 2015/863 fra 31. marts 2015 (RoHS 3) ændrer Bilag II til Direktiv 2011/65/EU fra Europa-Parlamentet og Det Europæiske Råd omkring listen over begrænsede stoffer.

### *Batteridirektiv 2006/66/EC*

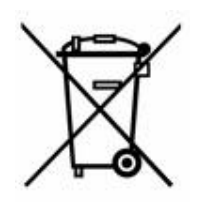

Dette produkt indeholder et genopladeligt lithium-ion-batteri. Den overstregede affaldsspand, der er vist til venstre, bruges til at angive 'separat indsamling' af alle batterier og akkumulatorer i overensstemmelse med det europæiske direktiv 2006/66/EC. Brugere af batterier må ikke bortskaffe batterier som usorteret husholdningsaffald. Dette direktiv bestemmer rammerne for returnering og genbrug af brugte batterier og akkumulatorer, der skal indsamles separat og genanvendes efter endt brug. Bortskaf batteriet i henhold til de lokale regler.

#### **Bemærkning om genbrug**

#### **Sådan fjernes lithium-ion-batteriet:**

- 1. Fjern den bageste indkapsling, og identificer lithium-ion-batteriet.
- 2. Klip den røde ledning over.
- 3. Dæk den afskårne ende (batterisiden af snittet) med isoleringstape.
- 4. Klip de resterende gule og sorte ledninger af i vilkårlig rækkefølge.
- 5. Bortskaf i henhold til lokale bestemmelser.

### **Tyrkiet**

Det tyrkiske ministerium for miljø og skovbrug

(Direktiv om begrænsning af brug af visse farlige substanser i elektrisk og elektronisk udstyr).

Türkiye Cumhuriyeti: EEE Yönetmeliğine Uygundur

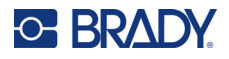

### **Kina**

RoHS-erklæringsoplysninger om dette produkt for Kina er tilgængelige på www.bradyid.com/M610compliance.

## 警 告

此为 A 级产品。在生活环境中,该产品可能会造成无线电干扰。在这种情况下,可能需要用户对干扰 采取切实可行的措施。

仅适用于非热带气候条件下安全使用。

仅适用于海拔 2000m 以下地区安全使用。

### **Taiwan**

Klasse A-erklæring

警告:為避免電磁干擾,本產品不應安裝或使用於住宅環境

RoHS-erklæringsoplysninger for Taiwan om dette produkt er tilgængelige på www.BradyID.com/M610compliance.

# **Regulatoriske bestemmelser vedr. trådløs**

*Gælder kun for den trådløse printermodel, der understøtter trådløs Bluetooth-kommunikation.*

Regulatoriske mærker, i henhold til landecertificering, anvendes på printeren og viser, at Bluetoothgodkendelser (radio) er indhentet.

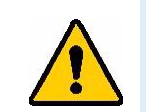

**ADVARSEL!** Brug af enheden uden regulatorisk godkendelse er ulovlig.

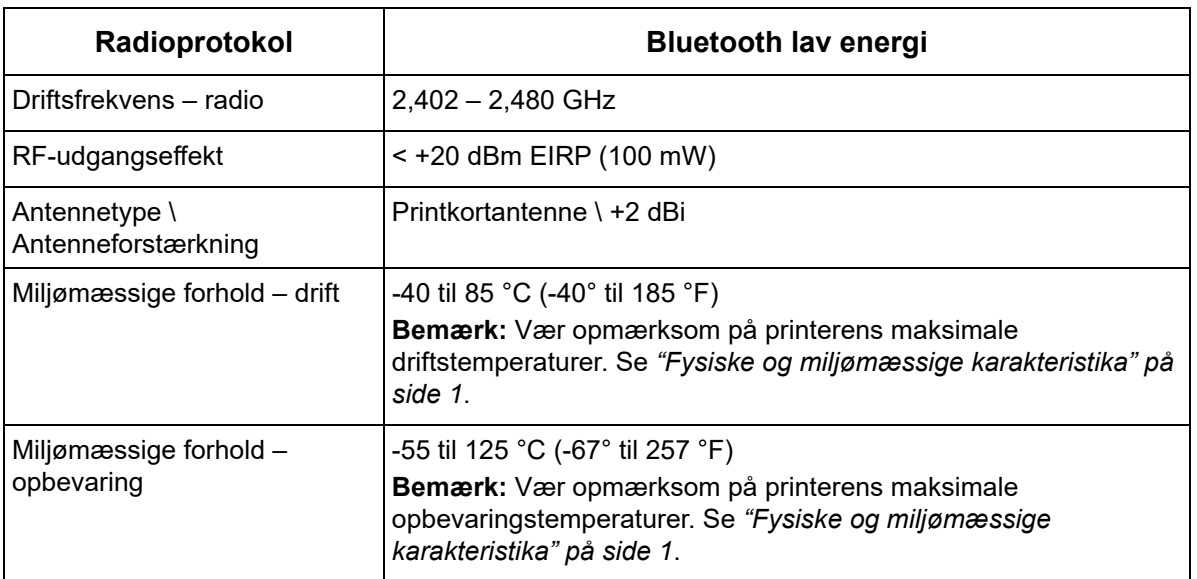

### **USA**

**Bemærk:** Dette udstyr er blevet testet og fundet i overensstemmelse med grænserne for Klasse A digitalt udstyr ifølge afsnit 15 i FCC-reglerne. Disse grænser er fastsat for at give rimelig beskyttelse mod skadelig interferens, når udstyret betjenes i et erhvervsmæssigt miljø. Dette udstyr genererer, anvender og kan udstråle radiofrekvensenergi, og hvis det ikke installeres og anvendes i overensstemmelse med brugsanvisningen, kan det forårsage skadelig interferens i radiokommunikation.

Drift af dette udstyr i et beboelsesområde kan forårsage skadelig interferens. I dette tilfælde vil brugeren blive påbudt at korrigere for interferensen for egen regning.

Ændringer eller modifikationer, der ikke udtrykkeligt er godkendt af den part, der er ansvarlig for overensstemmelse med regler og love, kan ugyldiggøre brugerens ret til at anvende udstyret.

Denne enhed overholder afsnit 15 i FCC-reglerne. Anvendelse er betinget af følgende to forhold: (1) Denne enhed må ikke skabe skadelig interferens, og (2) denne enhed skal acceptere al modtaget interferens, inklusive interferens der kan medføre uønsket funktion.

**Retningslinjer for RF-eksponering/vigtig bemærkning:** Dette udstyr er i overensstemmelse med FCC's SAR- undtagelsesgrænser, der er fastsat for et ukontrolleret miljø og korrekt anvendt som anvist.

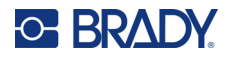

### **Canada**

Innovation, videnskab og økonomisk udvikling (ISED)

CAN ICES-3 (A)/NMB-3(A)

Denne enhed er i overensstemmelse med Industry Canadas licensfritagne RSSer. Anvendelse er betinget af følgende to forhold:

- 1. Denne enhed må ikke skabe forstyrrelser, og
- 2. Denne enhed skal acceptere alle forstyrrelser, inklusive forstyrrelser, der kan medføre utilsigtet funktion af enheden.

**Retningslinjer for RF-eksponering/vigtig bemærkning:** Dette udstyr er i overensstemmelse med IC's undtagelsesgrænser for strålingseksponering, der er fastsat for et ukontrolleret miljø og korrekt anvendt som anvist.

### **Mexico**

IFT-bemærkning:

"La operación de este equipo está sujeta a las siguientes dos condiciones: (1) es posible que este equipo o dispositivo no cause interferencia perjudicial y (2) este equipo o dispositivo debe aceptar cualquier interferencia, incluyendo la que pueda causar su operación no deseada."

### **Europæiske Union**

Dette er et Klasse A produkt. I et beboelsesområde kan dette produkt forårsage radiointerferens. I dette tilfælde kan det kræves, at brugeren tager passende forholdsregler.

Radioudstyrsdirektivet (RED) 2014/53/EF

- a. Frekvensbånd i hvilke radioudstyret fungerer; 2,402 til 2,480 GHz
- b. Maksimal radiofrekvenseffekt transmitteres i frekvensbåndene, i hvilke radioudstyr fungerer; < +20 dBm EIRP (100 mW)

### **Japan**

MIC \ TELEC: 005-102490

当該機器には電波法に基づく、技術基準適合証明等を受けた特定無線設備を装着し ている。